# **INSTRUCTIONS** D'UTILISATION

# ENDOSCOPE INDUSTRIEL IPLEX G Lite IPLEX G Lite-W

*IV9420GL IV9435GL IV9620GL IV9635GL IV96100GL IV9420GL-W*

Endoscope industriel

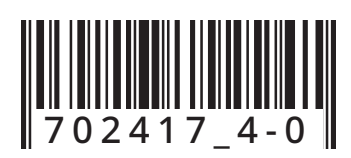

# Table des matières

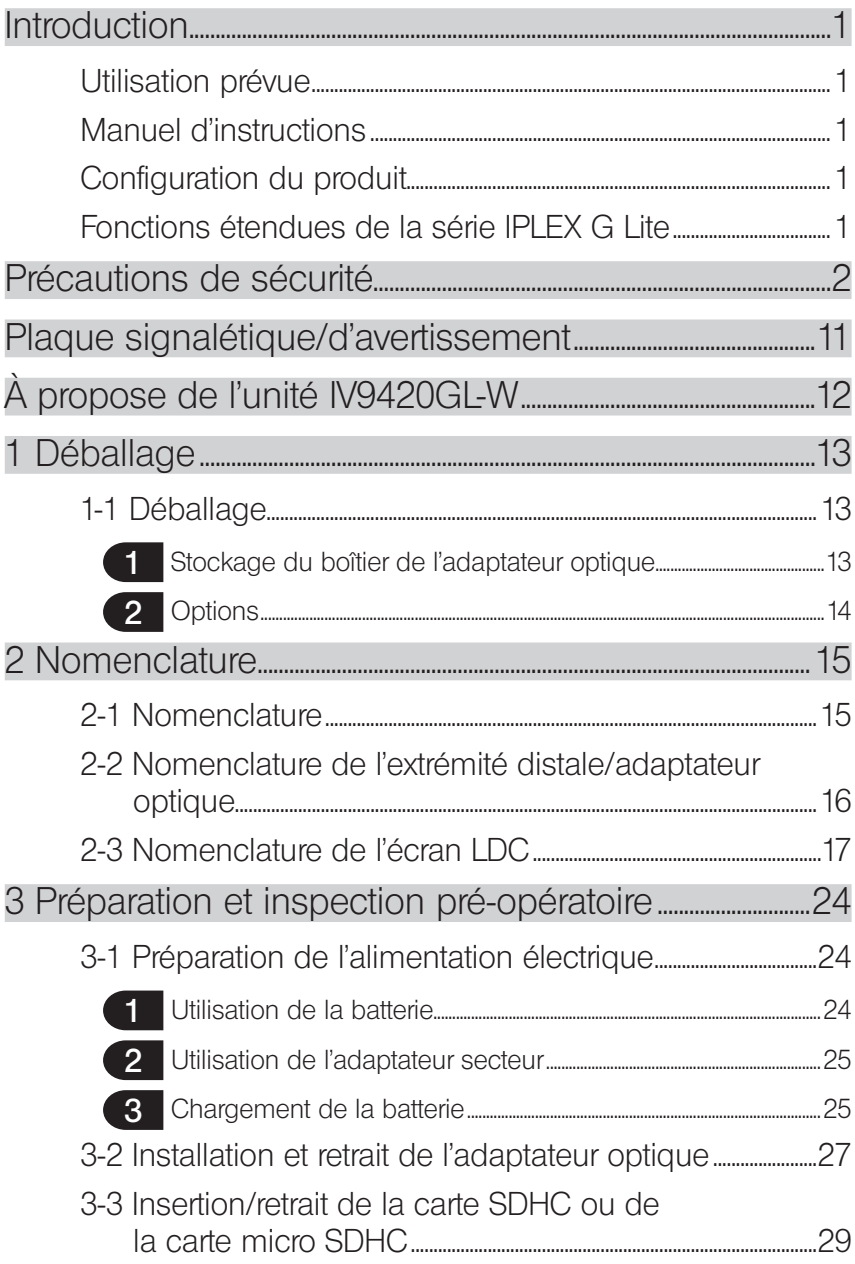

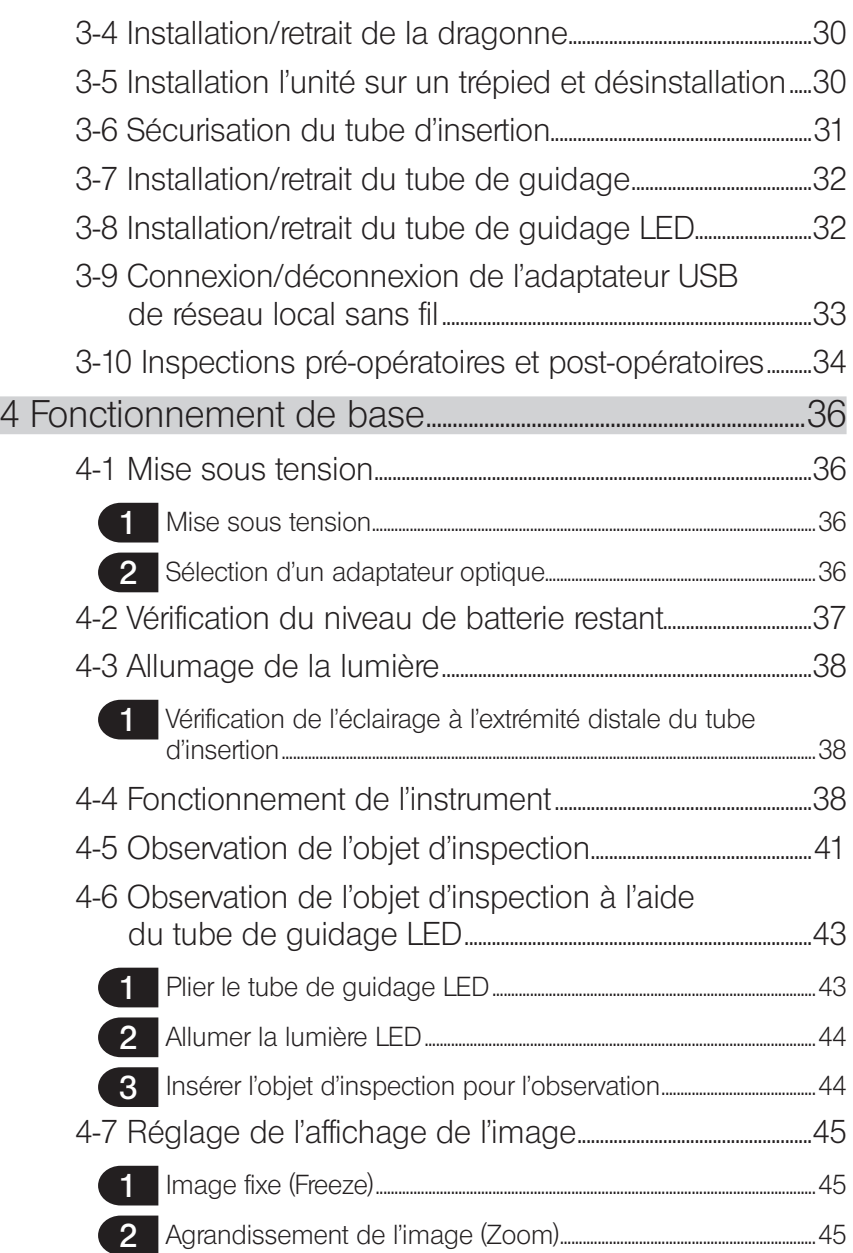

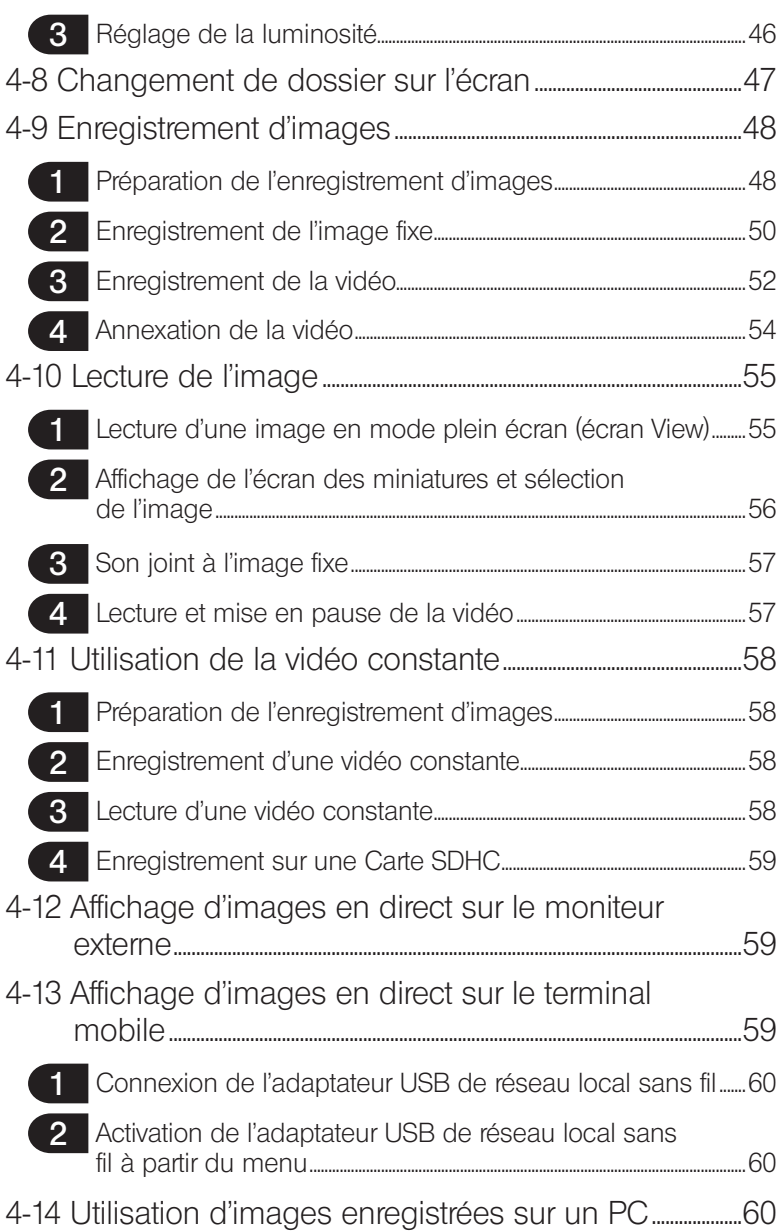

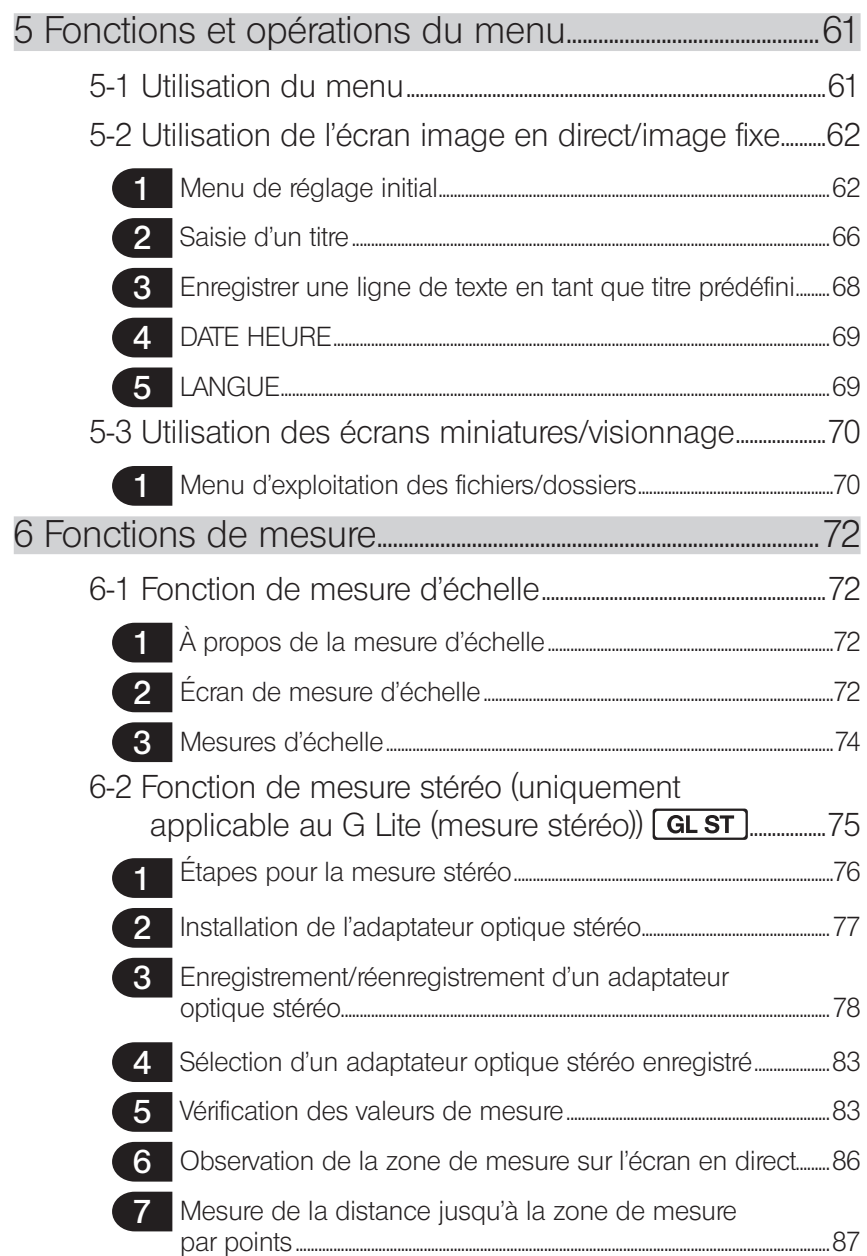

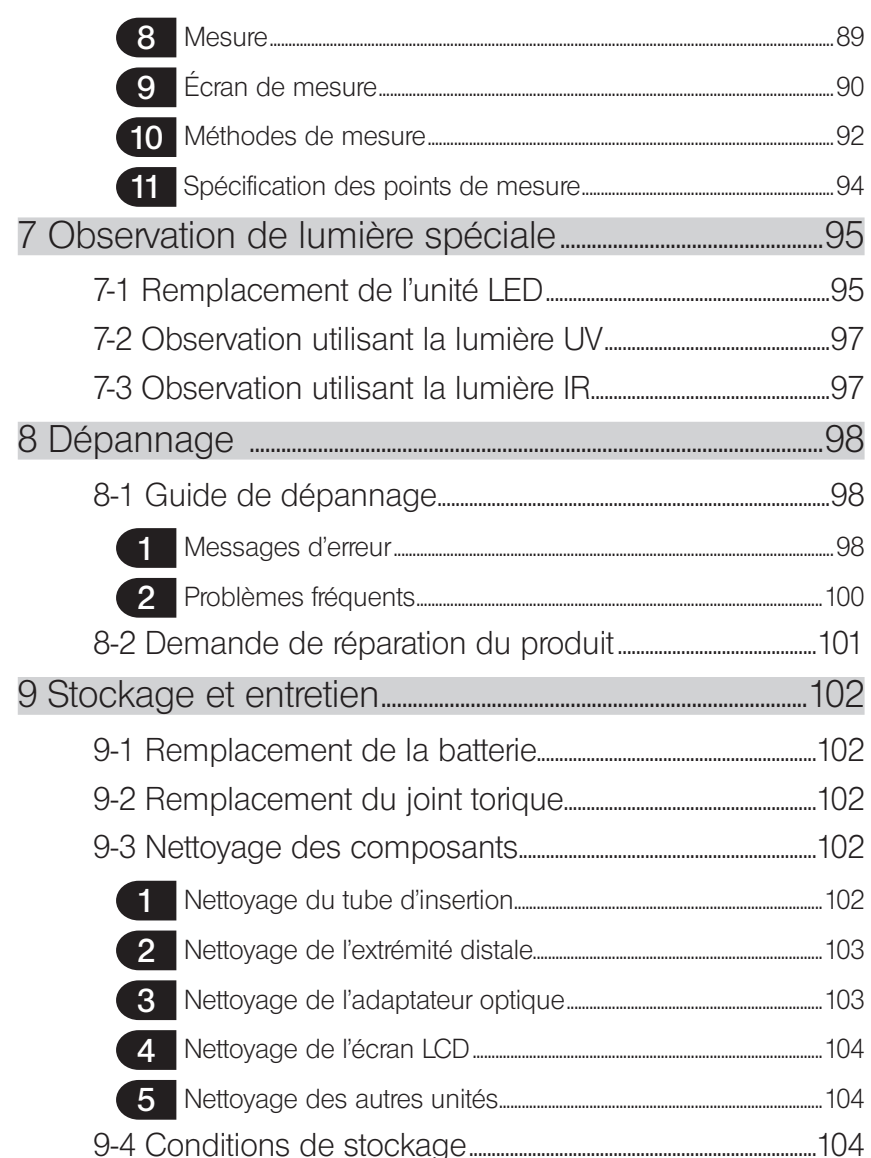

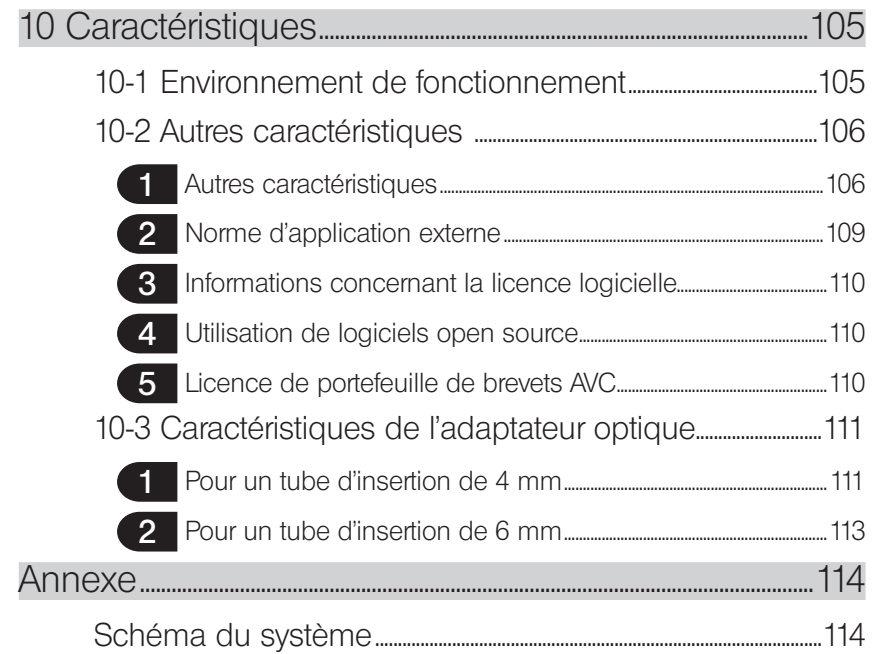

1

# <span id="page-8-0"></span>Introduction

# Utilisation prévue

Cet instrument est conçu pour inspecter et observer l'intérieur de machines, équipements, matériels et autres objets sans endommager l'objet inspecté.

# Manuel d'instructions

Ce manuel d'instructions contient les informations nécessaires pour comprendre le fonctionnement et la manipulation de cet instrument afin de l'utiliser en toute sécurité. Lire attentivement ce manuel avant d'utiliser cet instrument afin de s'assurer de sa bonne utilisation. Après avoir lu ce manuel, le stocker avec l'accord de garantie dans un lieu sûr. En cas de questions sur ce manuel d'instruction, merci de contacter EVIDENT.

Les symboles utilisés dans le présent manuel ont les significations suivantes :

[ ] indique les termes de l'interface utilisateur du produit affichés en anglais.

< > indique les termes de l'interface utilisateur du produit pouvant être affichés dans une langue sélectionnée par l'utilisateur.

# Configuration du produit

Pour la configuration des appareils nécessaires à l'utilisation de cet instrument, et aux appareils pouvant être utilisés avec celui-ci, se référer à la section « Schéma du système » (page 114) dans « Annexe »

Noter que l'utilisation de cet instrument en combinaison avec des options ou des éléments disponibles séparément ne faisant pas partie du « Schéma du système » peuvent engendrer un fonctionnement anormal et peut endommager l'appareil.

# Fonctions étendues de la série IPLEX G Lite

Il est possible d'utiliser la fonction de mesure stéréo en achetant les options nécessaires.

IPLEX G Lite → IPLEX G Lite (mesure stéréo) GL ST

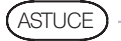

Symbole dans le texte

**GL ST**: Fonctions utilisables avec IPLEX G Lite (mesure stéréo)

Contacter EVIDENT pour plus de détails.

# <span id="page-9-0"></span>Précautions de sécurité

Noter que l'utilisation de cet instrument d'une manière qui n'est pas spécifiquement décrite dans ce manuel d'instructions ne garantit pas la sécurité et peut également provoquer le dysfonctionnement de cet instrument. Lors de l'utilisation de cet instrument, s'assurer de suivre le manuel d'instructions.

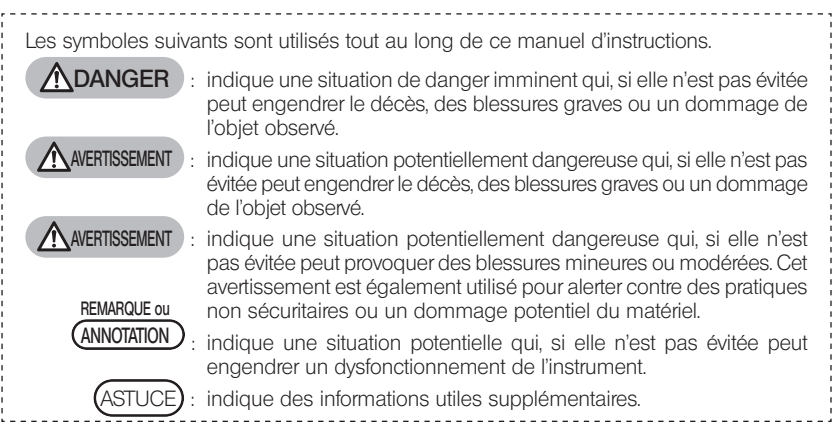

# Précautions de sécurité – Précautions générales de sécurité –

Lors de la manipulation de cet instrument, il convient de respecter scrupuleusement les précautions décrites ci-dessous. Les informations sont complétées par les dangers, alertes et avertissements mentionnés dans chaque chapitre. La sécurité n'est pas assurée si l'instrument est utilisé dans des conditions qui ne sont pas décrites spécifiquement dans ce manuel.

### **ADANGER**

· Ne jamais utiliser cet instrument pour l'observation de cavités internes humaines ou animales.

Ceci peut provoquer des blessures graves voire le décès de la personne ou de l'animal.

- · Ne jamais utiliser l'instrument dans les environnements suivants.
	- Au sein d'atmosphères inflammables
	- En présence de poussière de métal ou d'autres types de poussière
	- Ceci comporte des risques d'explosion ou d'incendie.

### **AVERTISSEMENT**

· Ne pas réparer, démonter ou reconstruire l'instrument.

Ne jamais réparer, démonter ou reconstruire l'instrument. Cela peut provoquer des blessures corporelles ou endommager l'instrument. Seul le personnel agréé par EVIDENT est autorisé à réparer l'instrument. EVIDENT ne peut pas être tenu responsable des accidents ou des dommages provoqués à l'instrument en cas de réparations effectuées par du personnel non agréé.

· Aux premiers signes de chaleur, de fumée, d'odeur anormale, de bruit anormal ou de tout autre anomalie, cesser immédiatement d'utiliser l'instrument.

Même si l'instrument est toujours en état de fonctionnement, le mettre hors tension.

### **AVERTISSEMENT**

· Ne pas insérer de tube d'insertion dans un objet d'observation en cours de fonctionnement ou conducteur d'électricité.

Dans le cas contraire, le tube d'insertion peut être endommagé en se coinçant dans l'objet observé ou entrer en contact avec l'objet et provoquer un choc électrique.

· Avant de stocker l'instrument dans sa sacoche de transport, s'assurer qu'il est hors tension et que la batterie est retirée.

Si la batterie reste dans l'instrument pendant le stockage, elle peut chauffer et provoquer des risques d'incendies.

· Ne pas utiliser le tube de gaz pour la mise à la terre. Ceci comporte des risques d'explosion.

### **AVERTISSEMENT**

· Ne pas utiliser l'instrument dans un environnement (y compris des environnements fortement radioactifs) qui n'est pas spécifié dans le présent manuel.

Dans le cas contraire, des accidents pouvant endommager le tube d'insertion peuvent survenir.

- · Il convient de respecter les précautions suivantes lors du déplacement de l'unité vers un emplacement élevé ou lors de son utilisation dans un endroit élevé.
	- Mener une première inspection
	- Prendre les mesures nécessaires afin d'éviter que l'unité ne tombe
	- Appliquer toutes les mesures de sécurité
- · Faire attention à la température de l'extrémité distale et du tube d'insertion juste après l'utilisation de cet instrument dans des environnements où règnent des températures élevées car la température ne baisse pas immédiatement.

Il existe des risques de brûlures.

· Ne pas tenir la commande pendant une période prolongée lors de l'utilisation de l'unité à une température élevée.

Cela pourrait provoquer des brûlures à basse température. Prendre des mesures de précautions tel que le port de gants de protection afin d'éviter les brûlures à basse température.

- · Faire attention à ne pas se prendre les pieds dans le cordon d'alimentation ou les câbles du tube d'insertion.
- · Ne pas utiliser les transformateurs électroniques de voyage en vente sur le marché (convertisseur itinérant).
- · Utiliser uniquement le cordon d'alimentation et l'adaptateur secteur spécifiés par EVIDENT et brancher le cordon d'alimentation à la prise au sein de la plage nominale adaptée. Dans le cas contraire, il existe des risques de fumée, d'incendie ou de choc électrique.
- · Ne pas utiliser le cordon d'alimentation spécifié pour cet instrument à d'autres fins.
- Ne pas utiliser l'adaptateur secteur en extérieur. Cela peut provoquer des risques de choc électrique, de fumée ou d'incendie et endommager l'instrument. L'adaptateur secteur est concu pour une utilisation en intérieur.
- · Ne pas appliquer de force excessive sur l'adaptateur secteur en le cognant contre le mur ou en le faisant tomber au sol, etc.

Cela pourrait provoquer un dysfonctionnement ou et des dommages pouvant engendrer des chocs électriques.

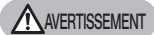

- · En cas de sentiment d'anomalie lors de l'insertion du tube d'insertion dans l'objet d'observation, ne pas tenter de forcer mais retirer délicatement le tube d'insertion.
	- Tenir compte de ce qui suit lors du retrait du tube d'insertion.
	- Ne pas retirer le tube d'insertion de l'objet d'inspection lorsque l'angulation est verrouillé ou lorsque la section d'angulation est pliée.
	- Si le tube d'insertion se coince sur quelque chose lors du retrait, tourner doucement le tube tout en le retirant.
- · Tenir compte des précautions suivantes lors de la manipulation de l'extrémité distale du tube d'insertion.
	- Ne pas faire tomber l'adaptateur optique ou le soumettre à des impacts excessifs.
	- Ne pas soumettre l'extrémité distale à des tractions ou des impacts excessifs.
	- Ne pas soumettre la section d'angulation à des pliures ou des pressions excessives.
	- Ne pas déplacer en tenant l'extrémité distale du tube d'insertion.
	- Ne pas utiliser l'instrument si le joint torique de l'extrémité distale du tube d'insertion est endommagé ou cassé.

Les lentilles en verre et les composants de précision qui constituent l'extrémité distale et la section d'angulation peuvent être endommagés.

- Ne pas pencher ni érafler fortement l'extrémité distale du tube d'insertion contre l'orifice de retenue pour l'extrémité distale du tube d'insertion lors de l'insertion ou retrait de l'extrémité distale.
- La section d'angulation risque d'être endommagée.
- · Toujours fixer l'adaptateur optique avant d'utiliser l'instrument.

En cas 'utilisation de l'instrument sans avoir fixé l'adaptateur optique au tube d'insertion au préalable, des composants (vis, etc.) peuvent être déformés en raison du contact avec des objets rigides, etc. Si les pièces du tube d'insertion sont déformées, l'adaptateur optique ne peut pas être correctement fixé et peut tomber.

- · Ne pas utiliser l'adaptateur optique si des pièces sont mal fixées. Les pièces mal fixées peuvent chuter.
- · Si l'adaptateur optique ne peut pas être fixé ou retiré car l'écrou de se dévisse pas, cesser toute utilisation.

Contacter EVIDENT.

· En présence d'anomalie lors de l'observation d'images, interrompre immédiatement l'utilisation et retirer délicatement le tube d'insertion de l'objet d'observation.

Si l'adaptateur optique est sur le point de se détacher de l'extrémité distale du tube d'insertion alors qu'il est en train d'être inséré dans l'objet d'observation, la totalité ou partie de l'image d'observation apparaît blanchâtre en raison de la lumière d'éclairage ou encore une partie de la vue peut être perdue. Une utilisation continue dans ces conditions risque de provoquer le détachement de l'adaptateur optique de l'extrémité distale du tube d'insertion. Dans ce cas, retirer délicatement le tube d'insertion de l'objet d'observation et réinstaller l'adaptateur optique conformément à la section « Installation et retrait de l'adaptateur optique » (page 27).

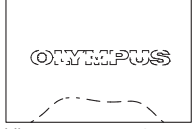

L'image apparaît blanche (en raison de la lumière sur certaines parties de l'image).

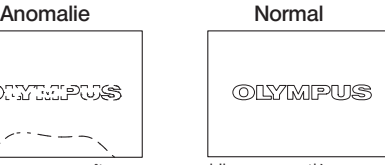

L'image entière apparaît claire.

### AVERTISSEMENT

- · En cas de sentiment d'anomalie lors de l'opération d'angulation, ne pas forcer. Dans le cas contraire, le tube d'insertion ou l'objet d'inspection peuvent être endommagés.
- · Lors du transport de cette unité autour du cou, avec la bandoulière, ne pas la laisser se prendre dans d'autres objets.

Veillez à ne pas vous étrangler avec la sangle.

· Ne pas laisser entrer de corps étrangers dans l'unité principéle par les terminaux de branchements ou d'autres orifices.

Cela peut provoquer des dysfonctionnements ou des chocs électriques.

- · Ne pas immerger ou nettoyer sous l'eau courante d'autres pièces que le tube d'insertion. L'eau peut provoquer un risque de choc électrique. Hormis le tube d'insertion, l'unité est étanche lorsque le capuchon de la borne DC-IN ainsi que les couvercles du compartiment de la batterie et d'autres interfaces sont hermétiquement fermés. Ne pas utiliser ou stocker l'instrument dans un environnement submergé.
- · Ne pas soumettre l'écran LCD à des impacts, des pressions excessifs ou à des rayures provoquées par des objets rigides ou pointus.

L'écran LCD peut être fissuré ou rayé et provoquer des blessures corporelles.

· Utilisez la carte SDHC et la carte microSDHC recommandées par EVIDENT pour enregistrer des images.

Cet instrument est fourni avec une carte SDHC.

- · Pendant l'utilisation, ne pas retirer la batterie ni l'adaptateur secteur. Les données enregistrées risquent d'être endommagées.
- · Ne pas retirer la carte SDHC ni la carte micro SDHC pendant l'enregistrement ou la lecture d'images.

Les données enregistrées ou le média d'enregistrement d'images peuvent être endommagés

· Ne pas insérer ni retirer la carte SDHC ou carte micro SDHC de manière répétitive. Les données enregistrées ou le support d'enregistrement peuvent être endommagés ou peut ne pas fonctionner correctement.

### **AVERTISSEMENT**

#### · Merci de prendre en compte les précautions suivantes lorsque l'éclairage est en marche.

- Ne pas laisser l'extrémité distale du tube d'insertion à proximité de substances inflammables.
- La lumière s'éteint pendant le remplacement de l'adaptateur optique.
- Ne pas fixer des yeux la lumière émise par l'extrémité distale.

Lors de l'utilisation d'une unité à LED UV ou à LED IR, vérifier que les voyants lumineux des icônes LED (  $\frac{1}{2}$  /  $\frac{1}{2}$  /  $\frac{1$ 

- Lorsqu'il est utilisé en combinaison avec le tube de guidage LED, veuillez lire les « Précautions de sécurité – Précautions concernant l'éclairage » dans le manuel d'instructions du tube de guidage LED afin de garantir son utilisation appropriée.
- Le cas échéant, utiliser l'équipement conformément aux réglementations en matière de santé et de sécurité au travail.

### <span id="page-13-0"></span>Informations CEI62471

 $\bullet$  GROUPE RISQUE2

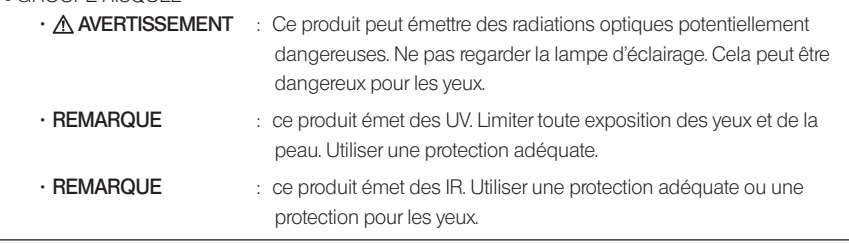

### REMARQUE

- · Ne pas stocker l'instrument dans les lieux suivants.
	- Environnements exposés à des températures élevées, de forts taux d'humidité et de grandes quantités de poussière ou de particules.
	- Lieux exposés à la lumière directe du soleil ou à son rayonnement.
	- Lieux exposés à des gaz, dont l'halogénure \*1

L'instrument risque d'être endommagé.

- \*1 Les performances de certains composants électriques peuvent être endommagées en raison de la présence d'halogénure dans les insecticides, les pesticides et les agents d'extinction gazeux.
- · Si l'instrument est mouillé par de la condensation, cesser de l'utiliser.

En cas de changement soudain de température, par exemple lors de la sortie d'une pièce chaude vers l'extérieur, de la condensation peut se former à l'intérieur de l'instrument. L'utilisation de l'instrument alors qu'il est mouillé par de la condensation peut provoquer des dysfonctionnements. En cas de formation de condensation, laisser l'instrument dans le lieu où il va être utilisé et laisser la condensation s'évaporer avant d'utiliser l'instrument.

- · Ne pas insérer le tube d'insertion dans l'objet d'insertion se trouvant dans un environnement dont la température dépasse la température de fonctionnement autorisée. Une utilisation continue peut endommager ou déteriorer les performances de l'instrument.
- · Ne pas utiliser l'instrument en présence de contaminants sur la surface extérieure de l'instrument.

L'instrument peut être endommagé et les performances peuvent être altérées.

- · Ne pas recouvrir l'unité principale avec un sac plastique ou tout autre objet. L'intéireur de l'instrument peut ne pas refroidir suffisemment ce qui peut l'endommager.
- · Ne pas laisser des liquides autres que de l'eau, de l'eau salée, de l'huile de machine ou du gazoil entrer en contact avec le tube d'insertion.

Dans le cas contraire, le tube d'insertion peut être endommagé.

- · Tenir compte des précautions suivantes lors de la manipulation du couvercle du compartiment de la batterie et des portes de l'interface.
	- Ne pas ouvrir ni fermer les couvercles en présence d'eau sur les surfaces avoisinantes
	- Ne pas ouvrir ou fermer les couvercles avec les mains mouillées.
	- Ne pas ouvrir ou fermer les couvercles dans des zones exposées à l'humidité ou à la poussière.
	- Fermer les couvercles lors du stockage de l'instrument et lorsque les terminaux ne sont pas utilisés.
- · Respecter les précautions suivantes concernant les terminaux de cette unité et ceux présents sur l'unité LED.
	- Ne pas toucher les bornes de la batterie directement avec les mains
	- Éviter que de la saleté ou des gouttes d'eau n'entrent en contact avec les bornes.
- · Tenir compte des précautions suivantes lorsque vous sortez l'instrument de sa sacoche de transport.
	- Lorsque l'on sort l'unité principale, ne pas la tenir par le tube d'insertion.
	- L'instrument risque d'être endommagé.
- · Ne pas tirer sur le tube d'insertion et d'autres câbles trop fortement et ne pas les déplacer.
- · Tenir compte des précautions suivantes lors du stockage de l'instrument dans sa sacoche de transport.
	- S'assurer que l'extrémité distale est complètement refroidie avant de stocker l'instrument.
	- Vérifier que le tube d'insertion n'est pas tordu avant de le ranger.
- · Ne pas soulever la sacoche de transport lorsque celle-ci n'est pas fermée.
- · Lors de la mise au rebut de ce produit, veiller à respecter les lois et les réglementations locales. Avant la mise au rebut de ce produit, vérifier les réglementations locales, règles et lois afin d'être sûr de les respecter.

# Précautions de sécurité – Précautions relatives à la cybersécurité –

### **ADANGER**

· Configurer les paramètres de sécurité lors de l'utilisation du réseau\*1

Installer des pare-feu ou des systèmes de détection/prévention des intrusions dans le cadre des mesures visant à empêcher tout accès illégal depuis des sources externes. Veuillez noter que nous ne sommes pas responsables des dommages subis par nos utilisateurs suite à un accès illégal depuis des sources externes.

- Ne pas divulguer le mot de passe à des personnes autres que les utilisateurs<sup>\*1</sup> Ne pas divulguer le mot de passe à des parties autres que les utilisateurs. Veuillez noter que nous n'assurerons aucune responsabilité si des événements tels que des fuites d'informations se sont produits en raison du non-respect de cette exigence.
- · Effacer toutes les informations enregistrées sur cet appareil avant de le mettre au rebut ou d'en transférer la propriété à une autre partie

Pour éviter toute utilisation abusive des informations, veuillez vous reporter à la section þ 4-13 Affichage d'images en direct sur le terminal mobile ý pour connaître les étapes à suivre afin d'effacer les informations enregistrées avant de mettre l'appareil au rebut ou d'en transférer la propriété à une autre partie.

\*1 Éléments associés à IPLEX Image Share.

### Précautions de sécurité – Précautions concernant la batterie –

Si vous rencontrez des problèmes lors de l'utilisation de cet instrument avec les batteries, contactez EVIDENT.

Lors de la manipulation de la batterie, il convient de respecter scrupuleusement les précautions décrites cidessous. Si les batteries ne sont pas manipulées correctement, des fuites de liquide, une chaleur excessive, de la fumée, l'explosion de la batterie, des chocs électriques et/ou des brûlures peuvent survenir.

### **NDANGER**

Avant toute utilisation, lire attentivement le manuel fourni avec le chargeur de la batterie afin de bien en comprendre les informations, et respecter scrupuleusement les instructions pendant l'utilisation.

- · Utiliser la batterie BLH-1 et charger la batterie avec cette unité ou avec le chargeur BCH-1.
- · Ne pas utiliser le chargeur de la batterie en extérieur.

Cela pourrait entraîner un choc électrique, de la fumée ou un incendie pouvant endommager le chargeur.

Le chargeur de la batterie est conçu pour une utilisation en intérieur.

- · Ne pas exposer la batterie à des chocs importants.
- · Ne pas court-circuiter les terminaux avec des objets métalliques.
- · Ne pas jeter la batterie dans le feu ni l'exposer à la chaleur.
- · Ne pas ouvrir ou modifier la batterie.

### AVERTISSEMENT

- · Lorsque la batterie est en charge, ne pas couvrir le chargeur de batterie avec des vêtements, du linge de lit ou tout autre tissu.
- · Lorsque la batterie est chargée, toujours s'assurer de débrancher le cordon d'alimentation du chargeur de la prise électrique du secteur.
- · Aux premiers signes d'anomalie telle qu'une génération de chaleur, une odeur anormale, un bruit anormal ou de la fumée, débrancher immédiatement le cordon d'alimentation du chargeur et cesser de l'utiliser. Contacter EVIDENT.
- · Si le chargeur ne termine pas le chargement de la batterie dans le temps imparti, arrêter d'essayer de charger la batterie.
- · Ne pas laisser le compartiment de la batterie se déformer et ne jamais y insérer d'objet étranger.
- · Ne pas laisser de métal, d'eau ou tout autre liquide pénétrer dans le compartiment de la batterie ou sur les terminaux de la batterie.

Si un objet étranger entre dans l'unité principale, retirer la batterie et débrancher l'adaptateur secteur, et contacter immédiatement EVIDENT.

· Ne pas retirer la batterie immédiatement si l'instrument a été utilisé de façon continue pendant une longue période.

La chaleur générée par la batterie entraîne un risque de brûlure.

- · Ne pas toucher les terminaux de la batterie avec les mains mouillées.
- · Si vous prévoyez de ne pas utiliser l'instrument pendant une longue période, retirer la batterie de l'unité principale et la ranger dans un endroit sec. Sinon, le liquide de la batterie pourrait fuir et la génération de chaleur pourrait provoquer un incendie ou des blessures.
- · Garder la batterie hors de portée des enfants en bas âge.
- · Si une fuite de liquide provenant de la batterie entre en contact avec le corps, il convient de rincer immédiatement à l'eau claire du robinet, etc. et de consulter un médecin, le cas échéant.

### **AVERTISSEMENT**

- · En cas de problème lors de l'insertion de la batterie, ne pas essayer de l'insérer de force. Vérifier l'orientation de la batterie et vérifier que les bornes ne comportent pas d'anomalies. La tentative d'insertion de la batterie de force dans le compartiment, peut provoquer un dysfonctionnement.
- · En cas de problème lors du retrait de la batterie de l'instrument, ne pas essayer de le retirer de force.

Contacter EVIDENT.

- · Contacter les compagnies aériennes à l'avance si vous prévoyez de transporter la batterie par avion.
- · Lors du remplacement de la batterie, ne pas réitérer l'insertion et le retrait de manière rapide. L'alimentation risque de ne pas fonctionner.
- · Ne pas stocker la batterie dans les lieux suivants.
	- Environnements exposés à de l'eau, des températures élevées, de forts taux d'humidité, des taux d'humidité bas et à de la poussière
	- Lieux exposés à la lumière directe du soleil ou à son rayonnement.
	- Lieux exposés à des gaz contenant de l'halogénure \*1
		- \*1 Les performances de certains composants électriques peuvent être endommagées en raison de gaz contenant de l'halogénure dans les insecticides, les pesticides et les agents d'extinction gazeux.
- · Ne pas utiliser, charger ni stocker la batterie dans des endroits exposés à la lumière directe du soleil, dans une automobile exposée au soleil, près d'une source de chaleur, etc.
- · Ne pas utiliser une batterie si elle présente des irrégularités telles qu'une fuite de fluide, une décoloration, une déformation, une odeur anormale ou toute autre anomalie.
- · Ne pas immerger la batterie dans de l'eau (douce ou salée), et ne pas mouiller la batterie.
- Lors de la mise au rebut de la batterie, veiller à respecter les lois et les réglementations locales.

REMARQUE

- ·La contamination des électrodes de la batterie par de la sueur ou de l'huile provoquera la défaillance du contact. Si la batterie est sale, l'essuyer avec un chiffon sec avant de l'utiliser.
- ·Utiliser la batterie correctement. Si la batterie est utilisée de manière incorrecte, des fuites de liquide de batterie, une génération de chaleur ou des dommages peuvent en résulter. Insérer la batterie dans le bon sens lors du remplacement.
- ·Plage de température pour le fonctionnement de la batterie Li-ion
	- Décharge (lors de l'utilisation de cette unité) : -10 °C à 40 °C
	- Charge: 0 °C à 40 °C
	- Stockage : -10 °C à 45 °C (température recommandée: 20 °C)

L'utilisation de la batterie à une température dépassant les plages de températures décrites cidessus entraînera une dégradation de ses performances et de sa durée de vie. Avant de stocker l'instrument, s'assurer de retirer la batterie de l'unité principale.

# IPLEX G Lite / IPLEX G Lite-W

# <span id="page-18-0"></span>Plaque signalétique/d'avertissement

Les cotes de sécurité, les avertissements et les numéros de série sont décrits sur l'étiquette apposée sur ce produit.

Étudier la signification des symboles de sécurité et toujours utiliser le produit de la manière la plus sûre possible.

Si des étiquettes manquent ou si leur contenu est illisible, contacter EVIDENT.

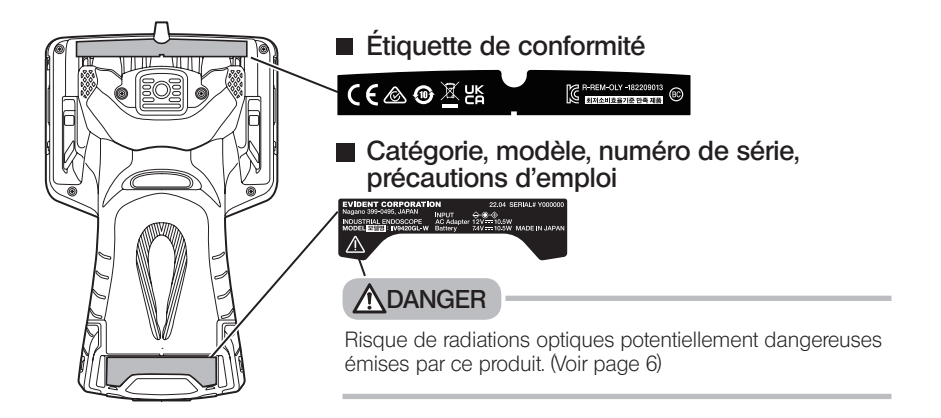

# <span id="page-19-0"></span>À propose de l'unité IV9420GL-W

L'unité IV9420GL-W est utilisée exclusivement pour la vue avant. L'adaptateur optique n'est pas remplaçable.

Les éléments suivants décrits dans ce manuel ne s'appliquent pas à l'unité IV9420GL-W.

- Éléments associés à l'adaptateur optique
- Éléments liés à la mesure stéréo (la mesure d'échelle est possible)

# <span id="page-20-0"></span>1-1 Déballage

Lors du déballage, s'assurer que tous les éléments énumérés ci-dessous sont inclus. Si quelque chose est manquant ou endommagé, contacter EVIDENT.

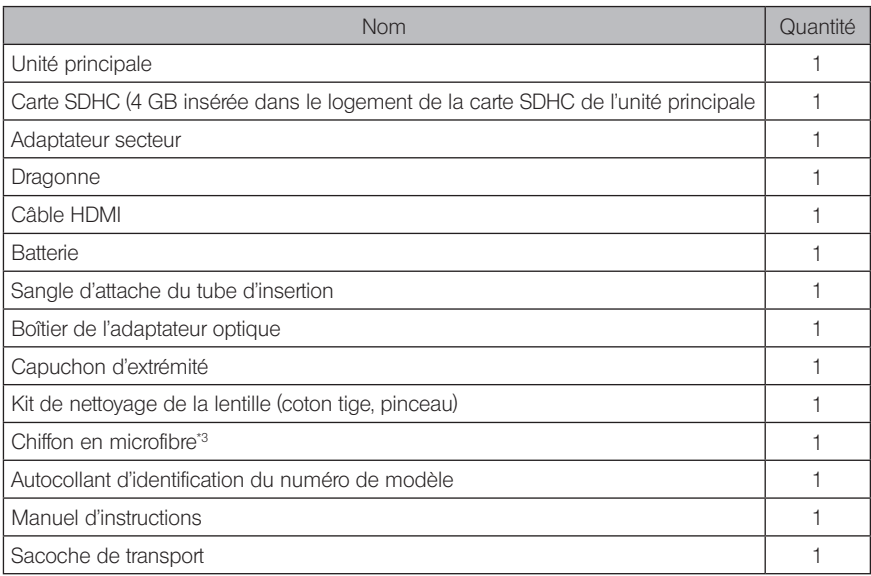

\*1 Pour les procédures de stockage de l'instrument dans la sacoche de transport, se reporter à l'étiquette qui décrit les procédures de stockage, fixée sur la surface interne du couvercle supérieur de la sacoche de transport.

\*2 L'unité IV9420GL-W n'est pas fournie avec ce produit.

\*3 Seule l'unité IV9420GL-W est fournie avec ce produit.

# Stockage du boîtier de l'adaptateur optique

Le boîtier de l'adaptateur optique peut être utilisé pour ranger les éléments suivants.

- Adaptateur optique
- Carte SDHC (support d'enregistrement de données optiques)
- Joint torique (rangé dans un sac)
- Capuchon d'extrémité

Stocker ces éléments dans le boîtier de l'adaptateur optique lorsqu'ils ne sont pas utilisés.

L'illustration sur la droite montre les emplacements de stockage de chaque élément.

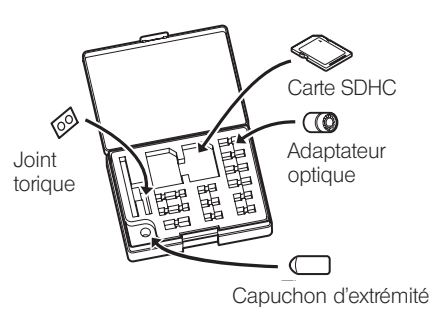

# <span id="page-21-0"></span>2 Options

### · Adaptateur optique stéréo

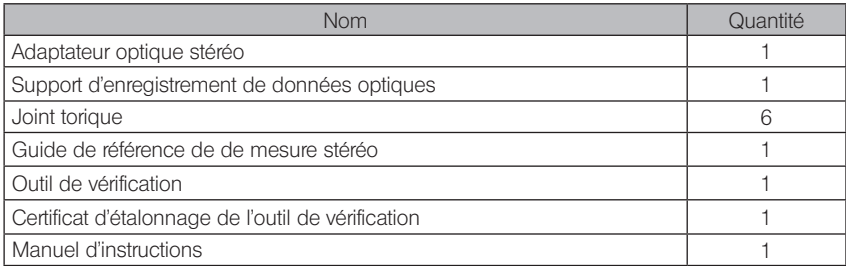

### · Adaptateur optique

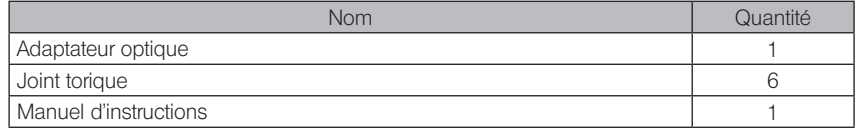

Se référer à la section « Schéma du système » (page 114) pour obtenir plus d'informations sur les options disponibles.

# <span id="page-22-0"></span>IPLEX G Lite / IPLEX G Lite-W<br>2 Nomenclature

# 2-1 Nomenclature

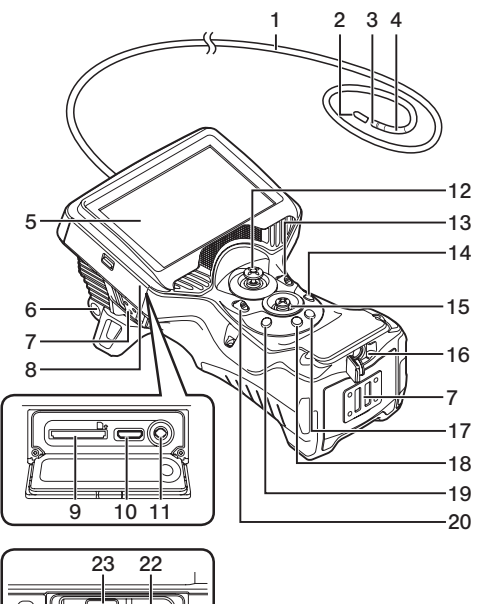

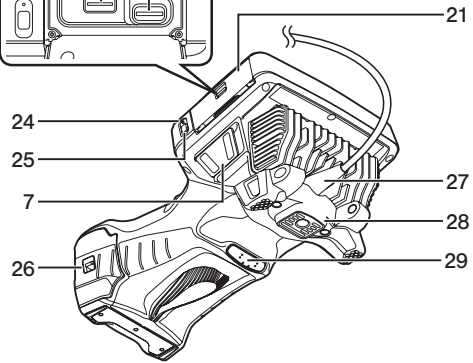

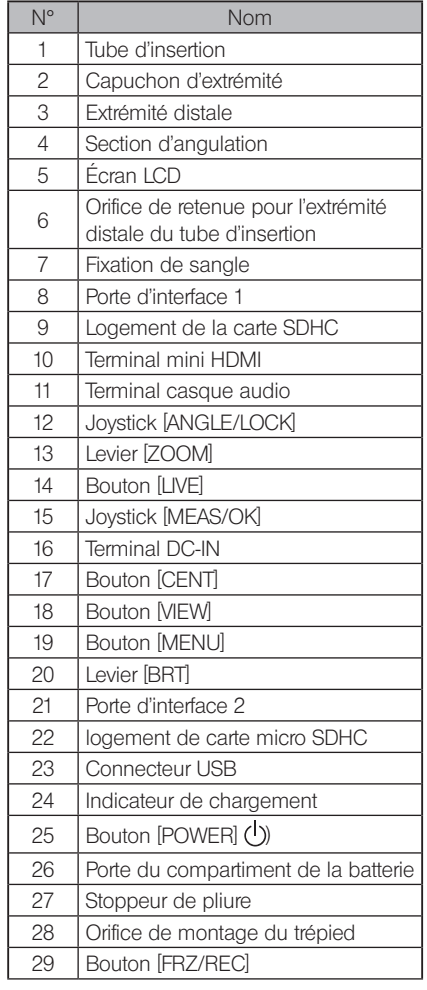

<span id="page-23-0"></span>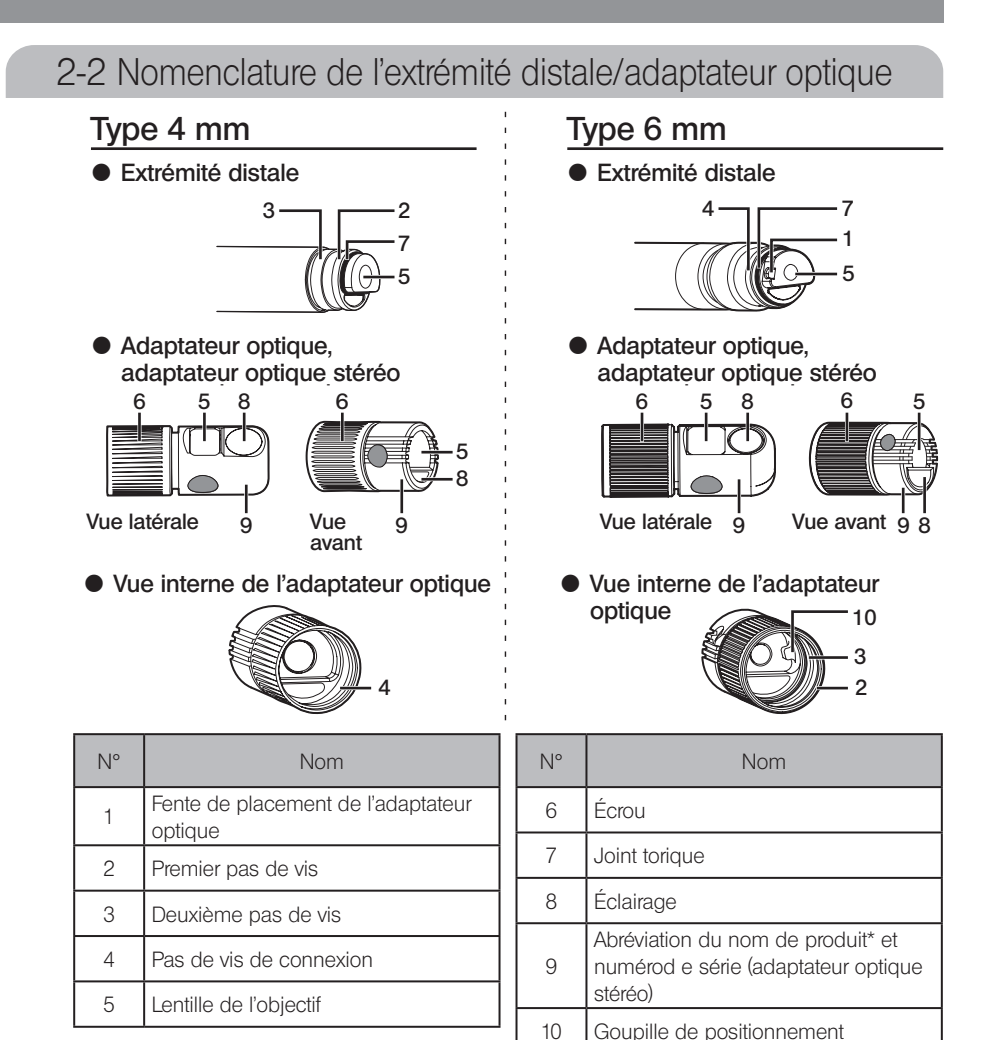

- \*1 Pour obtenir des informations sur l'abréviation du nom du produit, se référer à la section « Caractéristiques de l'adaptateur optique » (page 111).
- \*2 Le numéro de série de l'adaptateur optique stéréo est indiqué en tant que numéro prédéfini dans la section « Enregistrement/réenregistrement d'un adaptateur optique stéréo » (page 78) et dans la section « Sélection d'un adaptateur optique stéréo enregistré » (page 83).
- \*3 L'unité IV9420GL-W est utilisée exclusivement pour la vue avant. L'adaptateur optique n'est pas remplaçable.

#### <span id="page-24-0"></span>2-3 Nomenclature de l'écran LDC Ecran en direct 19 18 17 16  $\overline{1}$ 1 15 2 2  $14$  $\overline{3}$ 13 3 12 11 4 4 5 10 6 5 7 8 9 6  $\bullet$  Durant le réglage du ZOOM a<br>Aso 20 8 9 10 11 • Durant le réglage BRT  $\overline{1}$  $\frac{B}{D}$ 21 14 <u>Écran fixe</u>  $\overline{\phantom{a}}$ 16 15 17  $\overline{\phantom{a}}$

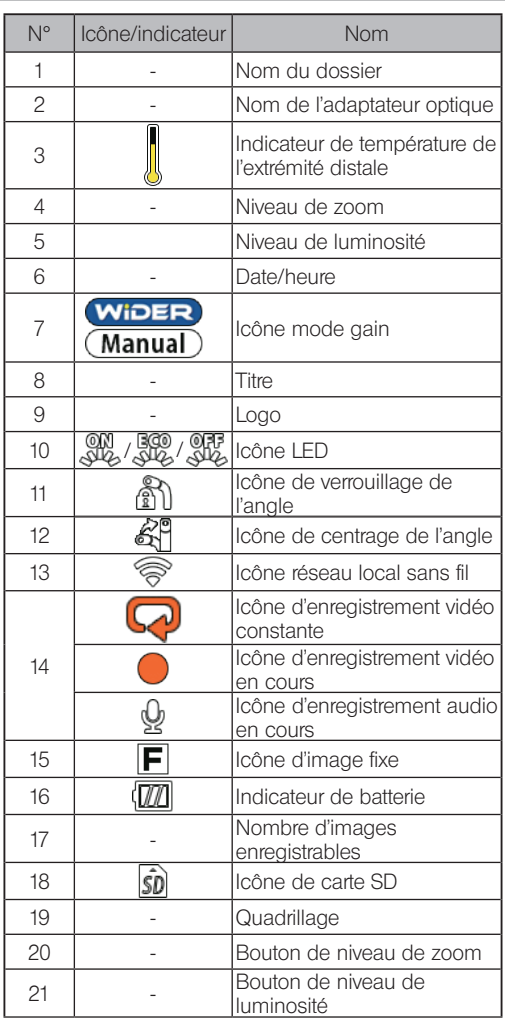

**ASTUCE** 

- · Le titre affiché est le titre qui a été entré sur l'écran en direct la dernière fois que le système a été utilisé.
- · En cas de saleté, de taches ou d'autres anomalies sur l'écran LCD, se reporter à la section « Stockage et entretien » (page 102).

# Écran live (boutons du pavé tactile)

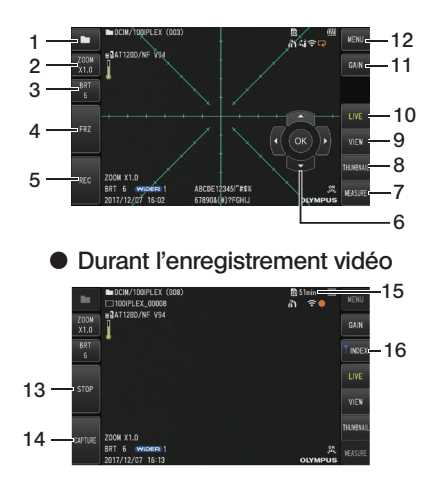

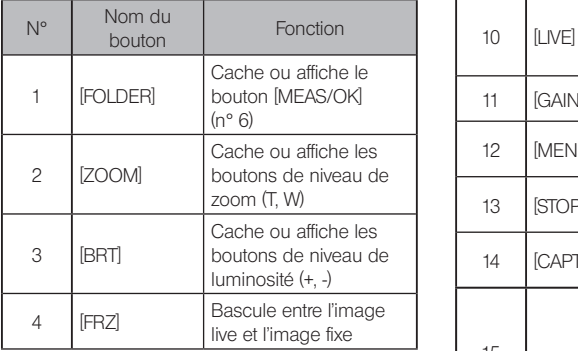

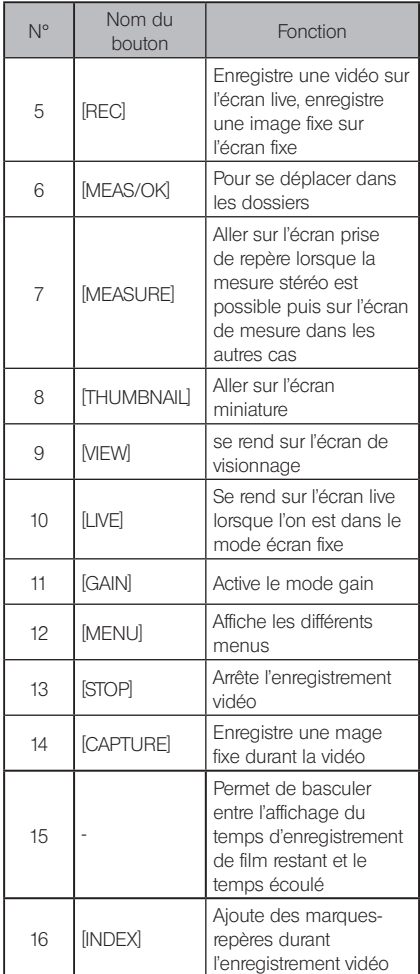

# IPLEX G Lite / IPLEX G Lite-W

# Écran miniature

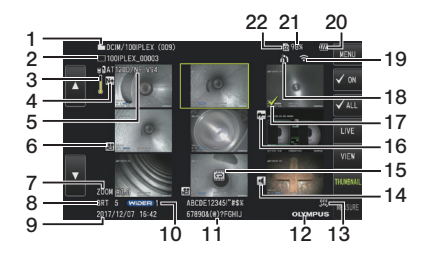

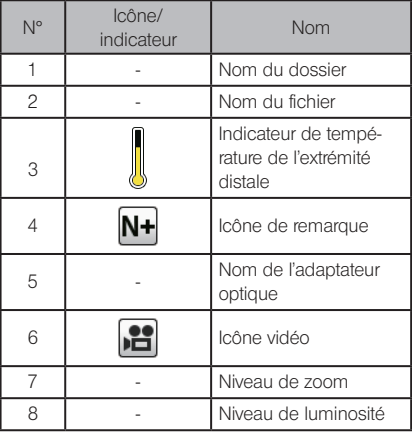

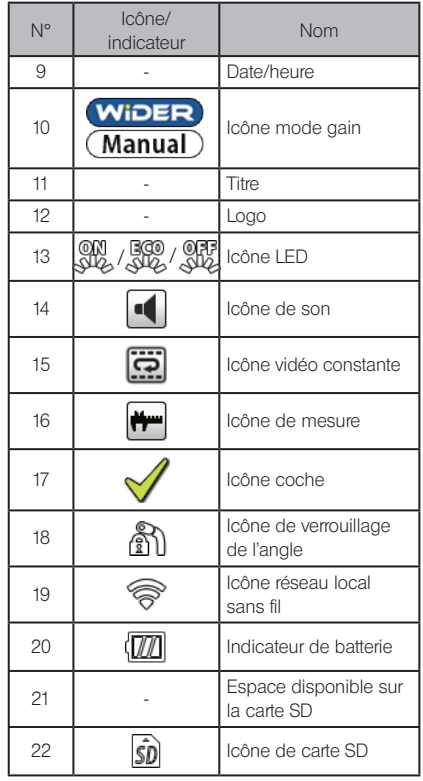

# Écran miniature (boutons du pavé tactile)

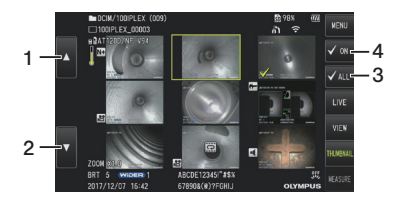

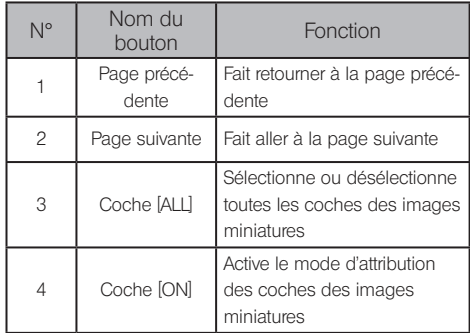

# Écran de visionnage

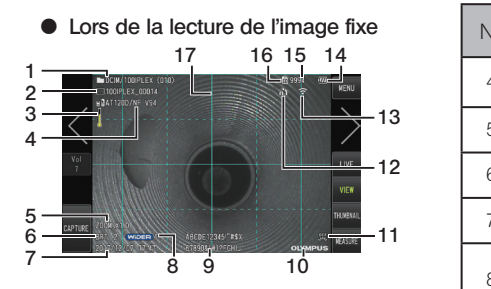

 $\bullet$  Lors de la lecture de l'image fixe et du réglage du volume

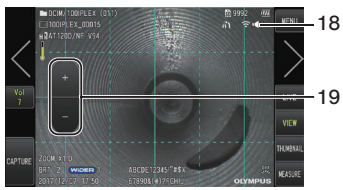

 $\bullet$  Lors de la lecture de la vidéo

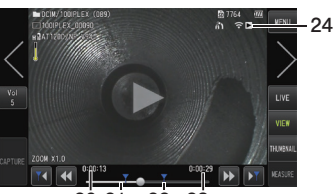

20 21 22 23

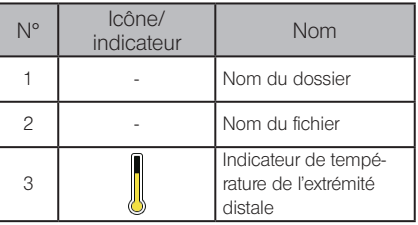

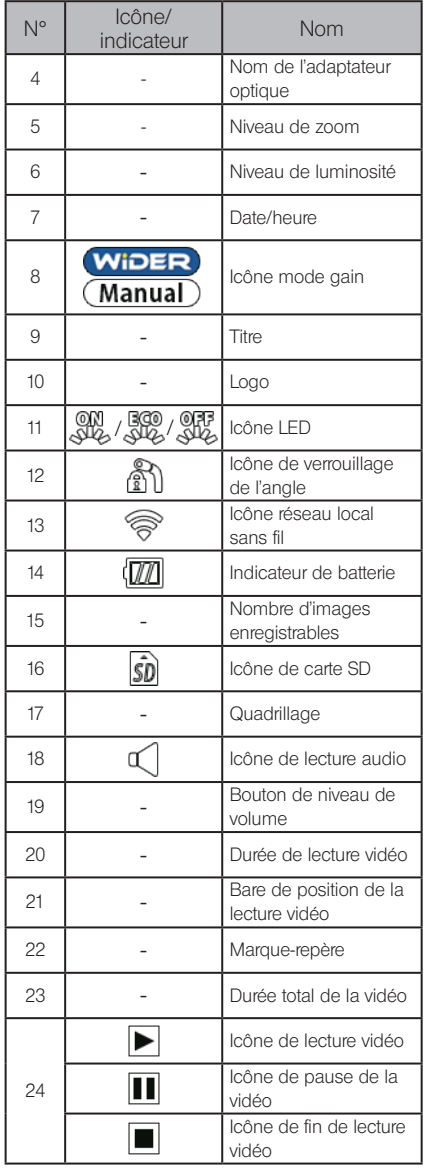

# Écran de visionnage (boutons du pavé tactile)

 $\bullet$  Lors de la lecture de l'image fixe

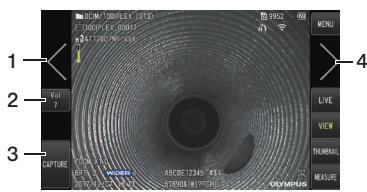

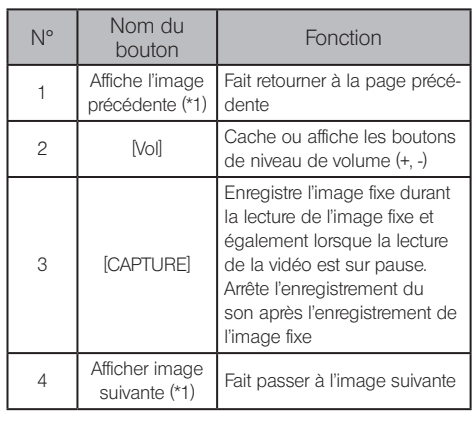

 $\bullet$  Lors de la lecture de la vidéo

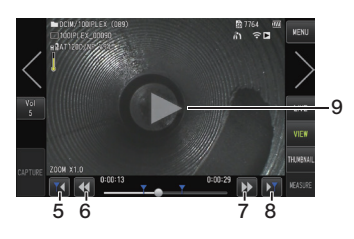

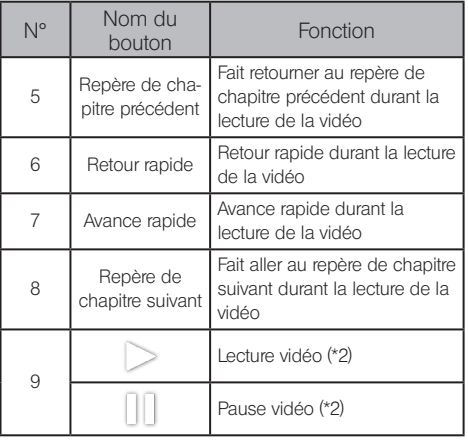

- \*1 Il est également possible d'afficher l'image précédente et l'image suivante en balayant l'écran avec le doigt.
- \*2 Il est également possible de mettre la lecture en pause ou de redémarrer en appuyant sur l'écran.

# Écran de lecture de vidéo constante

 $\bullet$  Lecture utilisant uniquement le <sub>.</sub> pavé tactile

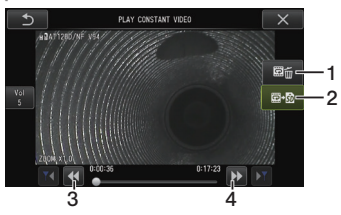

 $\bullet$  Lecture utilisant le pavé tactile et le joystick\* [MEAS/OK]

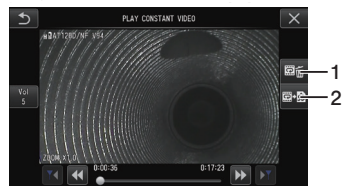

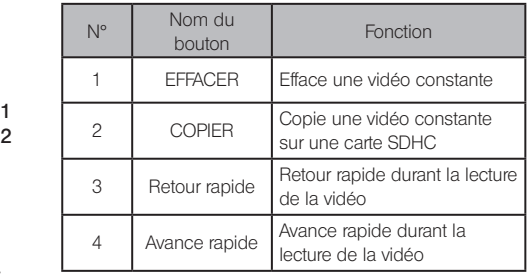

\* Se référer à la section « Lecture et mise en pause de la vidéo » (page 57) pour savoir comment lire la vidéo à l'aide du joystick.

### ASTUCE

- · Le bouton [MENU] peut servir à faire basculer l'écran de lecture vidéo constante entre un écran qui fonctionne uniquement à l'aide du pavé tactile et un écran qui fonctionne avec le pavé tactile et le joystick [MEAS/OK].
- · Sur l'écran de lecture fonctionnant uniquement avec le pavé tactile, le bouton Effacer et le bouton Copier, affichés à droite, sont plus gros. Le bouton opérations peut également être activé à l'aide du joystick [MEAS/OK]

# Écran d'affichage des annotations

• Fonctionnement avec le pavé tactile et le joystick [MEAS/OK]

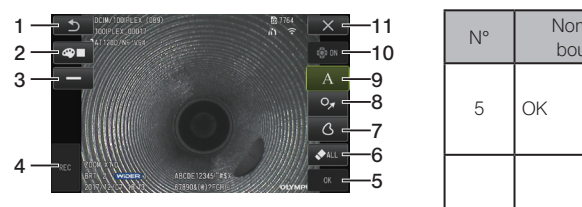

pavé tactile<br>
<u>Operating using only the touch panel</u>  $\bullet$  Fonctionnement uniquement avec le

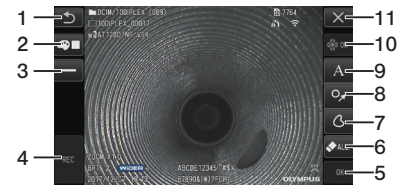

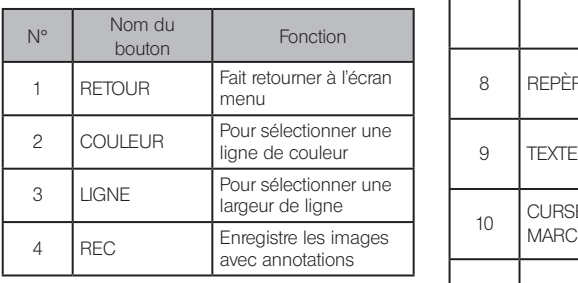

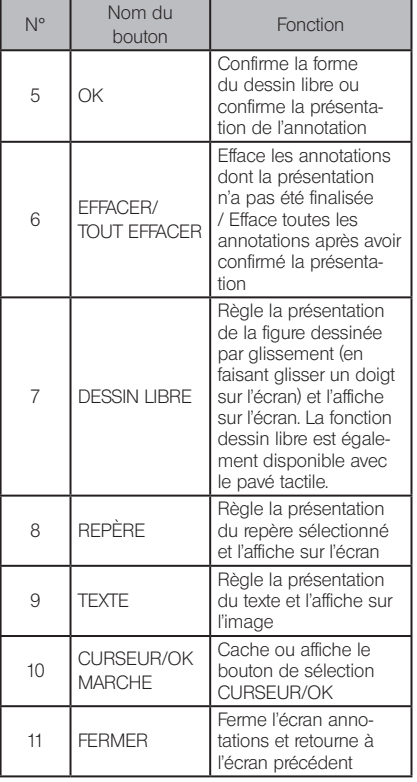

# ASTUCE

L'écran d'affichage des annotations comprend un écran qui fonctionne à l'aide du pavé tactile et des joysticks et un autre écran qui fonctionne uniquement à l'aide du pavé tactile. Il est possible de basculer d'un écran à l'autre grâce au bouton [MENU]. Lorsque le fonctionnement avec le pavé tactile et les joysticks est sélectionné, les boutons affichés des deux côtés de l'écran sont plus gros.

# <span id="page-31-0"></span>3 Préparation et inspection pré-opératoire

S'assurer d'effectuer la préparation et l'inspection décrites dans ce chapitre avant d'utiliser l'instrument. Au premiers signes d'anomalie, cesser immédiatement d'utiliser l'instrument et effectuer les actions requises décrites dans la section « Dépannage » (page 98). Les inspections sont requise avant toute utilisation et doivent également être effectuées régulièrement.

### REMARQUE

S'assurer que l'instrument est hors tension avant d'effectuer les préparations pré-opération et l'inspection.

# 3-1 Préparation de l'alimentation électrique

# 1 Utilisation de la batterie

Le niveau de batterie restant est indiqué par l'indicateur de batterie sur le moniteur LCD.

### Chargement de la batterie dans cette unité

Suivre les étapes ci-dessous pour le chargement de la batterie.

- 1 Actionner le loquet d'ouverture du couvercle du compartiment de la batterie dans le sens de la flèche.
- 2 Maintenir le loquet d'ouverture en position et faire glisser le couvercle du compartiment de la batterie dans le sens de la flèche.
- 3 Le couvercle du compartiment de la batterie s'ouvre.
- 4 Insérer la batterie tout en faisant attention à l'orientation de celle-ci. Vérifier que la batterie est verrouillée en position et fermer le couvercle du compartiment.

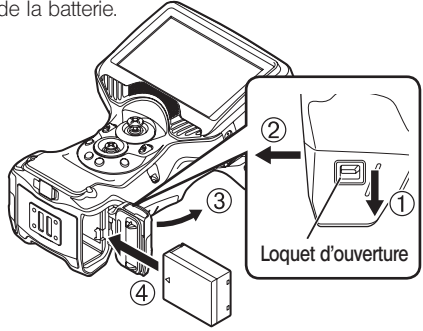

Vérifier que le couvercle du compartiment de la batterie est verrouillé.

# **ASTUCE**

- · Pour en savoir plus sur le chargement de la batterie à l'aide du chargeur de batterie (en option), se référer au manuel d'instructions fourni avec le chargeur.
- · Recharger la batterie avant de l'utiliser pour la première fois, ou si elle n'a pas été utilisée pendant une longue période.
- · En général, les performances de la batterie sont dégradées lorsque la température ambiante baisse. Noter que les performances de la batterie s'améliorent lorsque la température atteint un niveau normal.
- · Une charge complète assure environ une heure et 30 minutes (généralement) de fonctionnement continu. La durée de fonctionnement dépend de la méthode de chargement, des environnements de travail et des réglages de l'instrument. Il est recommandé de préparer plusieurs batteries de rechange si de longues heures d'utilisation de la batterie sont prévues. Le temps de charge normal de la batterie est d'environ deux heures et 30 minutes (en général).
- · La batterie est un élément consommable.

# IPLEX G Lite / IPLEX G Lite-W

### <span id="page-32-0"></span>Retrait de la batterie

Retirer la batterie en déplaçant la languette au niveau de l'espace d'insertion de la batterie, dans le sens de la flèche.

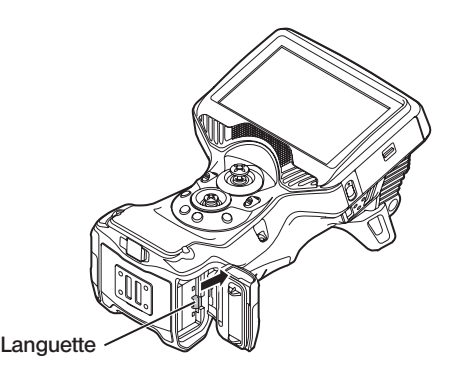

### 2 Utilisation de l'adaptateur secteur

Suivre les étapes ci-dessous pour brancher l'adaptateur CA.

- 1 Ouvrir le capuchon du terminal DC-IN sur l'unité principale.
- 2 Brancher le cordon d'alimentation secteur à l'entrée secteur de l'adaptateur CA.
- 3 Brancher le connecteur de sortie de l'adaptateur secteur au terminal DC-IN de cet instrument.
- 4 Puis, brancher la prise du cordon d'alimentation secteur à une prise d'alimentation secteur.

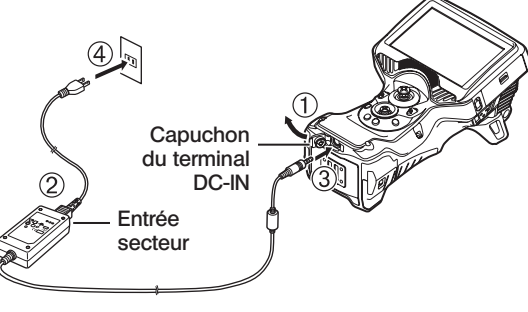

### **3** Chargement de la batterie

- · Lorsque l'adaptateur CA est branché, le fait de couper l'alimentation électrique fait démarrer le chargement de la batterie. (le chargement ne peut pas s'effectuer lorsque l'appareil est sous tension)
- · L'indicateur de chargement clignote lorsque le chargement est en cours.
- · Débrancher l'adaptateur CA pour arrêter le chargement en cours.
- · Le voyant lumineux de l'indicateur de chargement s'éteint lorsque le chargement est terminé.
- · Déconnecter l'adaptateur CA lorsque la batterie est pleine.

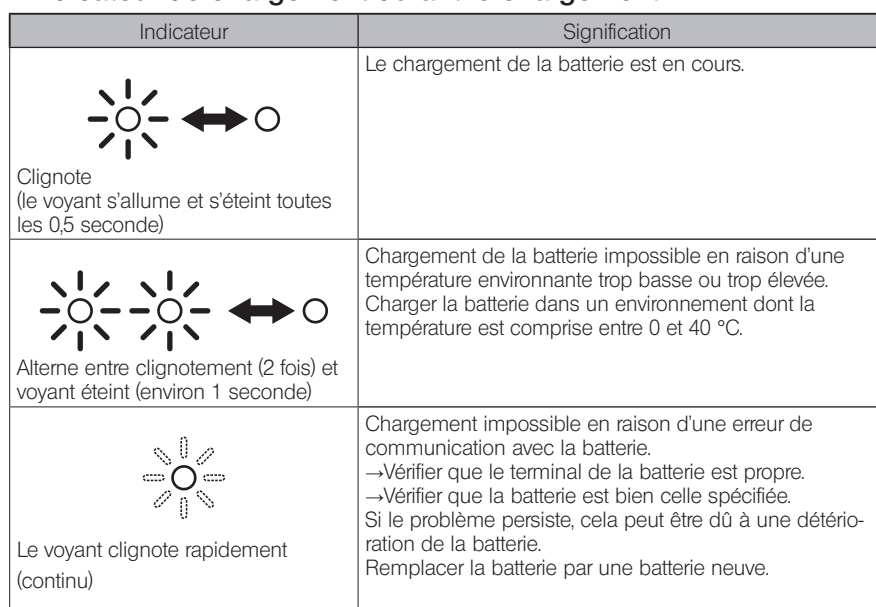

# Indicateur de chargement durant le chargement

# ■ Chargement avec un chargeur de batterie

La batterie peut être chargée en utilisant un chargeur de batterie (en option). Se référer au tableau ci-dessous pour plus d'informations sur l'état de la charge.

Indicateur de chargement

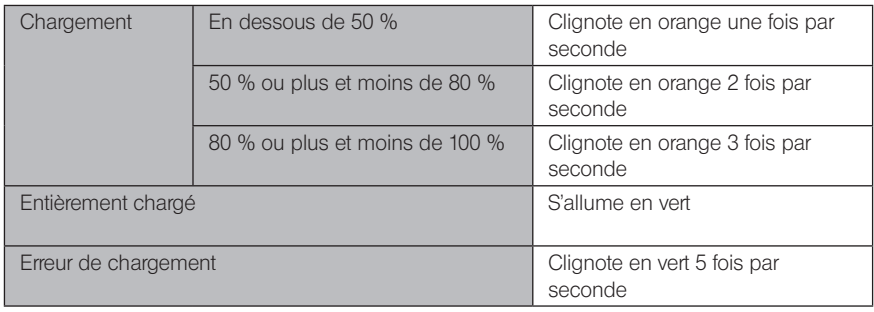

# <span id="page-34-0"></span>3-2 Installation et retrait de l'adaptateur optique

### REMARQUE

· S'assurer de fixer le joint torique à l'extrémité distale du tube d'insertion avant d'utiliser l'adaptateur optique.

L'eau et la saleté qui entrent dans l'unité par les zones de connexion entre le tube d'insertion et l'adaptateur optique peuvent provoquer des dysfonctionnements ou endommager l'unité. Noter également que l'adaptateur optique lui-même n'est pas étanche.

· Ne jamais utiliser l'instrument si de l'eau ou des saletés se trouvent à l'intérieur de l'adaptateur optique.

Dans le cas contraire, l'étanchéité à l'eau entre l'adaptateur optique et l'extrémité distale peut être corrompue, ou l'adaptateur optique ou l'extrémité distale peuvent être endommagés.

· Lors du remplacement de l'adaptateur, ne pas tenir le tube d'insertion par la partie se situant au-delà de la section d'angulation et à proximité de l'extrémité distale. La section d'angulation risque d'être endommagée.

En maintenant l'adaptateur optique et l'extrémité distale de sorte qu'ils forment une ligne droite l'un par rapport à l'autre, insérer soigneusement l'adaptateur optique dans l'extrémité distale. 1

■ Type 4 mm

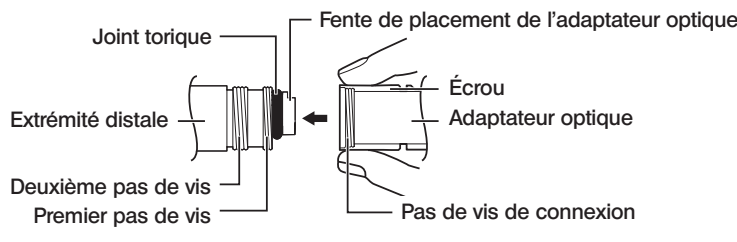

■ Type 6 mm

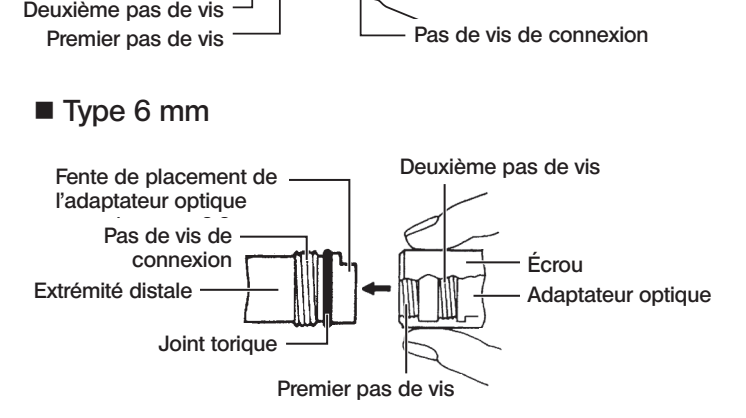

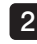

2 Tourner l'écrou de l'adaptateur optique dans le sens des aiguilles d'une montre jusqu'à ce que le filetage de la vis passe sur le premier filetage.

- Après avoir passé le premier filetage, tourner 23 tout le corps principal de l'adaptateur optique dans le sens des aiguilles d'une montre tout en poussant doucement jusqu'à ce que le corps principal de l'adaptateur optique s'insère dans la rainure de positionnement du tube d'insertion et cesse de tourner.
- Tourner l'écrou de l'adaptateur optique dans le sens des aiguilles d'une montre pour fixer le filetage de la vis de connexion au deuxième filetage. Serrer l'écrou jusqu'à ce qu'il ne tourne plus. 4

### Retrait de l'adaptateur optique

Pour retirer l'adaptateur, suivre l'inverse de la procédure d'installation.

Adaptateur optique

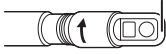

Adaptateur optique (unité principale)

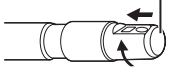

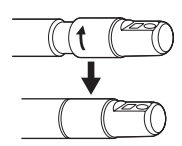
# 3-3 Insertion/retrait de la carte SDHC ou de la carte micro SDHC

#### Chargement de la carte SDHC

Ouvrir le couvercle d'interface 1.

Tout en faisant attention à l'orientation de la carte SDHC, l'insérer jusqu'au fond jusqu'à ce qu'un clic se fasse entendre. Fermer le couvercle de l'interface.

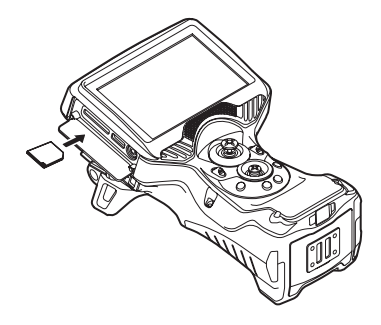

## Retrait de la carte SDHC

Appuyer une fois sur la carte SDHC pour la retirer.

#### ■ Installer une carte micro SDHC

Ouvrir le couvercle d'interface 2. Tout en faisant attention à l'orientation de la carte microSDHC, l'insérer jusqu'au fond jusqu'à ce qu'un clic se fasse entendre. Fermer le couvercle de l'interface.

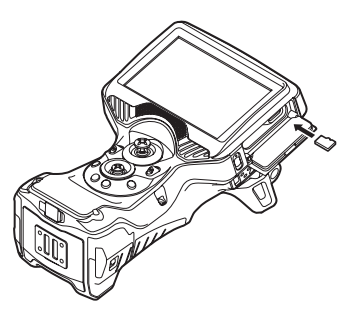

## Retrait de la carte micro SDHC

Appuyer une fois sur la carte micro SDHC pour la retirer.

# 3-4 Installation/retrait de la dragonne

La dragonne peut être utilisé pour évité de faire tomber l'unité accidentellement. Il convient d'utiliser la dragonne lorsque l'on fait fonctionner l'unité à l'aide d'une seule main.

## Installer la dragonne sur l'unité principale

(la figure montre l'instrument tenu par la main gauche)

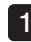

les deux supports de sangle.

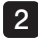

Ajuster la longueur de la dragonne par la boucle de réglage de la longueur.

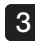

Vérifier que la dragonne est solidement attachée.

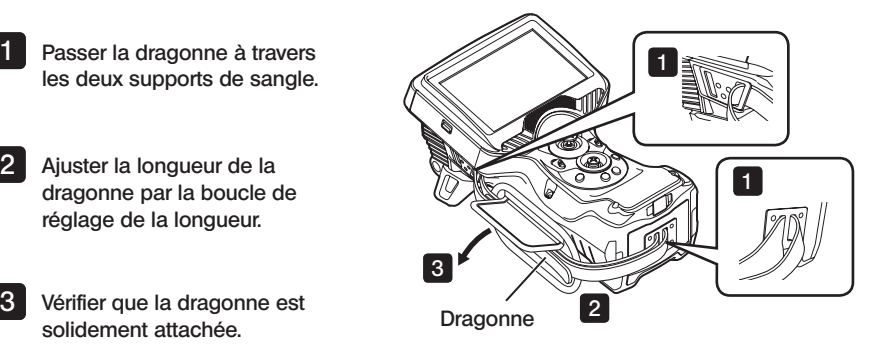

## Retrait de la dragonne

Pour retirer la dragonne, suivre les étapes d'installation de la dragonne dans l'ordre inverse.

# 3-5 Installation l'unité sur un trépied et désinstallation

## Installation de l'unité sur un trépied

Lors des observations avec un trépied, monter l'unité sur le trépied à l'aide de l'orifice de montage pour trépied situé sur l'unité principale.

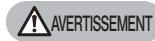

Vérifier que l'unité est solidement installée sur le trépied afin d'éviter toute chute pouvant entraîner des blessures ou endommager l'unité.

## Désinstaller l'unité du trépied

Pour retirer l'unité du trépied, suivre les étapes d'installation dans l'ordre inverse.

# 3-6 Sécurisation du tube d'insertion

Lors de déplacements vers d'autres lieux d'observation, le tube d'insertion peut être attaché à l'aide de la sangle s'attache pour faciliter le déplacement. Installer la sangle d'attache du tube d'insertion sur l'unité.

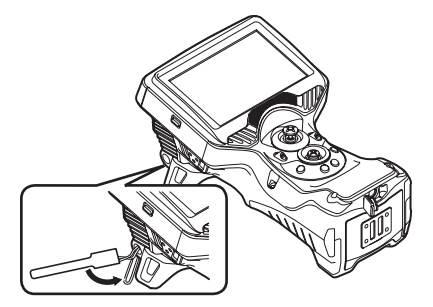

Enrouler le tube d'insertion et l'attacher à l'aide de la sangle d'attache située à proximité du dispositif anti-torsion du corps de l'endoscope.

Tenir le corps de l'endoscope lors du déplacement de l'unité.

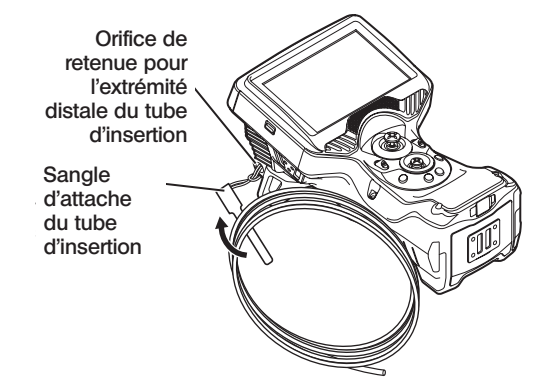

Pour les déplacements sur de longues distances, il convient de transporter l'unité rangée dans la sacoche de transport.

# 3-7 Installation/retrait du tube de guidage

#### ■ Installation du tube de guidage

Il est possible d'utiliser le modèle IV96100GL avec les tube de guidage en option. Allonger le tube de guidage et insérer le tube d'insertion de cette unité à partir de l'extrémité à l'aide de la vis de montage.

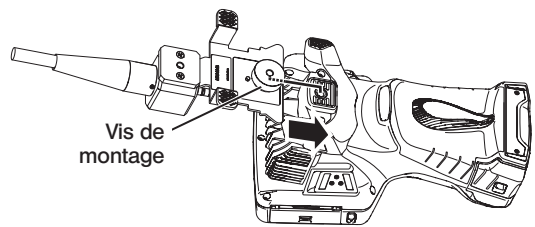

Serrer fermement la vis de montage du tube de guidage sur l'orifice de montage du trépied de cette unité puis vérifier que le tube de guidage est correctement fixé.

## Retrait du tube de guidage

Pour retirer le tube de guidage, suivre les étapes de sécurisation du tube de guidage dans l'ordre inverse.

# 3-8 Installation/retrait du tube de guidage LED

## ■ Installation du tube de guidage LED

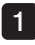

Redresser complètement le tube de guidage LED (vendu séparément).

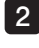

Tourner le mandrin dans le sens inverse des aiguilles d'une montre pour le desserrer.

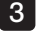

Insérer le tube d'insertion de l'endoscope dans l'ouverture du mandrin.

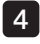

ASTUCE

Tourner le mandrin dans le sens des aiguilles d'une montre pour serrer le tube d'insertion.

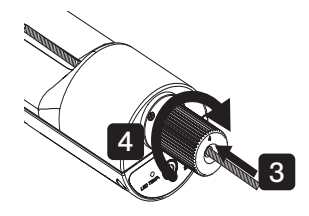

· Vous pouvez ajuster la position pour serrer le tube d'insertion de l'endoscope en fonction des conditions pour faciliter l'observation de l'objet d'inspection.

· En cas d'utilisation d'un endoscope de ø6 mm, remplacer le mandrin par un mandrin prévu pour l'endoscope de ø6 mm.

## Retrait du tube de guidage LED

Suivre les étapes de fixation du tube de guidage LED dans le sens inverse.

# 3-9 Connexion/déconnexion de l'adaptateur USB de réseau local sans fil

#### ■ Connexion de l'adaptateur USB de réseau local sans fil

· Ouvrir le couvercle d'interface 2.

· Installer l'adaptateur USB de réseau local sans fil (recommandé) au terminal USB. Pour de plus d'informations sur les adaptateurs USB de réseau local sans fil recommandés, contacter le distributeur, la filiale ou le bureau commercial.

## Retrait de l'adaptateur USB de réseau local sans fil

Pour retirer l'adaptateur de réseau local sans fil, suivre les étapes d'installation de l'adaptateur de réseau local sans fil dans l'ordre inverse.

# 3-10 Inspections pré-opératoires et post-opératoires

#### REMARQUE

- · Lors de l'inspection du tube d'insertion, s'assurer de le maintenir à un point situé derrière la section d'angulation. La section d'angulation risque d'être endommagée.
- · S'assurer également de vérifier les éléments d'inspection après avoir utilisé l'instrument.

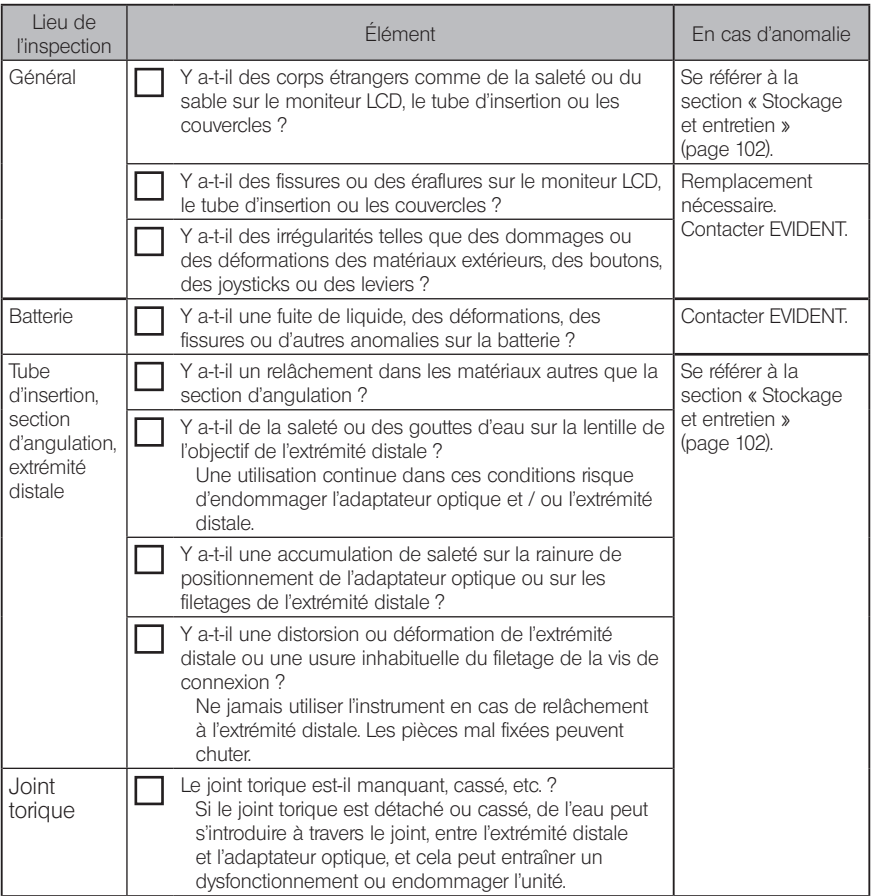

# IPLEX G Lite / IPLEX G Lite-W

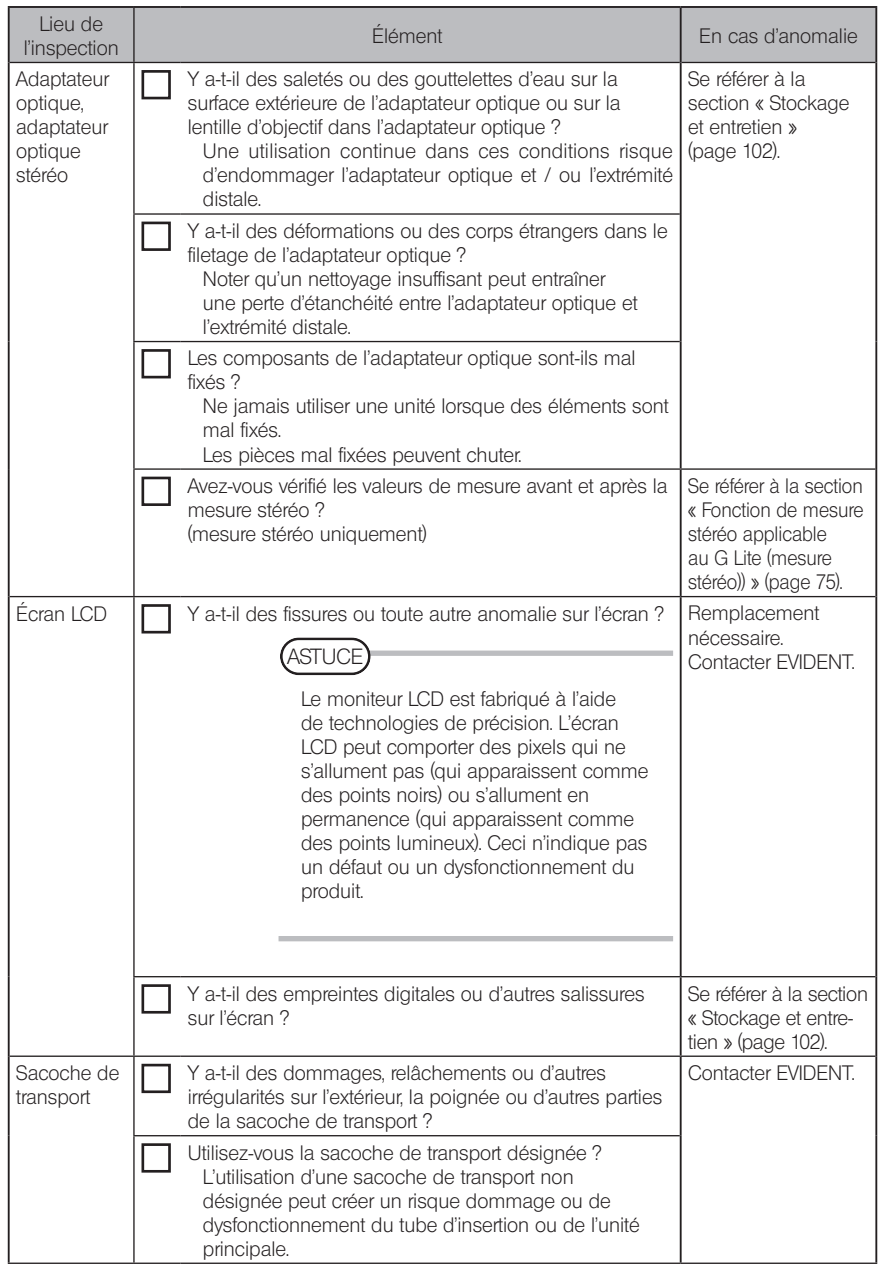

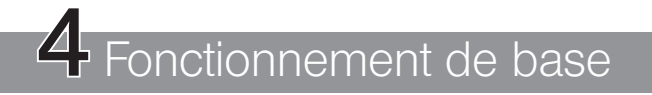

# 4-1 Mise sous tension

#### Mise sous tension

Lorsque le bouton  $[POWER]$  ( $\bigcup$ ) de l'unité principale est enclenché pendant environ 1,5 à 2 secondes, les 4 boutons s'allument et l'appareil se rallume. L'écran d'affichage et les opérations de menu sont activés environ 10 secondes après avoir appuyé sur le bouton  $[POWER]$  ( $\bigcirc$ ).

#### **Mise hors tension**

Appuyer sur la touche  $[POWER]$  ( $\bigcirc$ ) de l'unité principale pendant au moins 2 secondes. Lorsque le système s'éteint, les 4 boutons de l'unité principale s'éteignent automatiquement.

## 2 Sélection d'un adaptateur optique

Une liste d'adaptateurs optiques s'affiche lorsque l'appareil est mis sous tension.

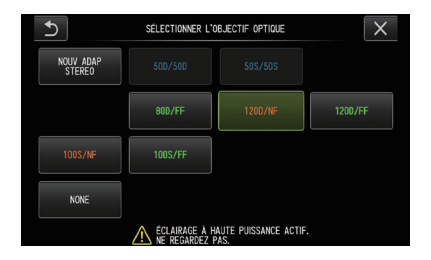

Sélection l'adaptateur optique à utiliser et appuyer sur le joystick [MEAS/OK].

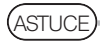

- · Si l'adaptateur optique est remplacé au cours de l'observation, resélectionner le nouvel adaptateur optique à partir du menu opérations. Se référer à la section « Opérations du menu » (page 61) et à la section « Utilisation de l'écran image en direct/image fixe » (page 62).
- · Pour utiliser un adaptateur optique stéréo, se référer à la section « Enregistrer/réenregistrer un adaptateur optique stéréo » (page 78). GLST

# 4-2 Vérification du niveau de batterie restant

Lorsque l'alimentation est fournie par la batterie, le niveau de batterie restant est indiqué par un indicateur situé dans le coin en haut à droite du moniteur LCD. L'état de la batterie est indiquée ci-dessous.

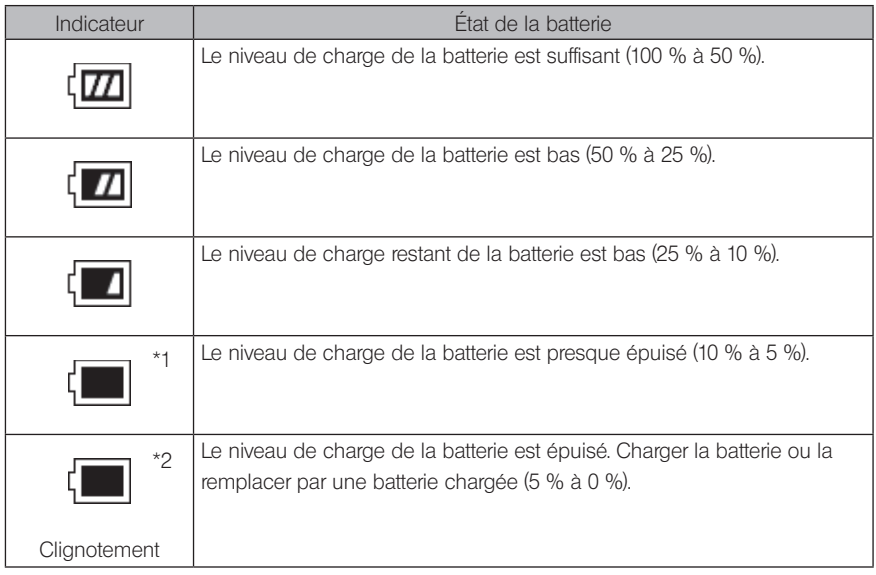

- \*1 Ne pas enregistrer ni supprimer des images ni formater la carte SDHC et la carte micro SDHC. Si l'alimentation est coupée durant ces opérations, les données pourraient être corrompues.
- \*2 Si l'indicateur de la batterie commence à clignoter, il convient de rapidement éteindre l'appareil ou brancher sur l'adaptateur CA. Si l'on continue à utiliser l'instrument sans brancher l'adaptateur CA, l'alimentation se coupe

et cela peut endommager les données enregistrées.

# 4-3 Allumage de la lumière

#### Vérification de l'éclairage à l'extrémité distale du tube d'insertion

L'intensité de la lumière est ajustée en fonction de la luminosité de l'objet d'inspection.

**ASTUCE** 

- · Toujours suivre les étapes (<Menu> <RÉGLAGES> <LUMIÈRE> <ARRÊT>) pour éteindre l'éclairage lorsque l'instrument n'est pas utilisé, par exemple lors du remplacement de l'adaptateur optique.
- · Lorsque l'on utilise une unité UV ou IR qui ne génère pas une lumière visible, se référer à la section « Observation de l'éclairage spécial » (page 95).

## Allumer et éteindre manuellement la lumière

À partir de <Menu> - <RÉGLAGES> - <LUMIÈRE>, l'éclairage peut être basculer sur les modes <MARCHE>, <ECO> et <ARRÊT>. L'icône LED affiche l'état.

**ASTUCE** 

Pour baisser la luminosité et réduire la consommation de la batterie, sélectionner <ECO>.

# 4-4 Fonctionnement de l'instrument

Cette unité peut fonctionner en utilisant les boutons, les leviers et les joysticks de l'unité principale ainsi qu'avec le pavé tactile du moniteur LCD.

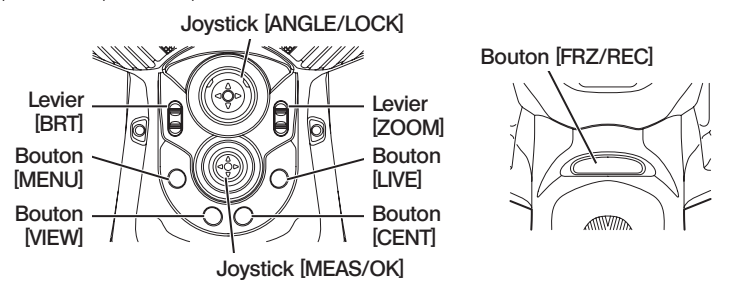

\* Pour de plus d'informations sur la position des boutons, des leviers et des joysticks, se référer  $\dot{a}$  la section « Nomenclature » (page 15).

Se référer au tableau ci-dessous pour plus d'informations sur les différentes commandes.

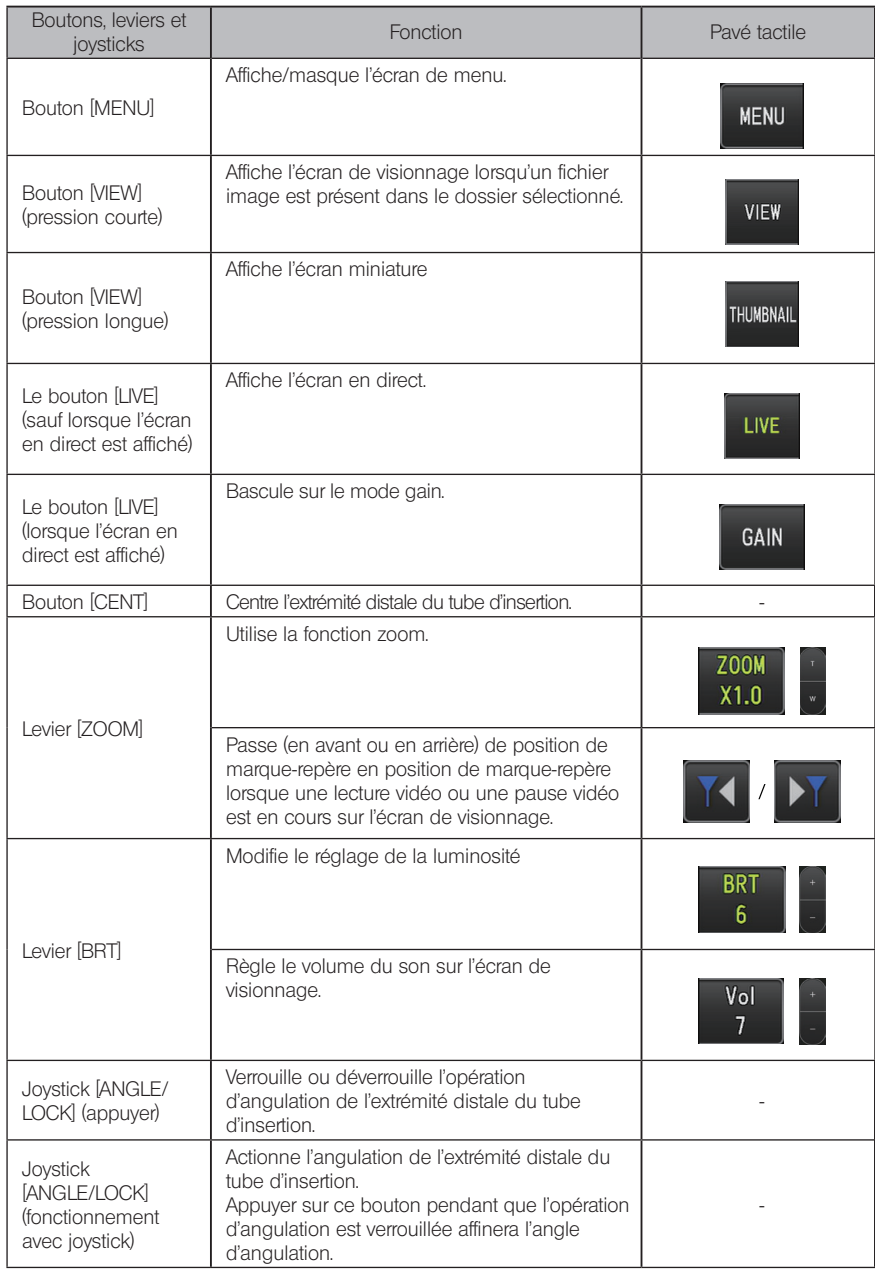

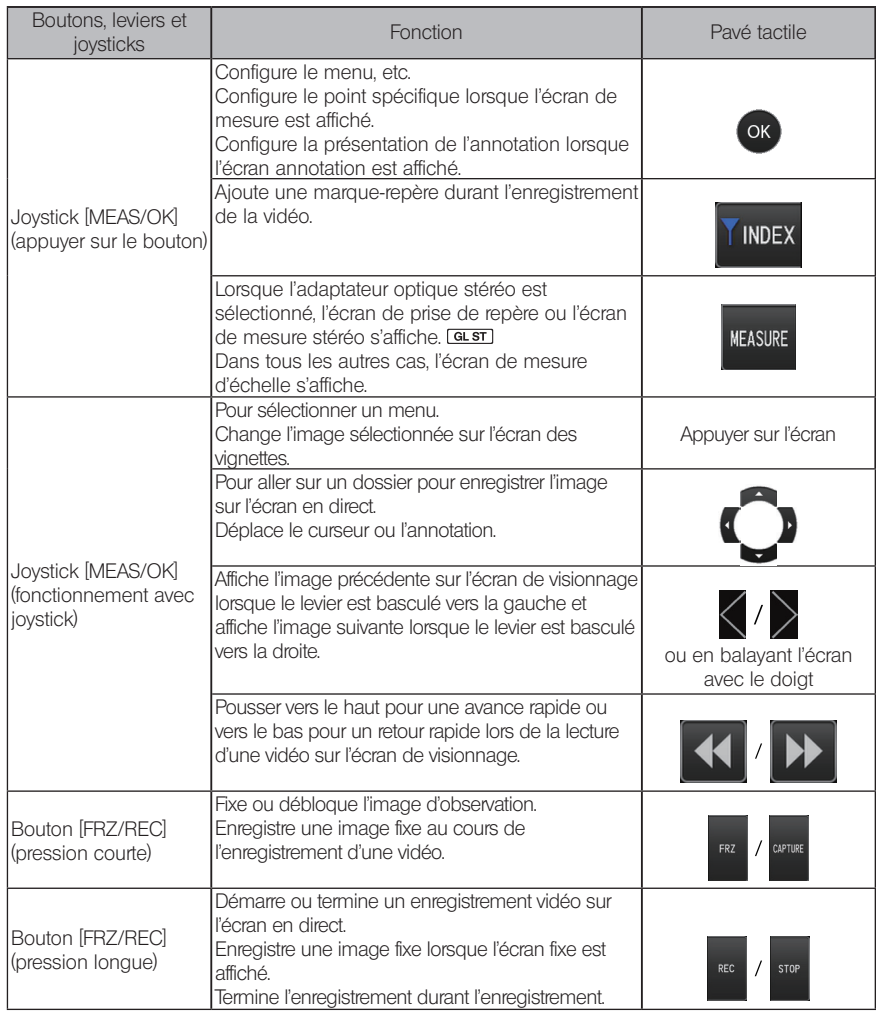

#### ASTUCE

Si plusieurs fonctions sont assignées au bouton, le temps de pression sur le bouton distingue chaque fonction. Dans ce manuel, le terme « pression » ou « pression courte » est utilisé pour indiquer que l'on appuie sur un bouton pendant une courte durée, tandis que « pression longue » signifie qu'il faut maintenir enfoncé le bouton environ une seconde.

Dans les parties suivantes de ce manuel d'instructions, les descriptions se basent sur un fonctionnement utilisant les boutons, les leviers et les joysticks.

# 4-5 Observation de l'objet d'inspection

#### Activer l'éclairage.

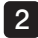

1

#### En regardant l'écran d'affichage, insérer le tube d'insertion dans l'objet d'inspection.

Insérer le tube d'insertion avec précaution tout en vérifiant la direction d'insertion.

3 Utiliser le joystick [ANGLE / LOCK] pour effectuer des opérations d'angulation et observer les zones applicables sur l'écran d'affichage.

Veiller à ne pas appliquer de force de poussée excessive, de tordre ou de tirer trop fort sur le tube d'insertion.

#### Verrouiller l'angle et la direction de la section d'angulation (verrouillage d'angulation) et effectuer l'observation.  $\mathbf{A}$

Lorsque la section d'angulation est réglée sur l'angle et la direction souhaités. appuver sur le joystick [ANGLE / LOCK].

L'angle d'angulation peut être affiné même si l'angulation est verrouillée.

Lorsque l'angulation est verrouillée, l'icône de verrouillage de l'angle ( ) apparaît dans la partie supérieure droite de l'écran LCD.

Ajuster et enregistrer l'image si nécessaire.

Si la visibilité de l'objet d'inspection se détériore en raison de taches d'huile ou d'autres liquides, cela peut être résolu en suivant les étapes décrites dans les remarques ci-dessous.

#### 5 Tout en regardant l'écran d'affichage, sortir le tube d'insertion doucement et soigneusement de l'objet d'inspection.

Si l'angulation est verrouillée, appuyer sur le joystick [ANGLE / LOCK] pour débloquer l'angulation, puis retirer le tube d'insertion.

#### REMARQUE

· Si le message suivant apparaît pendant l'inspection, arrêter immédiatement l'observation, sortir délicatement le tube d'insertion et effectuer l'action requise comme indiqué dans la section « Messages d'erreur » (page 98).

- <TEMPÉRATURE ÉLEVÉE (PARTIE DISTALE). MERCI DE RETIRER LA SONDE IMMÉDIATEMENT.>

- · Lors de l'utilisation de la section d'angulation, ne pas plier le tube d'insertion à son rayon de courbure minimum ou inférieur (20 mm pour le type 4 mm, 30 mm pour le type 6 mm).
- · Si la visibilité de l'objet d'inspection se détériore en raison de taches d'huile ou d'autres liquides lors de l'utilisation d'un adaptateur optique à vue avant (à l'exception des adaptateurs optiques stéréo et de l'adaptateur optique AT100D/100S-IV76), il est possible d'améliorer la situation en faisant fonctionner l'endoscope de telle sorte que l'extrémité distale entre en contact avec l'objet à gauche/droite ou devant l'image en temps réel pendant 5 à 10 secondes. Le degré de visibilité peut varier selon le type et la taille de la tache liquide.

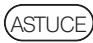

- · L'augmentation de la quantité de boucle du tube d'insertion (quantité de flexion) diminue la limite d'angle d'angulation maximale de la section d'angulation. Conserver le tube d'insertion le plus droit possible pour obtenir les meilleures performances de l'instrument.
- · L'angle d'angulation est plus difficile à atteindre à des températures basses.
- · Le bruit de l'image peut être plus important sous des températures élevées.
- · Un voyant indicateur jaune de la température apparaît lorsque la température ambiante de l'extrémité distale atteint environ 80 °C. Tenir compte du fait que cela indique que la limite supérieure de la température de fonctionnement est proche.

# 4-6 Observation de l'objet d'inspection à l'aide du tube de guidage LED

#### Plier le tube de guidage LED

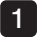

#### Plier le tube de guidage LED (vendu séparément) en fonction de la forme de l'objet à observer.

Pour plier le tube, le tenir de manière à ce que vos mains soient séparées de plus de 400 mm environ, puis le plier lentement.

.<br>Remarque

#### L'angle de pliage maximal est de 90 degrés.

Le tube perd en solidité si vos mains sont trop rapprochées, si vous le pliez à R150 ou moins, si vous le pliez à plus de 90 degrés ou si vous le pliez plusieurs fois de suite au même endroit.

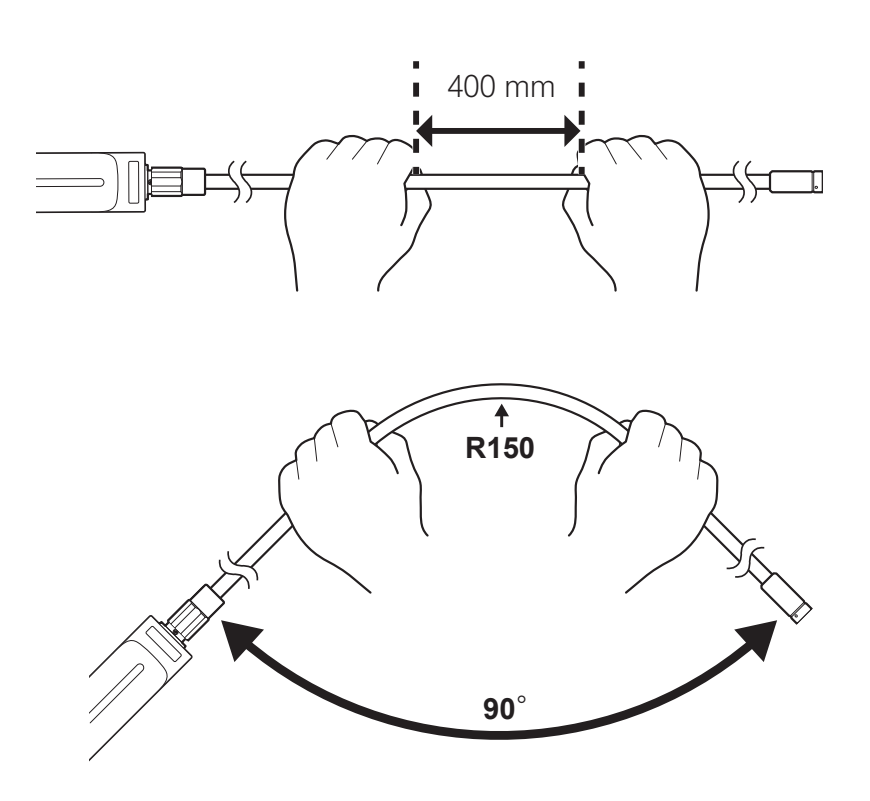

## 2 Allumer la lumière LED

Le fait d'appuyer plusieurs fois sur le bouton  $\text{Marche/arrêt}$  ( $\text{C}$ ) permet de changer de mode dans l'ordre suivant :

Éclairage normal → Éclairage éco → Arrêt .

- 1 Pour allumer la lumière LED, appuyer et maintenir enfoncé le bouton [Marche/Arrêt] ((1))) pendant 2 secondes sur la surface du bout arrière de la poignée.
- 2 Le fait d'appuyer à nouveau sur le bouton  $[Marche/Arref]$   $(l)$  bascule en mode éclairage Éco.
- 3 Le fait d'appuyer à nouveau sur le bouton [Marche/Arrêt] ((1)) éteint la lumière LED.

#### 3 Insérer l'objet d'inspection pour l'observation

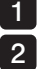

#### Tenir la poignée du tube de guidage LED et l'insérer dans l'objet d'inspection.

 Ajuster le tube d'insertion de l'endoscope en fonction des conditions d'observation. Lorsque le mandrin du tube de guidage LED est desserré, vous pouvez faire avancer ou reculer le tube d'insertion le long du tube de guidage LED en utilisant votre pouce ou un d'avant en arrière comme illustré ci-dessous.

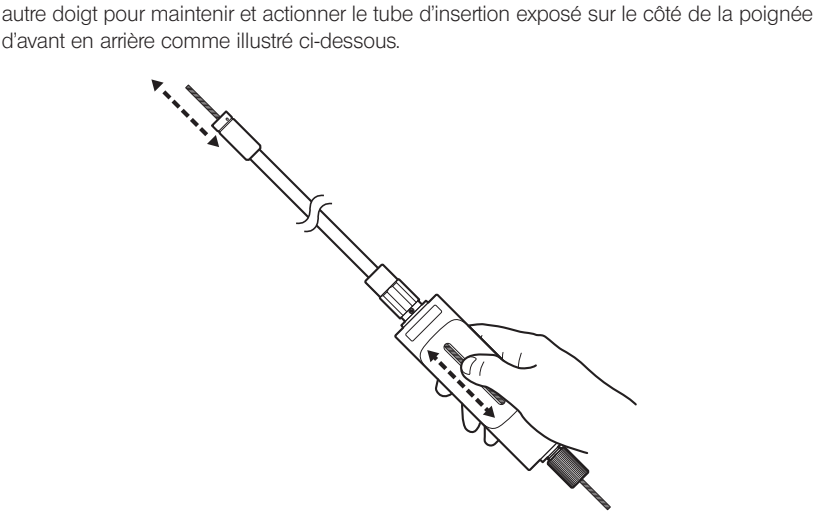

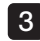

3 Pour bloquer le tube d'insertion dans une position fixe, serrer le mandrin.

#### REMARQUE

Ne pas plier lorsque la section d'angulation est insérée dans le tube de guidage LED. Cela risquerait d'endommager la section d'angulation.

# IPLEX G Lite / IPLEX G Lite-W

# 4-7 Réglage de l'affichage de l'image

## Image fixe (Freeze)

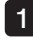

Lorsque l'image en direct est affichée, appuyer sur le bouton [FRZ/REC]. L'image observée est fixe et l'icône Freeze  $\left| \mathsf{F} \right|$  s'affiche dans le coin supérieur droit de l'écran LCD. Ne pas insérer ou retirer le tube d'insertion lorsque l'image est gelée.

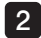

#### 2 Appuyer sur le bouton [FRZ/REC].

L'image sera dégelée.

ASTUCE

Le gel d'une image contenant une action à haute vitesse peut entraîner une image floue.

## 2 Agrandissement de l'image (Zoom)

L'image affichée peut être agrandie pour une vue agrandie de l'objet d'observation. Pour agrandir l'image jusqu'à 5 fois, pousser le levier [ZOOM] vers le haut. Pour redonner à l'image sa taille d'origine, pousser le levier [ZOOM] vers le bas.

**ASTUCE** 

- Les images sont agrandies en utilisant la fonction « zoom numérique ». Par conséquent, l'image peut devenir légèrement grossière lorsque les facteurs de zoom sont plus élevés. L'image peut apparaître avec plus de grains lorsque <Menu> - <MODE D'IMAGE> - <RÉDUCTION DYNAMIQUE DU BRUIT> est réglé sur <MARCHE>.
- · La fonction de zoom n'est pas disponible pendant la prise de repères.

# 3 Réglage de la luminosité

## Réglage de la luminosité à l'aide du levier [BRT]

Le levier [BRT] est utilisé pour ajuster la luminosité lors du changement de la luminosité globale de l'image en direct pendant l'observation.

Pour augmenter la luminosité de l'image, pousser le levier [BRT] vers le haut et le pousser vers le bas pour réduire la luminosité.

La luminosité peut être ajustée à l'un des 16 niveaux différents.

#### ■ Passage en mode gain

Pour passer en mode gain, appuyer sur le bouton [LIVE] lorsqu'une image en direct est affichée.

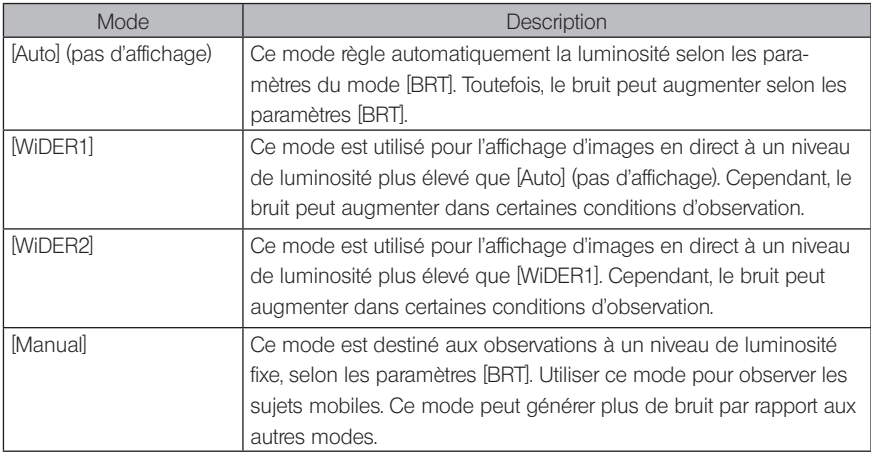

# 4-8 Changement de dossier sur l'écran

# ASTUCE

Vous pouvez créer un dossier pour l'enregistrement et la lecture de l'image. Pour de plus d'informations, se référer à la section « Menu d'exploitation des fichiers/dossiers » (page 70).

Sur l'écran en direct, utiliser le joystick [MEAS/OK] pour changer le dossier d'enregistrement et lire l'image.

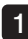

Actionner le joystick [MEAS/OK] lorsqu'une image en direct est affichée.

Le nom du dossier affiché dans la partie supérieure gauche de l'écran changera.

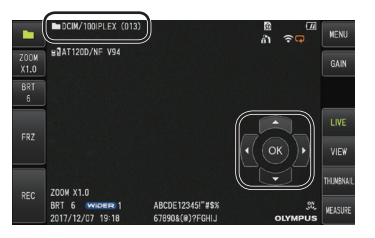

Le dossier affiché sera le dossier de l'image à enregistrer ou à lire.

ASTUCE

Le dossier de configuration pouvant être changé à l'aide du joystick [MEAS/OK] se trouve dans la deuxième couche.

# 4-9 Enregistrement d'images

Les images observées peuvent être enregistrées sur un support d'enregistrement d'images (carte SDHC) en tant qu'images fixes ou vidéo. Utilisez la carte SDHC fournie ou la carte SDHC recommandée. Pour connaître les produits recommandés, contacter EVIDENT. Les cartes SD et SDXC ne sont pas prise en charge.

Assurez-vous que le support d'enregistrement d'image est correctement chargé avant utilisation.

#### **ASTUCE**

Utiliser des cartes microSDHC pour les vidéos en continu. Pour de plus d'informations, se référer à la section « Utilisation de la vidéo en continu »  $(na<sub>0</sub>, 58)$  $(na<sub>0</sub>, 58)$  $(na<sub>0</sub>, 58)$ 

## 1 Préparation de l'enregistrement d'images

Formater le support d'enregistrement d'image avec cet instrument avant de l'utiliser. Pour plus d'informations sur le formatage, se référer à la section « FORMAT SD » (page 63). Le tableau suivant indique la taille d'une seule image et le nombre approximatif d'images pouvant être enregistrées sur une carte SDHC.

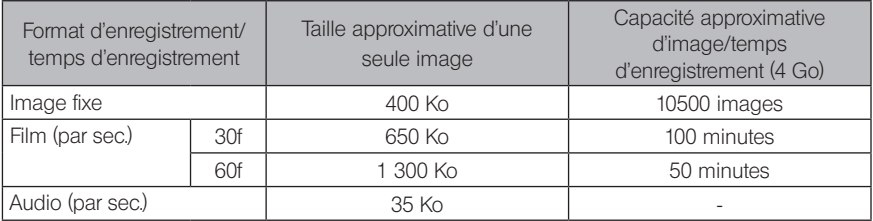

Les réglages pour l'enregistrement d'image doivent être configurés en utilisant les opérations de menu. Se référer à la section « Opérations du menu » (page 61) et à la section « Utilisation de l'écran image en direct/image fixe » (page 62).

## ■ Enregistrement des informations d'affichage des images

Pour enregistrer la date/heure, le titre, le logo, les résultats de mesure et d'autres informations affichées sur l'écran sur l'image fixe, spécifier la configuration dans <MENU> - <RÉGLAGES> - <AFFICHAGE>.

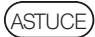

La lecture de l'image fixe comportant la date, le titre et d'autres informations enregistrées peut entraîner un chevauchement de la date, de l'heure, du titre, du logo et d'autres textes. Ceci n'est pas un dysfonctionnement.

## **Marques des fichiers**

Mettre le menu <AJOUTER MARQUE FICHIER> sur <MARCHE> active les fonctions suivantes lors de l'enregistrement d'images.

- · Fonction de sélection des dossiers de destination d'enregistrement.
- · Fonction de sélection des marques de fichiers qui sont ajoutées à la fin des noms de fichiers.
- · Fonction de sélection des titres

Pour activer l'annexation des marques de fichier, spécifier la configuration dans <MENU> - <MODE ENREGISTREMENT> - <AJOUTER MARQUE FICHIER>.

#### Noms des fichiers image

Les noms de fichiers utilisant les noms de dossier de la destination de sauvegarde sont attribués aux images, et ces images sont enregistrées dans le dossier de destination de sauvegarde sur la carte SDHC. Vous pouvez changer le nom du fichier et lui donner le nom que vous désirez (jusqu'à 30 caractères alphanumériques et symboles).

#### Nom du dossier de destination de sauvegarder\_?????.\*\*\*

Extension « JPG » pour les images fixes, « .WAV » pour les fichiers audio et « .MP4 »

Numéro de série du nom de fichier à 5 chiffres pour les fichiers vidéo. Le numéro de série du nom de fichier est affecté de manière séquentielle de 00001 à 99999.

#### ASTUCE

- · Si le menu <AJOUTER MARQUE FICHIER> est réglé sur <MARCHE>, il est possible d'ajouter la lettre A, B, C ou D à la fin des noms de fichiers image. Utiliser cette fonction pour classer les fichiers image.
- · Les noms de catégorie des marques de fichiers peuvent être modifiés. (Contacter EVIDENT pour plus de détails.)

## 2 Enregistrement de l'image fixe

1

#### Sélectionner le dossier de la destination de sauvegarde.

Actionner le joystick [MEAS/OK] pour sélectionner le dossier de destination pour l'enregistrement (se référer à la section « Changer le dossier sur l'écran en direct » (page 47)).

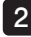

2 Lorsque l'image en direct est affichée, appuyer brièvement sur le bouton [FRZ/REC]. L'image est gelée.

3 Lorsque l'image gelée est affichée, appuyer longuement sur le bouton [FRZ/REC].

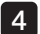

#### Confirmer le nom du dossier et sélectionner <OUI>.

Pour modifier le dossier, sélectionner <MODIFIER> et changer le dossier de la destination de sauvegarde.

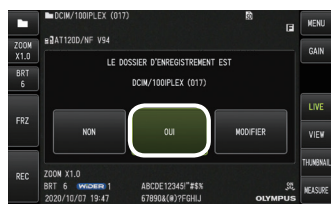

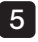

Sélectionner la marque à ajouter à la fin du nom de fichier de l'image que vous enregistrez.

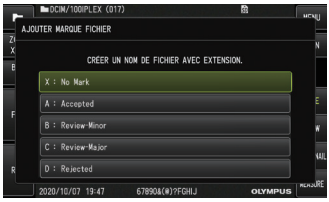

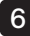

6 Sélectionner les chaînes dans la liste des titres prédéfinis enregistrés à l'avance.

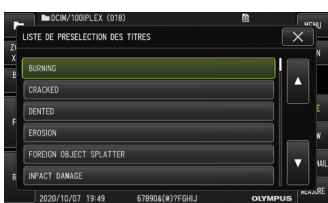

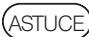

7

Pour les procédures d'enregistrement du titre prédéfini, se référer à la section « Enregistrer une ligne de texte en tant que titre prédéfini » (page 68).

L'image fixe est enregistrée. L'écran devient noir pendant un moment puis l'image fixe est affichée.

L'enregistrement audio démarre après que l'enregistrement de l'image fixe est terminé. 8

L'icône de progression de l'enregistrement audio ( $\Omega$ ) clignote sur le moniteur LCD pendant l'enregistrement audio. Seule l'image fixe est enregistrées et le son n'est pas enregistré lorsque <MENU> - <MODE ENREGISTREMENT> - <AUDIO> est réglé sur <ARRET>.

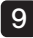

9 Appuyer longuement sur le bouton [FRZ/REC] pour quitter l'enregistrement audio.

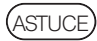

- · Si le menu <AJOUTER MARQUE FICHIER> est réglé sur <ARRÊT>, ignorer les étapes 4 à 6.
- · Si le menu <AUDIO> est réglé sur <ARRÊT>, ignorer les étapes 8 à 9.
- · Un enregistrement audio jusqu'à 1 minute est possible lorsqu'un casque audio (en vente dans le commerce) est connecté avec le menu <AUDIO> réglé sur <MARCHE>;
- · L'enregistrement sonore s'arrête automatiquement lorsque le support d'enregistrement d'image est plein.
- · Les images fixes peuvent être enregistrées dans la mémoire interne.
	- Toutefois, les images peuvent uniquement être enregistrées dans la mémoire interne lorsqu'un support d'enregistrement d'images n'est pas inséré.
	- La mémoire interne peut contenir jusqu'à 20 images fixes.
	- L'enregistrement de son ne peut pas être stocké dans la mémoire interne.
	- Lorsqu'un support d'enregistrement d'images est inséré, un dossier [DCIM/INTERNAL] est automatiquement créé et toutes les images sont copiées dans ce dossier. Lorsque la copie est terminée, les images contenues dans la mémoire interne sont supprimées.
- · Dans certains cas, les images fixes enregistrées peuvent être mesurées. Pour plus d'informations, se référer à la section « Mesure » (page 89).

## 3 Enregistrement de la vidéo

#### Sélectionner le dossier de la destination de sauvegarde.

Actionner le joystick [MEAS/OK] pour sélectionner le dossier de destination pour l'enregistrement (se référer à la section « Changer le dossier sur l'écran en direct » (page 47)).

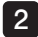

1

#### Lorsque l'image en direct est affichée, appuyer longuement sur le bouton [FRZ/REC].

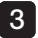

#### Confirmer le nom du dossier et sélectionner <OUI>.

Pour modifier le dossier, sélectionner <MODIFIER>, changer le dossier de la destination de sauvegarde et sélectionner <OUI>.

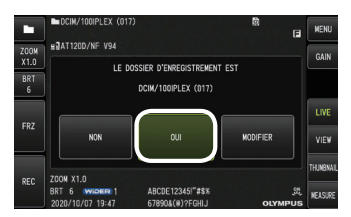

Sélectionner la marque à ajouter à la fin du nom de fichier de l'image que vous enregistrez. 4

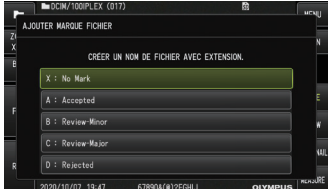

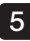

5 Sélectionner les chaînes dans la liste des titres prédéfinis enregistrés à l'avance.

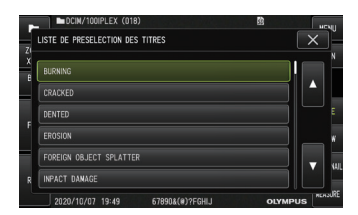

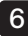

Dès qu'une image fixe est enregistrée, la boîte de dialogue de confirmation d'enregistrement vidéo apparaît.

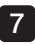

#### Sélectionner <OUI>.

L'enregistrement audio et vidéo démarre.

L'icône de progression de l'enregistrement vidéo ( $\bigcirc$ ) clignote sur le moniteur LCD pendant l'enregistrement vidéo. Si vous sélectionnez <NON> dans la boîte de dialogue de confirmation de l'enregistrement vidéo, seule l'image fixe est enregistrée et la vidéo n'est pas enregistrée.

Si vous sélectionnez <CONTINUE> dans la boîte de dialogue de confirmation d'enregistrement vidéo, la vidéo est enregistrée et ajoutée à la vidéo enregistrée précédemment. Pour plus d'informations, se référer à la section « Annexation de la vidéo » (page 54).

Pour enregistrer des images fixes, appuyer longuement sur le bouton [FRZ/REC] durant l'enregistrement de la vidéo.

Pour annexer une marque-repère, appuyer sur le joystick [MEAS/OK] durant l'enregistrement de la vidéo.

En ajoutant des marques-repères, il est possible de sauter de positions marquées en positions marquées, en avant ou en arrière, lors de la lecture ou de la pause de la vidéo.

#### 8 Appuyer longuement sur le bouton [FRZ/REC] pour quitter l'enregistrement vidéo.

L'icône de progression de l'enregistrement vidéo clignotant  $(\bigcirc)$  disparaît lorsque l'enregistrement vidéo est terminé.

**ASTUCE** 

- · Si le menu <AJOUTER MARQUE FICHIER> est réglé sur <ARRÊT>, ignorer les étapes 3 à 5.
- · L'enregistrement audio est possible lorsqu'un casque audio (disponible dans le commerce) est connecté avec le menu <AUDIO> réglé sur <MARCHE>.
- · L'enregistrement vidéo s'arrête automatiquement lorsque la carte SDHC est pleine ou lorsque la taille du fichier atteint 4 Go.

#### 4 Annexation de la vidéo

Il est possible d'annexer un film au film qui a été enregistré en dernier.

Sélectionner <CONTINUE> dans la boîte de dialogue de confirmation d'enregistrement de film permet d'ajouter le film au film qui a été enregistré en dernier. Si la carte SDHC est insérée ou retirée, ou si le bouton [VIEW] est enclenché ou si le dossier est changé entre le dossier d'enregistrement d'images et le dossier de lecture, il est impossible de sélectionner <CONTINUE>.

# 4-10 Lecture de l'image

Les images enregistrées peuvent être affichées à l'aide de l'une des deux vues d'écran : une vue en plein écran d'une seule image (écran de visionnage) ou une vue multi-image d'images miniatures (écran miniatures).

L'écran des miniatures affiche plusieurs images en un seul coup d'®il, ce qui le rend utile lorsque vous recherchez une image particulière parmi un grand nombre d'images.

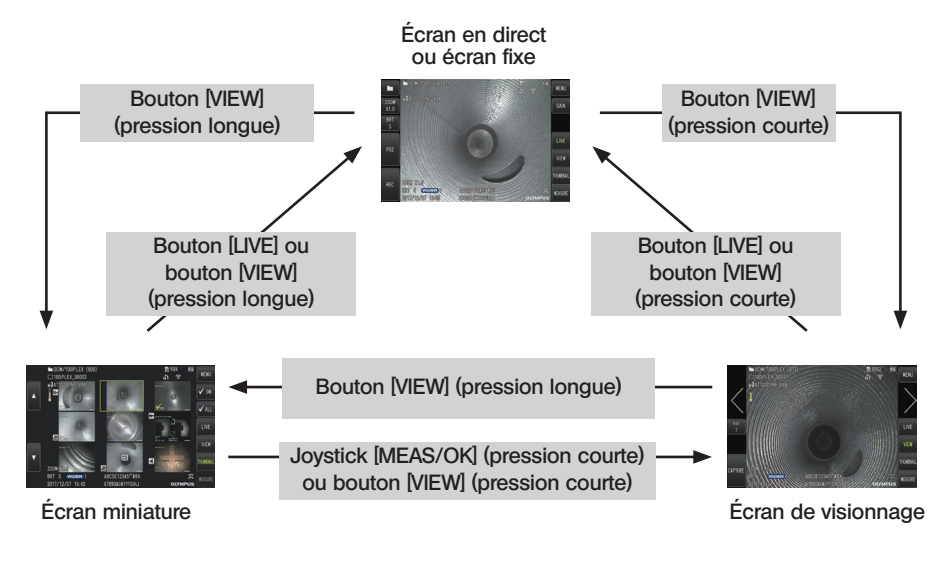

## Lecture d'une image en mode plein écran (écran View)

1

#### Sélectionner le dossier de la destination de sauvegarde.

Se référer à la section « Changer le dossier dans l'écran en direct » (page 47) pour obtenir des informations sur les opérations.

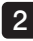

Appuyer sur le bouton [VIEW] sur l'écran en direct ou sur l'écran des images fixes. L'image enregistrée est affichée en mode plein-écran.

#### **3** Changer l'image que vous voulez lire.

Actionner le joystick [MEAS/OK] pour changer l'image à lire.

- · Pousser le joystick [MEAS/OK] vers la gauche. Cela fait défiler l'image actuellement affichée vers l'image située avant dans le temps. Après avoir trié les images dans l'ordre décroissant, une fois que la dernière image est affichée, cette opération affiche de nouveau la première image.
- · Pousser le joystick [MEAS/OK] vers la droite. Cela fait passer l'image actuellement affichée à l'image située juste après dans le temps. En triant les images par ordre décroissant, lorsque la dernière image est affichée, cette opération permet de retourner à la première image.

#### Appuyer sur le bouton [LIVE] ou sur le bouton [VIEW] pour revenir à l'écran en direct. 4

**ASTUCE** 

L'image fixe enregistrée dans la vue stéréo peut être mesurée à l'aide de la fonction de mesure stéréo, après son enregistrement. Pour la mesure, se référer à la section « Fonction de mesure stéréo (applicable uniquement au G Lite (mesure stéréo))  $\overline{GLST}$  » (page 75).  $\overline{GLST}$ 

## Affichage de l'écran des miniatures et sélection de l'image

L'écran des miniatures affiche plusieurs vidéos et images fixes enregistrées sur un seul écran (jusqu'à neuf images par écran).

L'écran des miniatures est utile lors de la recherche d'une image particulière parmi un grand groupe d'images ou lors de la sélection de plusieurs images à déplacer et à supprimer à la fois.

#### 1

#### Sélectionner le dossier de la destination de sauvegarde.

Se référer à la section « Changer le dossier dans l'écran en direct » (page 47) pour obtenir des informations sur les opérations.

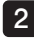

#### 2 Appuyer sur le bouton [VIEW] sur l'écran en direct, l'écran des images fixes ou l'écran de visionnage.

Une vue multi-images des images enregistrées est affichée (jusqu'à neuf images par écran). L'icône de film  $\left( \mathbf{H} \right)$  apparaît pour la vidéo.

L'icône audio  $\blacksquare$  apparaît pour l'image contenant le son.

L'icône de remarque (N+) apparaît pour l'image contenant des remarques (texte/repère/ dessin libre).

L'icône de mesure (<sup>1</sup>) apparaît pour l'image mesurée.

#### **Pour sélectionner une image miniature**

Le cadre peut être déplacé en actionnant le joystick [MEAS/OK]. L'image entourée est l'image sélectionnée.

#### **Pour lire une image**

Sélectionner l'image à lire et appuyer sur le joystick [MEAS/OK]. L'image sélectionnée est affichée en mode plein écran.

#### ■ Pour sélectionner ou annuler la sélection d'une image

La sélection d'une miniature directement avec le joystick [MEAS/OK] affiche l'écran de visionnage. Il est donc nécessaire de sélectionner le bouton coche MARCHE au préalable.

Dans ce cas, le fait d'appuyer sur le joystick [MEAS/OK] avec une image miniature séléctionnée (indiquée par un cadre) affiche une coche (V) dans le coin inférieur gauche de l'image miniature.

Autrement, il est possible de sélectionner une image en utilisant le joystick [MEAS/OK] et de pousser le levier [BRT] vers le haut. Cette action fait apparaître une coche ( $\Diamond$ ) dans le coin inférieur gauche de l'image miniature.

Faire la même chose alors qu'une coche  $\ll$  est affichée dans le coin inférieur gauche de l'image miniature annulera la marque  $\ll$ .

#### Pour sélectionner ou annuler la sélection de toutes les images miniatures

Le fait de pousser le levier [BRT] vers le bas affiche une coche ( $\oslash$ ) dans le coin inférieur gauche de toutes les images miniatures.

Pour annuler la coche ( $\heartsuit$ ) pour toutes les images miniatures, pousser de nouveau le levier [BRT] vers le bas.

#### Pour déplacer ou supprimer l'image sélectionnée

Une coche  $(\sqrt{)}$  est affichée dans le coin inférieur gauche de l'image miniature. Répéter cette étape pour toutes les images que vous voulez sélectionner et utiliser les opérations de menu pour les déplacer ou les supprimer.

#### Appuyer longuement sur le bouton [VIEW] ou sur le bouton [LIVE] pour revenir à l'écran en direct. 3

## **3** Son joint à l'image fixe

Lorsque l'écran d'affichage est affiché, le son est lu.

## 4 Lecture et mise en pause de la vidéo

- · Pour mettre la vidéo sur pause durant la lecture, appuyer sur le joystick [MEAS/OK].
- · Pour une avance rapide de la vidéo en cours de lecture, pousser le joystick [MEAS/OK] vers le haut ou vers le bas pour un retour rapide. Il est possible de régler la vitesse d'avance rapide (retour rapide) sur l'un des quatre niveaux.
- · Dans une vidéo contenant des marques-repères, le fait de pousser le levier [ZOOM] vers le haut et vers le bas fait sauter de position de repère en position de repère, en avançant ou en reculant.
- · Pour reprendre la lecture de la vidéo en pause, appuyer sur le joystick [MEAS/OK].
- · Pour enregistrer l'image en pause en tant qu'image fixe pendant que la lecture est sur pause, appuyer longuement sur le bouton [FRZ/REC].

# <span id="page-65-0"></span>4-11 Utilisation de la vidéo constante

La vidéo constante est une fonction qui enregistre automatiquement les vidéos jusqu'à environ 30 minutes alors que l'écran en direct est affiché.

Les vidéos constantes peuvent être enregistrées par le biais d'un support d'enregistrement prévu à cet effet (carte micro SDHC). Utiliser la carte SDHC et la carte micro SDHC recommandées. Pour connaître les produits recommandés, contacter EVIDENT.

Les cartes microSD et microSDXC ne sont pas prises en charge.

S'assurer que le support d'enregistrement de vidéos constantes est correctement inséré avant utilisation.

Utiliser cette fonction en respectant les points suivants.

- · En raison de la fonction d'enregistrement de l'unité, les vidéos enregistrées il y a plus de 30 minutes sont effacés.
- · Seules les vidéos de l'affichage d'images en direct peuvent être enregistrées.
- · Les vidéos constantes ne sont pas enregistrées pendant environ 5 secondes lorsque les images en direct sont affichées pour 12 heures en continu alors que la vidéo constante est en cours.
- · Il n'est pas possible d'enregistrer des marques-repères en mode de vidéo constante.

## Préparation de l'enregistrement d'images

Formater le support d'enregistrement de vidéos constantes sur cette unité avant de l'utiliser. Pour plus d'informations sur le formatage, se référer à la section « FORMAT microSD » (page 63).

- · Installer une carte microSDHC.
- · Régler <MENU> <MODE ENREGISTREMENT> <VIDÉO CONSTANTE> sur <MARCHE>. Un icône d'enregistrement de vidéo constante s'affiche.
- · Pour enregistrer du son durant l'enregistrement de la vidéo constante, régler <MENU> <MODE ENREGISTREMENT> - <AUDIO> sur <MARCHE> et utiliser le casque audio.

## 2 Enregistrement d'une vidéo constante

Les vidéos constantes sont enregistrées lorsque l'enregistrement de la vidéo constante est activée dans le menu.

ASTUCE

Ne jamais essayer de retirer la carte microSDHC pendant l'enregistrement des données. Dans le cas contraire l'enregistrement s'arrête et un message d'erreur apparaît sur l'écran.

## 3 Lecture d'une vidéo constante

· Les vidéos enregistrées peuvent être lues à partir de <MENU> - <LIRE LA VIDÉO EN CONTINU>. Pour plus d'informations sur la facon de lire une vidéo constante, se référer à la section « Lecture et mise en pause de la vidéo » (page 57).

## 4 Enregistrement sur une Carte SDHC

- · Appuyer sur le bouton copier sur l'écran de lecture de la vidéo constante permet de copier la vidéo constante sur une carte SDHC.
- · Les vidéos sont enregistrées dans le dossier [DCIM/CONSTANTVIDEO] et affichées sur l'écran de visionnage et l'écran des miniatures.
- · Le temps estimé nécessaire pour copier la plus longue vidéo constante (environ 30 minutes) est le suivant.
	- Carte microSDHC (classe 10) vers carte SDHC (classe 10) : environ 7 minutes

# 4-12 Affichage d'images en direct sur le moniteur externe

Il est possible d'afficher des images en direct sur le moniteur externe (disponible dans le commerce) en connectant le câble HDMI (fourni) au mini terminal HDMI à interieur du couvercle de l'interface 1.

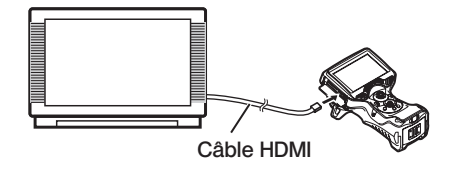

# 4-13 Affichage d'images en direct sur le terminal mobile

L'image live s'affiche sur l'écran [IPLEX Image Share] lorsque la connexion est établie avec un terminal mobile (disponible dans le commerce) installé avec [IPLEX Image Share] via le réseau local sans fil.

Pour utiliser [IPLEX Image Share], installer l'application depuis l'App Store d'Apple. Pour plus d'informations, se référer au site internet EVIDENT.

https://www.olympus-ims.com/en/service-and-support/downloads/

- · [IPLEX Image Share] est fourni avec les fonctions suivantes.
	- Affichage d'images en direct
	- Enregistrement d'images fixe ou de vidéo d'images en direct sur le terminal mobile
	- Affichage de miniatures d'images enregistrées et affichage des images enregistrées sur le terminal mobile
	- Confirmation et changement de paramètres de connexion

Veiller à effectuer l'étape suivante avant de mettre ce produit au rebut.

Sélectionner Menu → Paramètres sans fil → Paramètres initiaux et choisir « Exécuter ».

Les informations suivantes seront initialisées lorsque vous effectuerez cette action.

- · Informations sur le point d'accès (SSID, mot de passe, méthode de chiffrement)
- · Autres paramètres réseau (canal de connexion, qualité d'image)

## **ASTUCE**

- · Il est possible de connecter jusqu'à 2 terminaux mobiles (disponibles dans le commerce) en même temps.
- · Lorsque le niveau de charge restante de la batterie du terminal mobile (disponible dans le commerce) est bas, l'opération d'affichage d'image ou d'enregistrement de vidéo peut s'interrompre ou l'enregistrement d'image fixe et l'enregistrement de vidéo peut être désactivé.
- · Les images en direct ne peuvent pas être affichées sur le terminal mobile pendant l'enregistrement de vidéo sur une carte SDHC.

## Connexion de l'adaptateur USB de réseau local sans fil

Se référer à la section « Connexion/déconnexion de l'adaptateur USB de réseau local sans fil » (page 33).

#### 2 Activation de l'adaptateur USB de réseau local sans fil à partir du menu

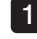

Régler <MENU> - <MODE SANS FIL> - <CONNECTER> sur <MARCHE>.

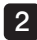

#### Appuyer sur <OK> lorsque le SSID s'affiche.

· Une icône de réseau sans fil apparaît sur l'écran du moniteur LCD et la communication par cette unité démarre.

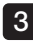

#### 3 Après avoir compléter les réglages ci-dessus, configurer le SSID affiché sur le terminal mobile.

# 4-14 Utilisation d'images enregistrées sur un PC

Les images enregistrées avec cet instrument peuvent être utilisées sur un PC avec [InHelp **VIEWER** 

Les images enregistrées sont chargées directement sur le PC à partir de la carte SDHC contenant ces images.

Pour utiliser le logiciel [InHelp VIEWER], le télécharger depuis le site Web d'EVIDENT (https://www.olympus-ims.com/en/service-and-support/downloads/).

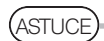

Les données contenues dans les cartes microSDHC ne peuvent pas être lues directement par un PC. (Voir « Utilisation de la vidéo en continu » (page [58\)](#page-65-0)).

# IPLEX G Lite / IPLEX G Lite-W<br>5 Fonctions et opérations du menu

# 5-1 Utilisation du menu

Cette unité peut fonctionner à l'aide des boutons et des joysticks sur l'unité principale ou le pavé tactile.

## ■ Fonctionnement utilisant les boutons et les joysticks sur l'unité principale

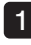

Appuyer sur le bouton [MENU]. L'écran du menu s'affiche

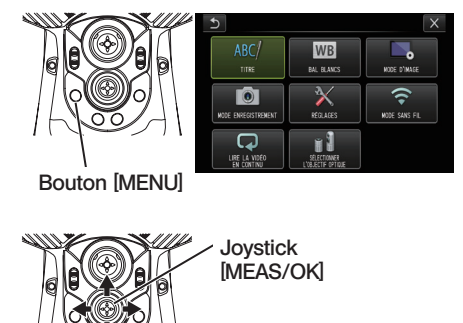

- Déplacer le joystick [MEAS/OK] vers le haut, le bas, la gauche ou la droite pour sélectionner l'élément de menu à exécuter.  $\overline{2}$
- Appuyer sur le joystick [MEAS/OK] 3 pour appliquer les réglages et revenir à l'écran précédent.

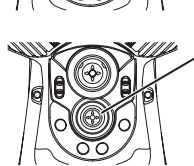

Joystick [MEAS/OK]

## Utilisation du pavé tactile

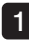

Appuyer sur le bouton [MENU] sur le moniteur LCD.

L'écran du menu s'affiche

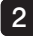

#### Appuyer sur le bouton du menu pour exécuter.

Appuyer sur le bouton de retour  $\Box$  pendant les opérations de menu pour revenir à l'écran précédent.

Appuyer sur le bouton de fermeture (  $\times$  ) pendant les opérations de menu pour revenir à l'écran avant d'afficher le menu.

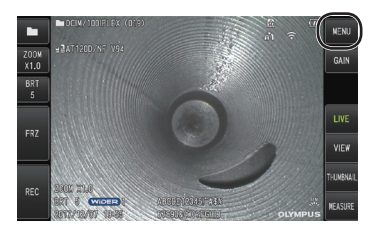

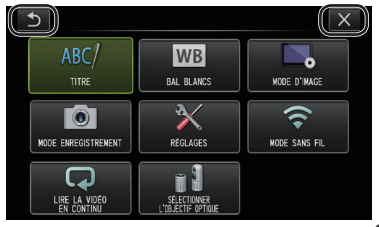

# 5-2 Utilisation de l'écran image en direct/image fixe

## 1 Menu de réglage initial

Lors de la mise sous tension de l'instrument, l'écran en direct apparaît.

Appuyer sur le bouton [MENU] sur l'écran en direct et / ou sur l'écran des images fixes pour définir les paramètres suivants.

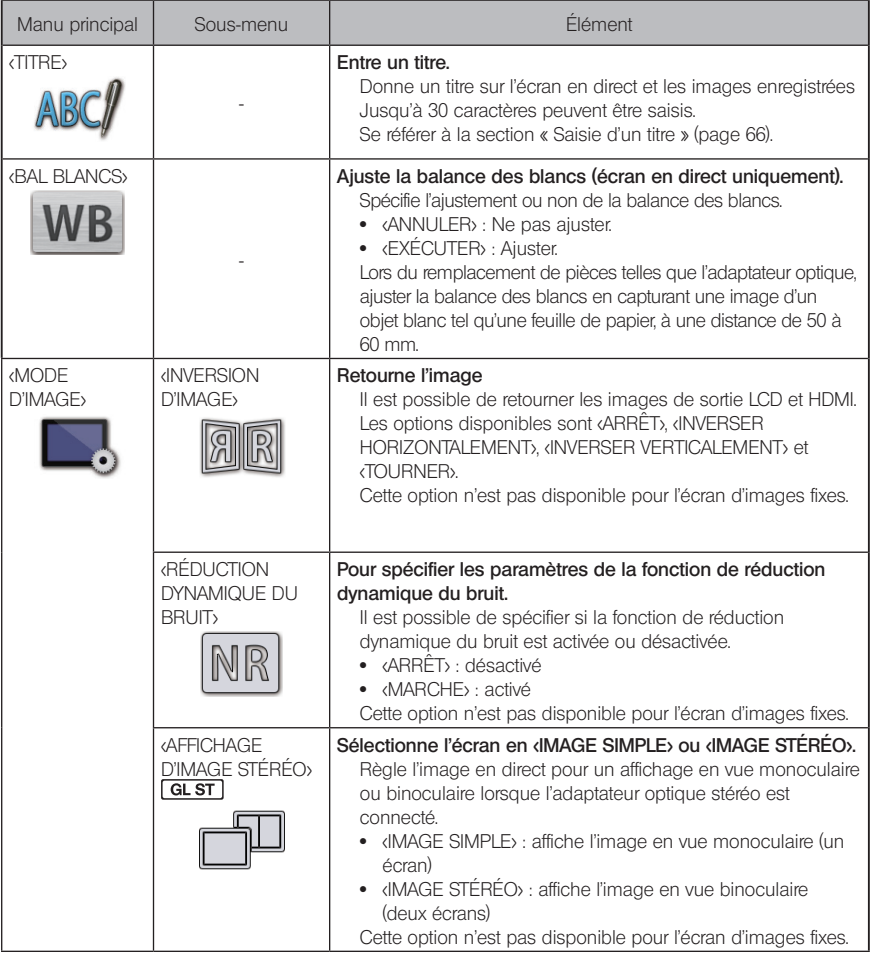

# IPLEX G Lite / IPLEX G Lite-W

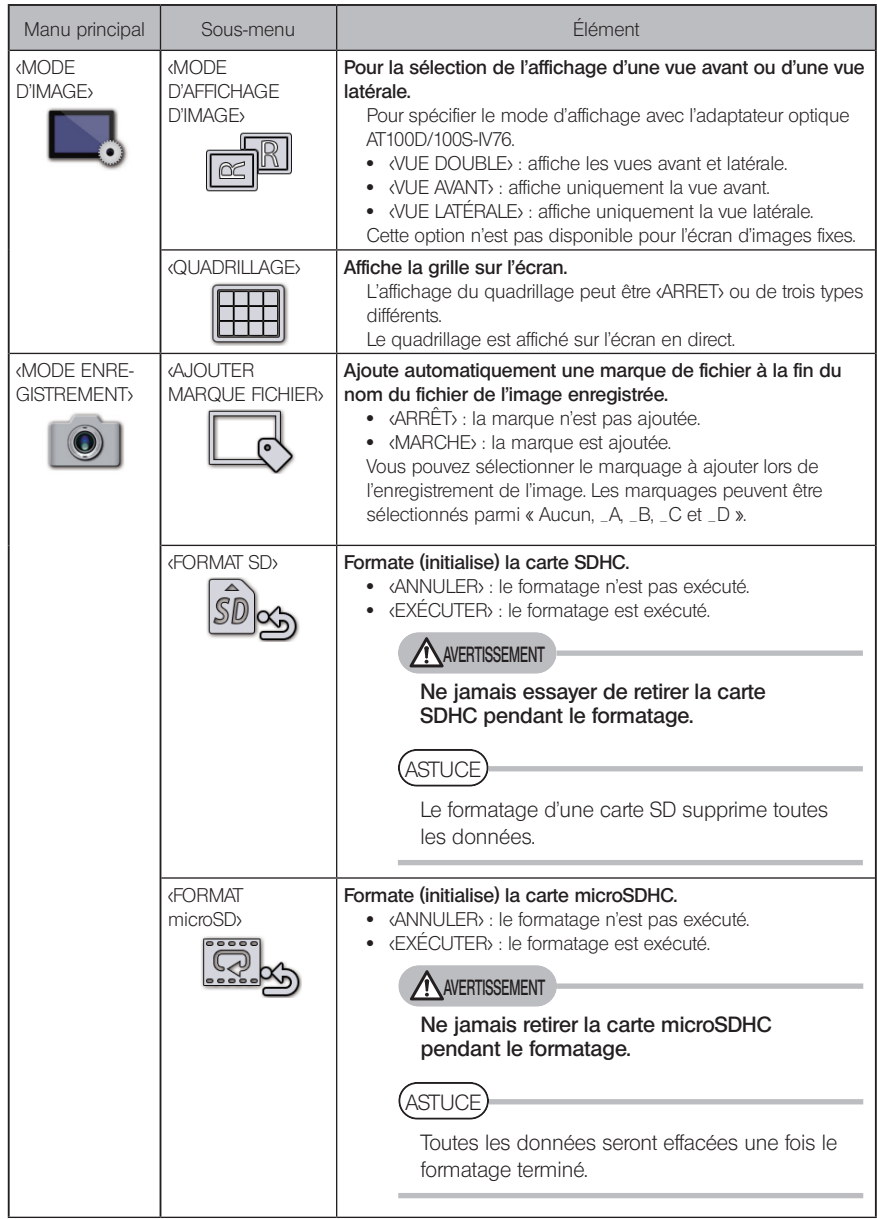

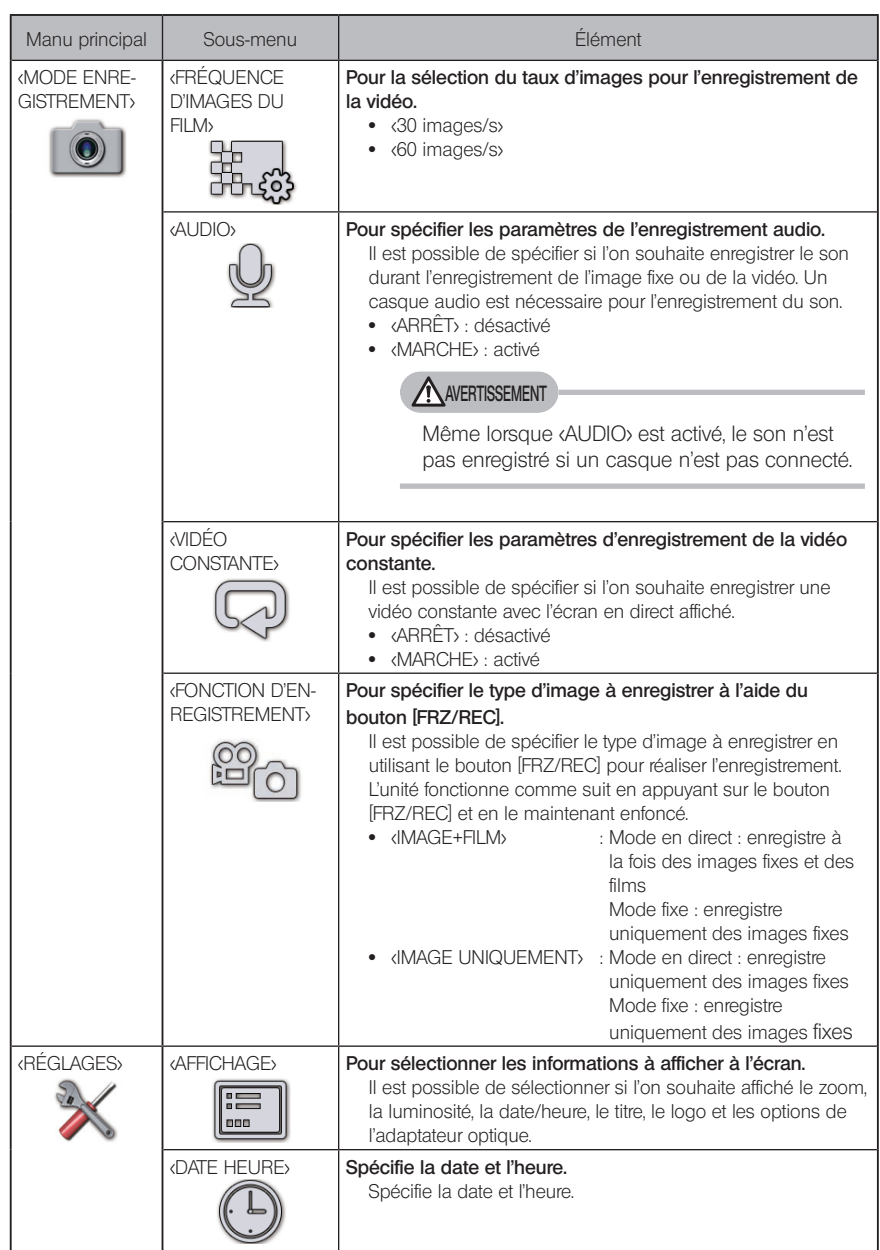
# IPLEX G Lite / IPLEX G Lite-W

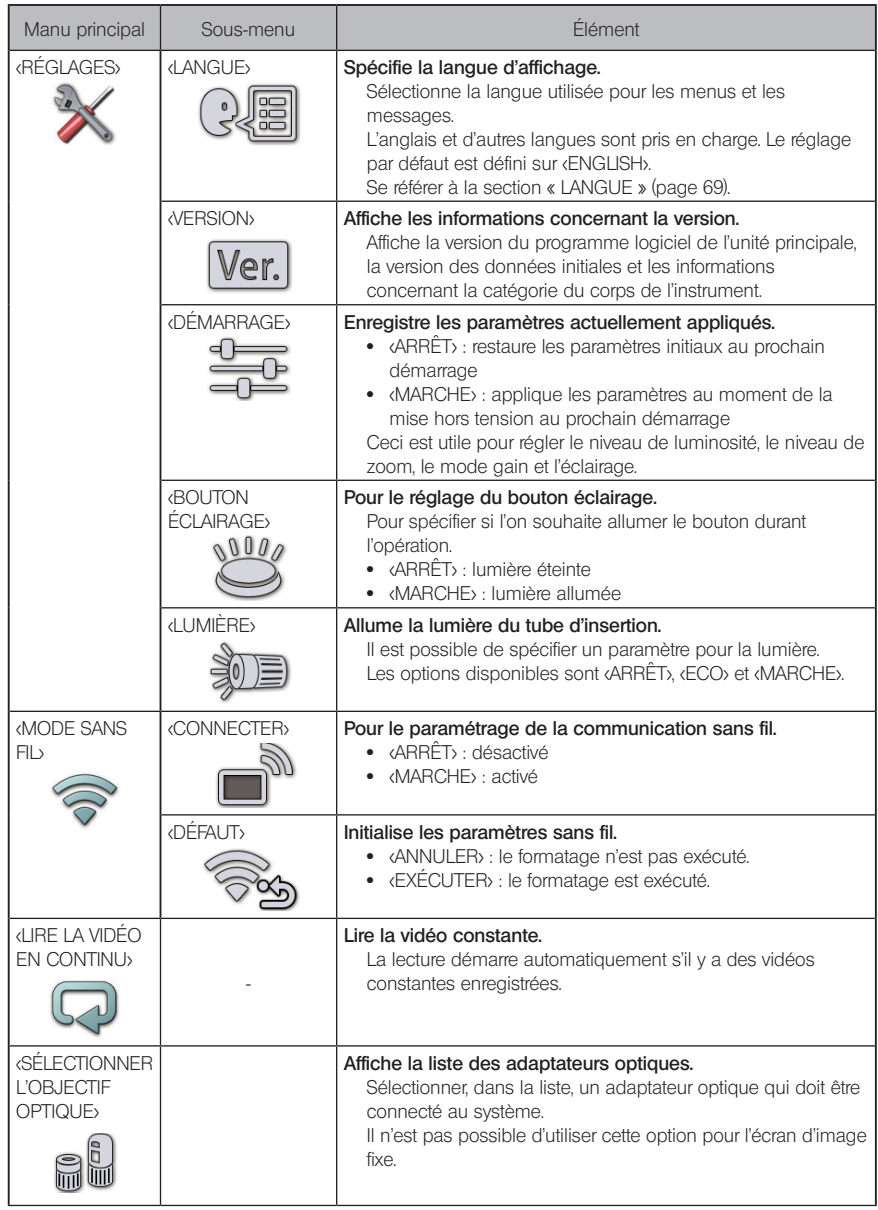

# 2 Saisie d'un titre

Il y a deux méthodes indiquées ci-dessous qui peuvent être utilisées pour entrer un titre.

- · Entrée utilisant le clavier du logiciel
- · Entrée en sélectionnant un titre prédéfini

# Entrée utilisant le clavier du logiciel

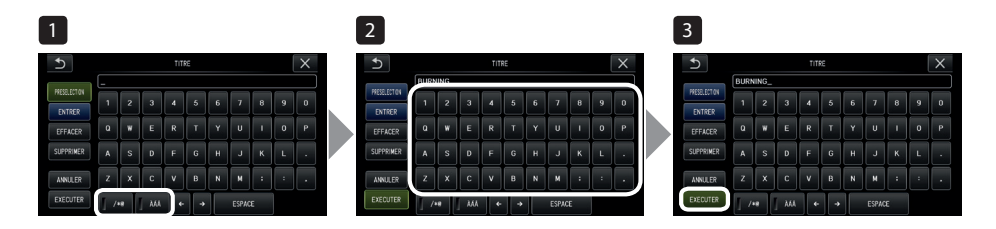

1

#### Sélectionner le mode d'entrée.

Sélectionner [/\*@] or [ÀÁÂ].

#### Sélectionner les boutons d'entrée souhaités.  $\mathcal{P}$

#### **●** Pour supprimer du texte

- · Pour supprimer un texte, déplacer le curseur dessus et sélectionner <SUPPRIMER>.
- · Pour supprimer tous les textes, sélectionner <EFFACER>.

#### **●** Pour entrer un espace

Déplacer le curseur jusqu'à l'emplacement où vous voulez entrer l'espace, sélectionnez <ESPACE>.

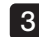

## 3 Sélectionner <EXECUTER>.

Le titre entré est affiché sur l'écran en direct / image fixe

# Sélection d'un titre prédéfini

Avec cette procédure, il est possible de sélectionner une chaîne de caractères prédéfinie et de l'utiliser pour saisir un titre.

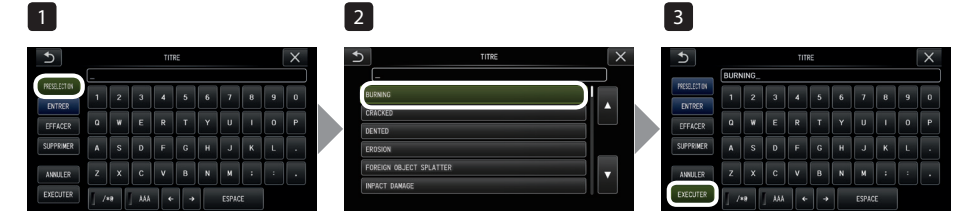

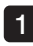

#### Sélectionner <PRESELECTION>.

Une liste de titres prédéfinis s'affiche. Pour annuler la sélection du titre prédéfini, appuyer sur le bouton [x] pour fermer l'écran.

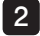

#### Sélectionner les chaînes dans la liste des titres prédéfinis.

La chaîne de texte sélectionnée apparaît dans la zone de saisie du titre et la liste est fermée.

Répéter les étapes 1 et 2 pour terminer la saisie du titre.

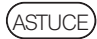

La liste des titres prédéfinis comporte neuf pages. Pour changer les pages, sélectionner la ligne de texte 1 ou la ligne 6 de la page affichée puis pousser le joystick [MEAS/OK] vers le haut ou vers le bas ou appuyer sur le bouton du haut ou le bouton du bas à droite de l'écran.

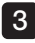

#### Sélectionner <EXECUTER>.

Le titre sélectionné est affiché sur l'écran en direct / image fixe.

# 3 Enregistrer une ligne de texte en tant que titre prédéfini

Après avoir enregistré les chaînes de texte fréquemment utilisées comme titres prédéfinis, il est possible de les rappeler lors de la saisie des titres. Il est possible d'enregistrer un maximum de 54 chaînes de texte pour les titres prédéfinis.

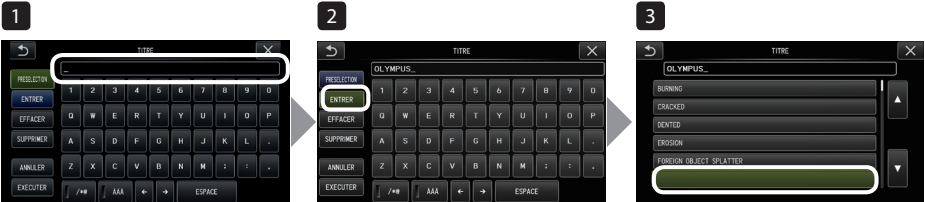

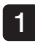

#### Entrer la chaîne de texte à enregistrer dans la zone de saisie du titre.

Pour plus d'informations sur la saisie de données, se référer à la section « Saisie d'un titre » (page 66).

#### 2 Sélectionner <ENTRER>.

Une liste de titres prédéfinis s'affiche.

Pour annuler l'enregistrement du titre prédéfini, appuyer sur le bouton de fermeture [x] pour fermer l'écran.

## **ASTUCE**

La liste des titres prédéfinis comporte neuf pages. Pour changer les pages, sélectionner la ligne de texte 1 ou la ligne 6 de la page affichée puis pousser le joystick [MEAS/OK] vers le haut ou vers le bas ou appuyer sur le bouton du haut ou le bouton du bas à droite de l'écran.

## 3

#### Sélectionner la ligne pour enregistrer la chaîne de texte.

La chaîne de texte saisie dans la zone de saisie de titre est enregistrée en tant que titres prédéfinis.

L'enregistrement d'un titre prédéfini écrase tout ce qui se trouve actuellement dans la ligne spécifiée dans la liste. Cela signifie qu'il est possible de supprimer un titre prédéfini en effectuant l'opération d'enregistrement alors que la zone de saisie du titre est vide. L'écran de la liste des titres prédéfinis est fermé.

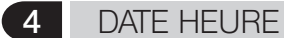

Utiliser la procédure ci-dessous pour spécifier la date et l'heure. <RÉGLAGES> – <DATE HEURE>

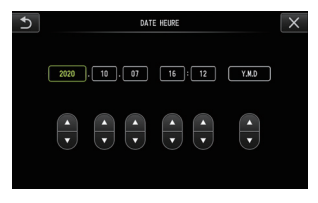

Veiller à régler la date et l'heure avant d'utiliser l'instrument pour la première fois. Les informations de date et d'heure sont enregistrées sur l'écran d'impression avec les informations d'écran sur l'image fixe et la vidéo.

# 5 LANGUE

Utiliser la procédure ci-dessous pour sélectionner la langue des menus et des messages d'erreur qui apparaissent à l'écran. <RÉGLAGES> – <LANGUE>

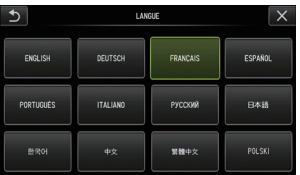

ASTUCE

La langue initiale est réglée sur Anglais. Modifier la langue si nécessaire.

# 5-3 Utilisation des écrans miniatures/visionnage

# 1 Menu d'exploitation des fichiers/dossiers

Le menu affiché sur l'écran des miniatures peut être utilisé pour les réglages suivants.

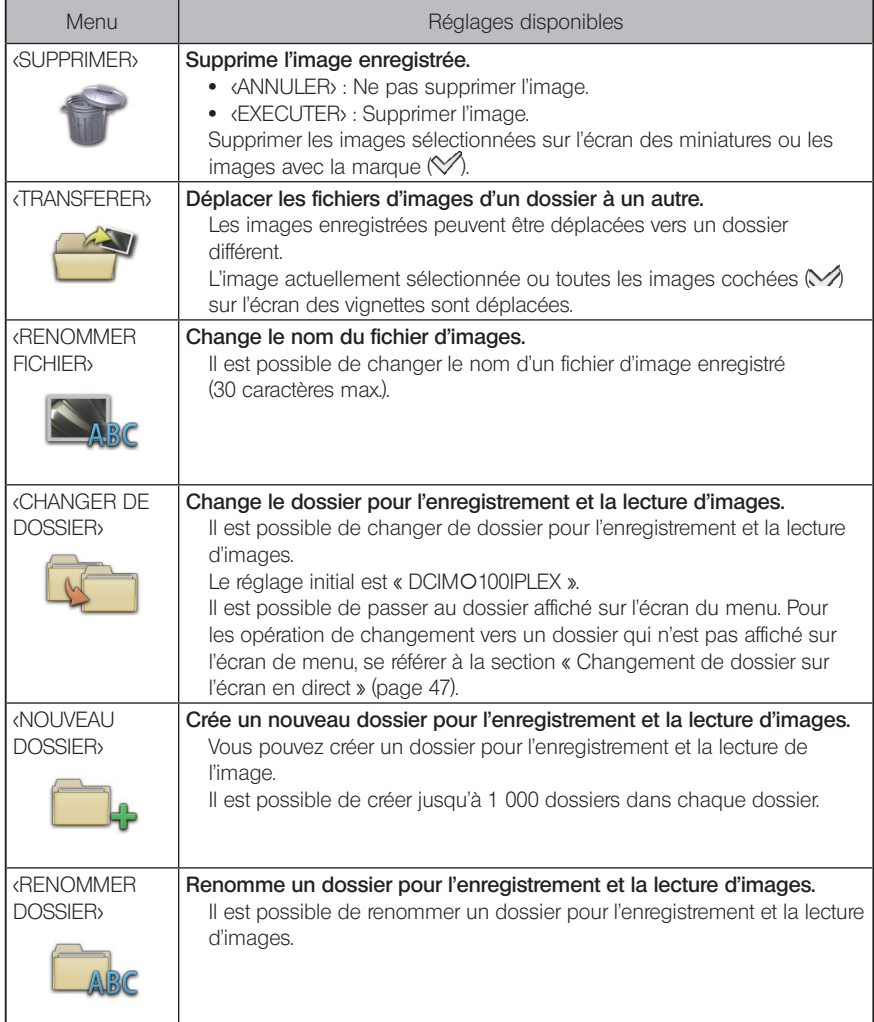

(ASTUCE)

Seuls les caractères alphanumériques et les symboles sont autorisés pour les noms de fichier et de dossier. Les caractères japonais ne sont pas pris en charge. Certains symboles ne peuvent pas être utilisés pour les noms de dossiers et de fichiers.

Le menu affiché sur l'écran des miniatures peut être utilisé pour les réglages suivants.

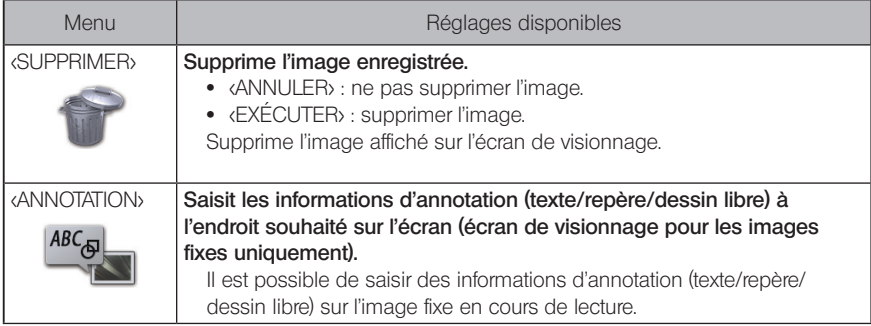

# **O** Fonctions de mesure

# 6-1 Fonction de mesure d'échelle

# À propos de la mesure d'échelle

La mesure Scaler mesure la longueur d'un objet en utilisant la valeur de longueur de référence qui est prédéfinie selon une longueur connue dans l'image d'observation.

REMARQUE

En d'autres termes, une mesure précise ne peut pas être obtenue si la longueur de référence est incorrecte. De plus, la mesure est effectuée en supposant que l'objet de référence et l'objet à mesurer sont sur le même plan vertical que l'axe optique.

# 2 Écran de mesure d'échelle

# Explication sur l'écran de mesure d'échelle

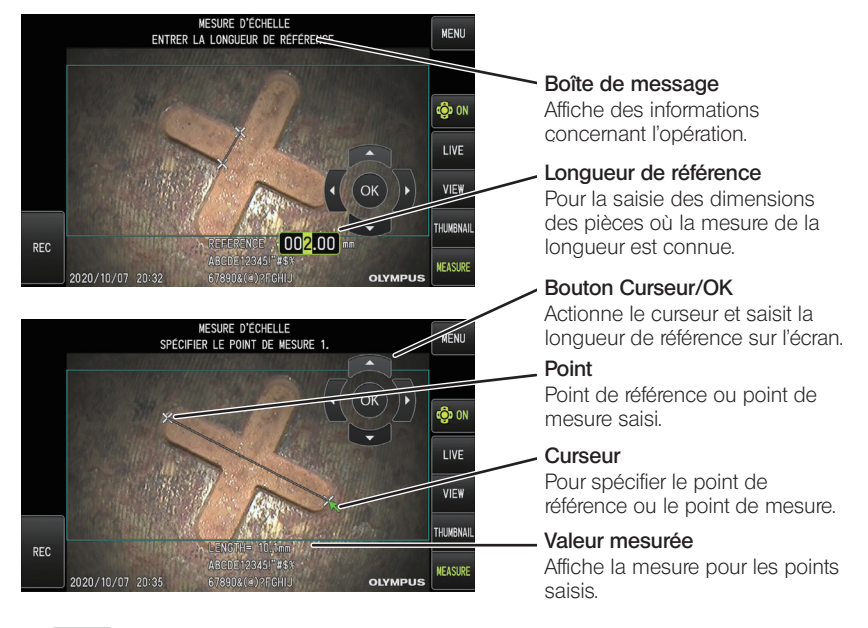

.<br>ASTUCE

À chaque fois que l'on appuie sur le bouton [CURSOR/OK ON] ( $\bigcirc$  M) le bouton [CURSOR/OK] passe des actions affiché, déplacer à caché.

Liste de messages affichés dans la boîte de messages

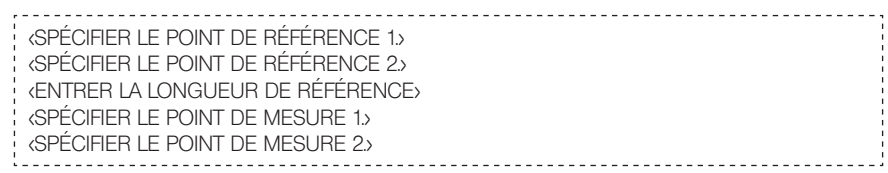

# Fonctions et menu de la mesure d'échelle

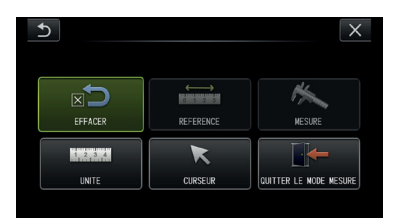

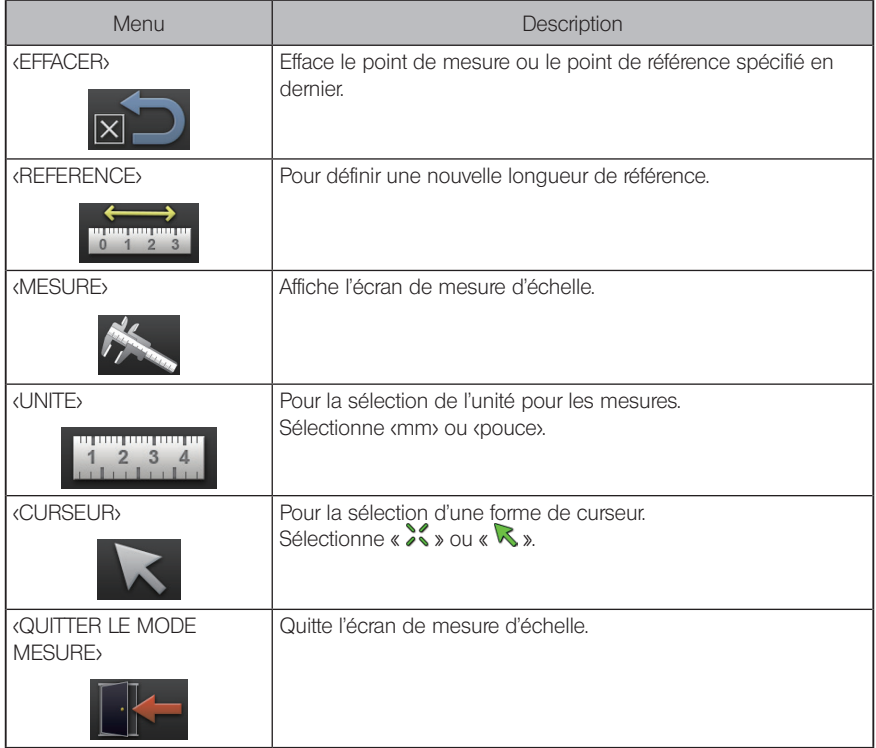

# 3 Mesures d'échelle

## Installation de l'adaptateur optique

1

Suivre les indications de la section « Installation et retrait de l'adaptateur optique » (page 27) pour installer un adaptateur optique pouvant être utilisé pour les mesures d'échelle.

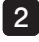

2 Sélectionner un adaptateur optique dans le menu. Se référer à la section « Sélection d'un adaptateur optique » (page 36).

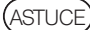

Consulter la section « Caractéristiques de l'adaptateur optique » (page 111) pour connaître les adaptateurs optiques pouvant être utilisés.

# Étapes pour la mesure d'échelle

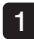

#### Démarrage

Lorsque l'image en direct est affichée, appuyer sur le bouton [MEAS/OK].

#### 2 Spécifier les points de référence

Aligner les curseurs avec les deux extrémités d'un objet dans l'image dont on connaît la longueur, puis appuyer sur le joystick [MEAS/OK].

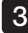

#### Définir la longueur de référence 3

Saisir la longueur connue (longueur de référence) en poussant le joystick [MEAS/OK] vers le haut/bas ou vers la gauche/droite. Appuyer sur le joystick [MEAS/OK] pour confirmer la saisie.

#### 4 Spécifier les points de mesure

Aligner le curseur avec les deux extrémités de l'objet à mesurer et appuyer sur le joystick [MEAS/OK].

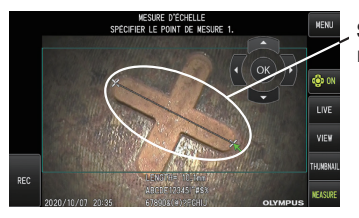

Spécifier le point de mesure

# 6-2 Fonction de mesure stéréo (uniquement applicable au G Lite (mesure stéréo)) [GLST]

Pour effectuer une mesure stéréo, il est nécessaire d'utiliser un adaptateur optique stéréo (en option) et d'étendre la fonction pour prendre en charge le IPLEX G Lite (option fonction de mesure stéréo).

Les coordonnées 3D de chaque point spécifié sont calculées en appliquant les principes de triangulation à un ensemble d'images obtenues à l'aide de deux lentilles d'objectif sont réglées en parallaxe. Les mesures sont effectuées d'après ces coordonnées.

#### Les résultats de mesure obtenus ici étant affectés par les conditions de surface de l'objet de mesure ou les conditions de capture d'image telles que la luminosité, EVIDENT ne peut pas garantir la précision des résultats de mesure. Nous recommandons aux utilisateurs d'identifier la précision de la mesure en effectuant plusieurs expériences.

Cette méthode de mesure utilise les images gauche et droite acquises par deux lentilles d'objectif mises en parallaxe et identifie les points correspondants de l'image droite situés aux mêmes positions que les points de mesure et les points de référence spécifiés dans l'image de gauche. Si une position d'un point correspondant est déplacé d'un point de mesure ou d'un point de référence, le résultat de mesure correct ne peut pas être obtenu. Ainsi, il faut s'assurer de bien comprendre le contenu des chapitres correspondants avant d'utiliser la fonction de mesure stéréo.

Cette fonction de mesure stéréo permet de sélectionner le mode d'affichage de l'image en direct à partir de <IMAGE SIMPLE> ou <IMAGE STÉRÉO>.

<IMAGE SIMPLE> est un mode d'affichage permettant d'observer facilement l'approche de la zone de mesure sur l'écran.

La fonction de mesure peut être effectuée non seulement en utilisant le type de lumière blanche, mais aussi en utilisant l'unité LED en option (type de lumière UV ou type de lumière IR).

# 1 Étapes pour la mesure stéréo

Ce qui suit montre les procédures de mesure et le défilement d'écran.

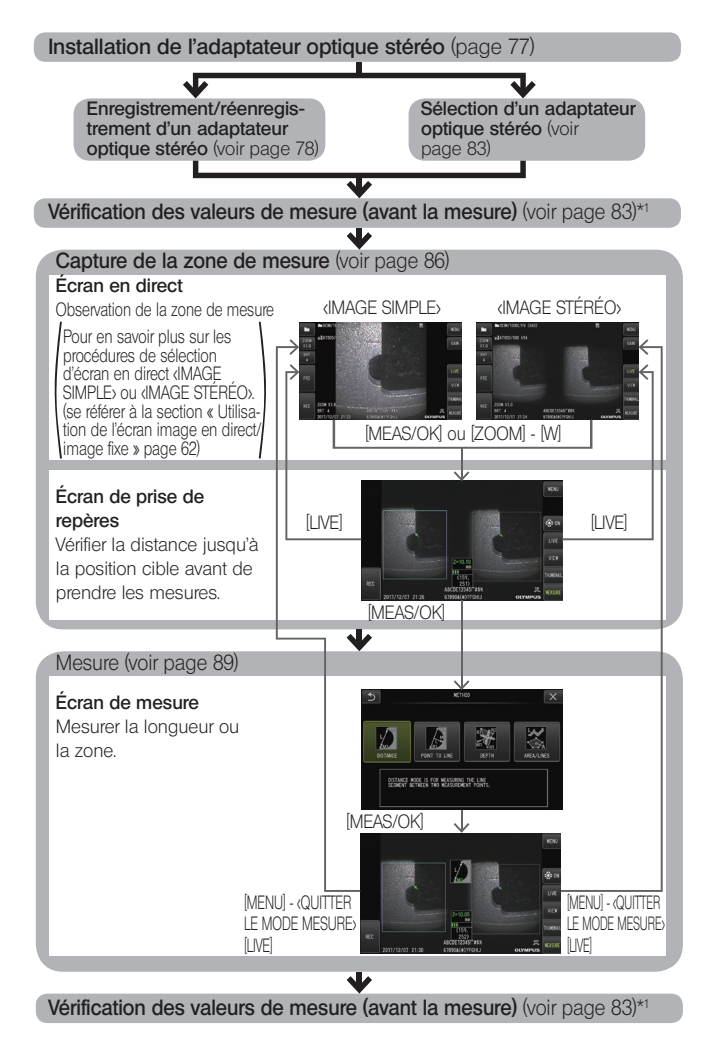

\*1 S'assurer que les valeurs de mesure obtenues lors de la « Vérification des valeurs de mesure (avant la mesure) » et la « Vérification des valeurs de mesure (après la mesure) » sont presque identiques. Si les valeurs de mesure diffèrent l'une de l'autre, vérifier que l'adaptateur optique stéréo n'est pas desserré et que l'objectif n'est pas sale, et effectuer de nouveau la mesure si nécessaire.

# 2 Installation de l'adaptateur optique stéréo

Se référer également à la section « Inspections de pré-opération/post-opération » (page 34), pour plus d'informations sur l'installation des adaptateurs optiques stéréo.

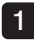

S'assurer que le joint torique à l'extrémité distale est correctement fixé. Se référer à la section « Installation et retrait de l'adaptateur optique » (page 27) pour plus d'information sur la vérification du joint torique.

2 Fixer l'adaptateur de manière à ce que le corps principal de l'adaptateur optique stéréo ne bouge pas du tout. Tourner l'adaptateur optique stéréo dans le sens de la flèche A indiquée sur l'illustration. Maintenir l'adaptateur optique stéréo complètement tourné et visser l'écrou de l'adaptateur optique stéréo dans le sens de la flèche B indiquée sur l'illustration jusqu'à ce qu'il soit bien serré.

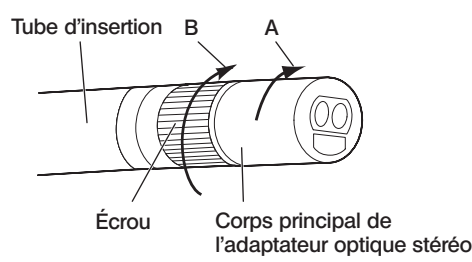

## REMARQUE

- · Lors de l'installation de l'adaptateur optique stéréo à l'extrémité distale, ne pas utiliser d'outil et ne pas serrer de manière excessive.
- · S'assurer que l'adaptateur optique stéréo est correctement fixé, qu'il n'est pas desserré et qu'il est exempt de poussière et de saleté.
- · Si l'adaptateur optique stéréo fixé bouge ou s'il est desserré, même s'il ne bouge pas ou n'est pas desserré, s'il n'est pas solidement fixé en tournant dans le sens de la flèche A montré sur l'image, la précision de la mesure se détériore.
- · Une fois que l'adaptateur optique stéréo est fixé, si l'extrémité distale est manipulée en saisissant l'adaptateur optique stéréo, elle peut tourner dans le sens opposé de la flèche A sur l'image même si l'écrou est fermement serré. Cela peut entraîner une détérioration de la précision de la mesure. Lors de la manipulation de l'extrémité distale, ne pas la tenir par l'adaptateur optique stéréo, mais toujours par le tube d'insertion.
- · Lorsque l'extrémité distale du tube d'insertion est soumise à une grande force ou vibration extérieure, l'installation de l'adaptateur optique stéréo peut être secouée, desserrée ou retournée. Même si l'adaptateur optique stéréo reste fixé au tube d'insertion, toujours vérifier les conditions d'installation avant d'insérer le tube d'insertion dans la zone de mesure d'observation.

# 3 Enregistrement/réenregistrement d'un adaptateur optique stéréo

Avant d'effectuer les mesures stéréo à l'aide d'un adaptateur optique stéréo, il faut enregistrer l'adaptateur optique stéréo sur cette unité.

De même, si l'association adaptateur optique stéréo et tube d'insertion a changé en raison de l'achat d'un nouvel adaptateur optique stéréo ou d'une réparation du tube d'insertion, il convient d'enregistrer de nouveau l'adaptateur optique stéréo.

De plus, si la valeur mesurée s'avère être incorrecte après vérification du résultat, répéter les étapes d'un nouvel enregistrement pour réenregistrer l'adaptateur optique stéréo.

Cette procédure d'enregistrement permet de créer des informations sur l'association de l'adaptateur optique stéréo et du tube d'insertion utilisée.

Les informations ainsi créées sont stockées dans la mémoire interne de cette unité.

# ■ Enregistrement d'un nouvel adaptateur optique stéréo

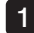

12

#### Fixer l'adaptateur optique stéréo à l'extrémité distale du tube d'insertion.

Se référer à la section « Installation de l'adaptateur optique stéréo » (page 77), pour plus d'information sur les opérations.

Dans les opérations du menu, sélectionner <SÉLECTIONNER L'OBJECTIF OPTIQUE> suivi par <NOUV ADAP STEREO> puis appuyer sur le joystick [MEAS/OK].

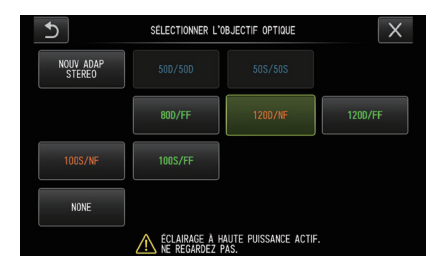

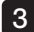

Sélectionner une vue avant ou une vue latérale.

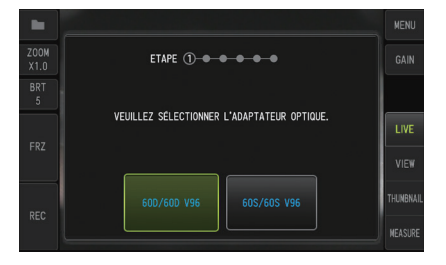

78

#### Insérer la carte de données optiques dans le logement de la carte SDHC, sélectionner <OUI> et appuyer sur le joystick [MEAS/OK]. 4

Si un carte SDHC pour l'enregistrement d'images est présente dans le logement, retirer la carte SDHC puis insérer la carte de données optiques.

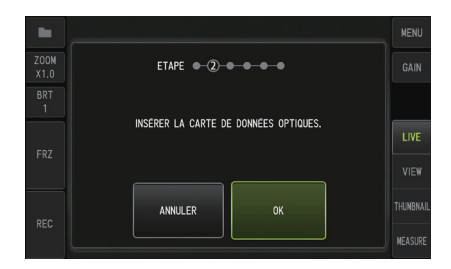

Après s'être assuré que le nom de l'adaptateur et le numéro prédéfini pour l'adaptateur optique stéréo sont corrects, sélectionner <OUI> et appuyer sur le joystick [MEAS/OK]. 5

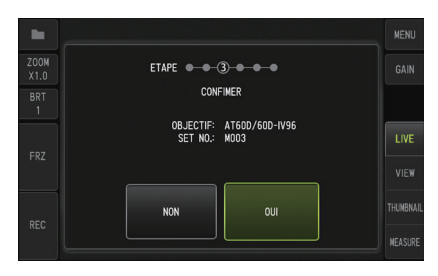

**ASTUCE** 

Si un adaptateur est déjà enregistré, un écran demande s'il faut écraser l'ancienne information.

#### 6 Après s'être assuré que l'adaptateur optique stéréo est correctement installé, sélectionner [OK] et appuyer sur le joystick [MEAS/OK].

Se référer à la section « Installation de l'adaptateur optique stéréo » (page 77), pour plus d'information sur les opérations.

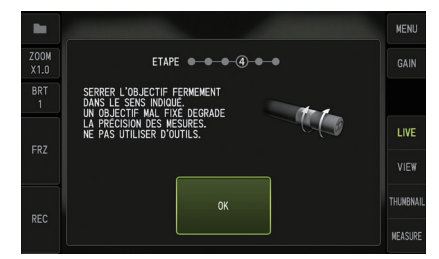

### 7 Régler la luminosité de l'image blanche.

Utiliser l'outil de vérification fourni avec l'adaptateur optique stéréo. Insérer l'extrémité distale du tube d'insertion jusqu'au bout de l'orifice du guide de la vue avant ou de la vue latérale, tourner l'outil de vérification pour régler l'orientation de façon à ce que la protubérance au centre des parties renfoncées blanches se rapproche du centre du champ de vision, puis actionner le levier [BRT] pour régler la luminosité.

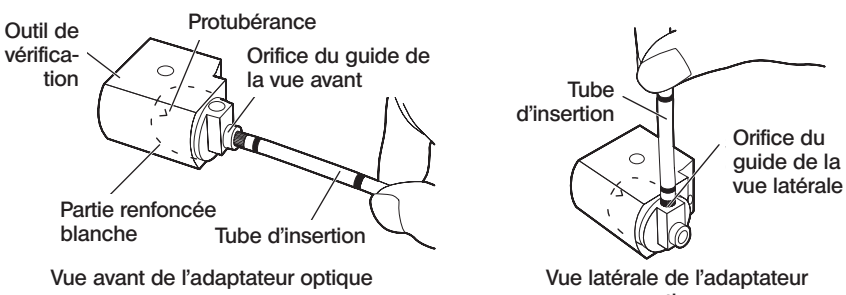

optique

# ASTUCE

#### Capturer une image blanche

S'assurer de capturer une image blanche avec la luminosité appropriée conformément à l'illustration ci-dessous car la façon dont l'image blanche est capturée peut affecter la précision de la mesure.

Luminosité insuffisante

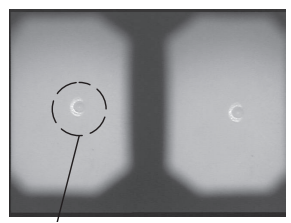

Protubérance

Luminosité optimale **Luminosité excessive** Luminosité optimale

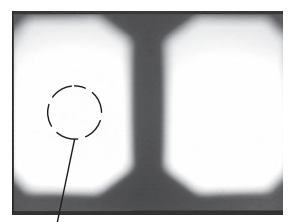

Protubérance **Miveau de luminosité auquel la** Trop lumineux protubérance n'est plus visible

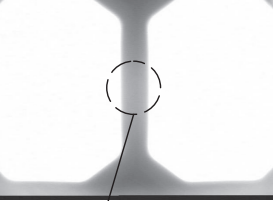

**Trop lumineux** 

Il n'est pas possible de capturer une image blanche optimale s'il y a de la saleté sur la partie renfoncée blanche de l'outil de vérification. S'il y a de la saleté, détacher la partie (guide) contenant l'orifice du guide de la vue avant ou de la vue latérale de la partie renfoncée blanche et éliminer la saleté.

Pour retirer le guide, le faire pivoter dans le sens anti-horaire. Essuyer la saleté avec une gaze imbibé d'eau de nettoyage. Pour remonter le guide, suivre les étapes du retrait dans l'ordre inverse.

## 8 Appuyer sur le bouton [FRZ/REC] pour geler l'image blanche.

Tenir le tube d'insertion à un point situé derrière la section d'angulation pour éviter d'exercer toute contrainte sur l'adaptateur optique et la section d'angulation.

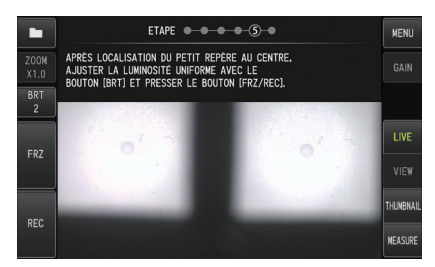

## **REMARQUE**

Lors de la capture d'une image blanche, la précision de la mesure peut être affectée par la contrainte exercée sur l'adaptateur optique.

# 9

Lorsque le message ci-dessous apparaît, retirer la carte de données optiques du logement de la carte SDHC, sélectionner [OK] et appuyer sur le joystick [MEAS/OK]. <RETIRER LA CARTE DE DONNÉES OPTIQUES>.

Placer la carte de données optiques (carte SDHC) dans le boîtier de l'adaptateur optique afin d'éviter de la perdre.

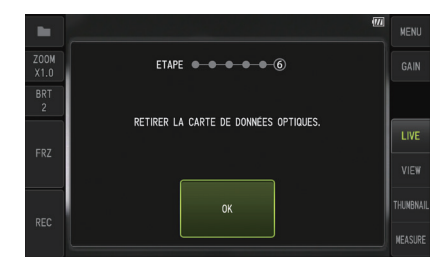

#### 10 Vérifier les valeurs de mesure.

Après l'enregistrement de l'adaptateur optique stéréo, il est nécessaire de vérifier les valeurs de mesure. Se référer à la section « Vérification des valeurs de mesure » (page 83), pour plus d'informations sur les opérations.

# .<br>ASTUCE

Une fois l'enregistrement de l'adaptateur optique stéréo terminé, un fichier nommé þ IV7CALIB/FREEZE.JPG ý est créé dans la carte de données optiques. La suppression de ce fichier n'affecte pas le fonctionnement de cette unité.

# Réenregistrer un adaptateur optique stéréo

Réenregistrer un adaptateur optique stéréo en suivant les mêmes étapes que dans la section « Enregistrer un nouvel adaptateur optique stéréo » (page 78).

# Sélection d'un adaptateur optique stéréo enregistré

Si l'adaptateur optique stéréo a déjà été enregistré, le sélectionner sur l'écran de sélection des adaptateurs optiques.

1

Fixer l'adaptateur optique stéréo sur l'extrémité distale du tube d'insertion puis sélectionner <SÉLECTIONNER L'OBJECTIF OPTIQUE> dans les opérations du menu. Une liste d'adaptateurs optiques s'affiche.

- - 2 Sélectionner un adaptateur optique stéréo enregistré et appuyer sur le joystick [MEAS/OK].

Un message apparaît demandant de vérifier le nom et le numéro prédéfini de l'adaptateur.

3 Après avoir vérifier que le numéro prédéfini correspond bien à celui de l'adaptateur optique stéréo, sélectionner <OUI> et appuyer sur le joystick [MEAS/OK].

L'image en direct s'affiche dans une vue simple ou stéréo.

#### 4 Vérification des valeurs de mesure

Lorsque l'adaptateur optique stéréo est sélectionné, il est nécessaire de vérifier les valeurs de mesure. Se référer à la section « Vérification des valeurs de mesure » (page 83), pour plus d'informations sur les opérations.

# 5 Vérification des valeurs de mesure

La précision de la mesure peut être dégradée si la fixation de l'adaptateur optique stéréo est lâche ou si les composants de l'objectif sont sales. Utiliser l'outil de vérification pour vérifier les valeurs de mesure avant et après la mesure.

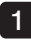

Insérer totalement l'extrémité distale du tube d'insertion dans l'orifice de l'adaptateur optique stéréo de l'outil de vérification.

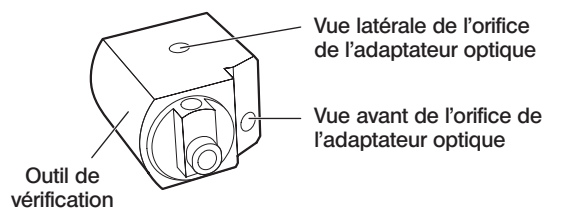

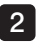

Tourner l'outil de vérification pour obtenir une image similaire à celle illustrée dans l'image ci-dessous.

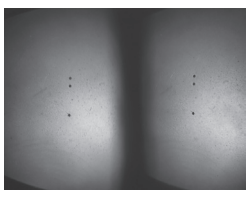

Vue avant de l'adaptateur<br>
Vue latérale de optique

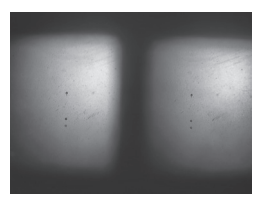

Vue latérale de l'adaptateur optique

3 Appuyer sur le joystick [MEAS/OK] ou pousser le levier [ZOOM] vers le bas avec l'écran en direct affiché.

L'écran de prise de repères s'affiche.

- 4 Lorsque l'extrémité distale du tube d'insertion est insérée totalement dans l'orifice de l'adaptateur optique stéréo, vérifier que la distance est inférieure ou égale à 15 mm dans la boîte d'affichage de la distance et appuyer sur le joystick[MEAS/OK]. L'écran de sélection de la méthode de mesure s'affiche.
- 5 Sélectionner <DISTANCE> et appuyer sur le joystick [MEAS/OK]. L'écran de mesure s'affiche
- 6 Actionner le joystick [MEAS/OK] pour spécifier les points de mesure (2 points)
- Appuyer longuement sur le bouton [FRZ/REC]. L'image mesurée est enregistrée. 7

#### Vérifier que la marge d'erreur des valeurs de mesure, avant et après la mesure, se situent toutes deux à plus ou moins 3 % par rapport à la valeur standard (2 mm ou 0,1 pouce). 8

Si les valeurs de mesure dépassent de plus ou moins 3 %, vérifier que l'adaptateur optique stéréo n'est pas desserré et que l'objectif n'est pas sale, et vérifier de nouveau les valeurs de mesure.

De même, si les valeurs de mesure diffèrent significativement entre les mesures avant et après, inspecter l'adaptateur de la même manière et mesurer de nouveau, si nécessaire.

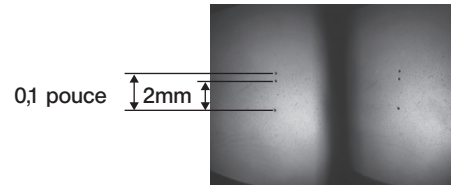

Vue avant de l'adaptateur<br>
Vue latérale de optique

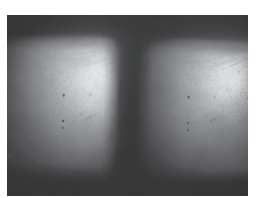

Vue latérale de l'adaptateur optique

.<br>ASTI JCF

Si l'adaptateur optique stéréo est desserré, vérifier que le joint torique n'est pas détaché (se référer à la section « Installation et retrait de l'adaptateur optique » (page 27)).

# 6 Observation de la zone de mesure sur l'écran en direct

Observer la zone de mesure en réglant le mode d'affichage favori sur <IMAGE SIMPLE> ou <IMAGE STÉRÉO>.

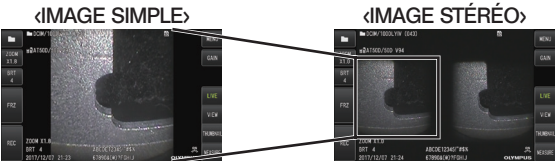

Se référer également à la section « Observation de l'objet d'inspection » (page 41), pour plus d'informations sur l'observation de la zone de mesure.

# ASTUCE

- · Dans le cas où la zone de mesure a une répétition, se reflète facilement ou a moins de schéma, modifier la direction ou la distance pour capturer des images.
- · En cas de zones de surbrillance ou d'ombre sur la zone de mesure, déplacer ou faire pivoter la position du tube d'insertion pour changer la direction ou la distance de capture des images.
- · En outre, actionner le levier [BRT] pour obscurcir légèrement l'image.
- Pour changer le mode d'affichage, se référer à la section « Utilisation de l'écran image en direct/image fixe » (page 62).
- Restriction du mode dMAGE SIMPLE
	- L'image de gauche du mode <IMAGE STÉRÉO> est affichée.
	- La fonction d'inversion de l'image n'est pas disponible.
- · Restriction du mode <IMAGE STÉRÉO>
	- La fonction d'inversion de l'image n'est pas disponible.
	- La fonction zoom n'est pas disponible.
	- Il n'est pas possible de changer le mode gain (fixé sur Auto).
	- La plage de luminosité est réglable de 1 à 11.
- · La position des images gauche et droite peut être désalignée dans une certaine direction ou selon un certain angle en fonction de l'assemblage de l'adaptateur optique stéréo et du tube d'insertion, mais ceci n'est pas anormal et n'affecte pas la précision de la mesure.

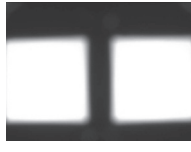

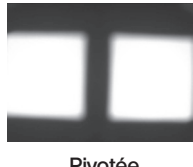

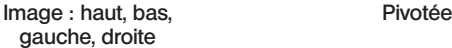

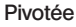

# 7 Mesure de la distance jusqu'à la zone de mesure par points

La mesure par point mesure la distance entre l'extrémité distale de l'adaptateur optique stéréo et la zone de mesure sur l'écran en direct et l'écran des images fixes.

Appuyer sur le joystick [MEAS/OK] ou pousser le levier [ZOOM] vers le bas, avec l'écran en direct ou l'écran d'images fixes affiché.

L'écran de prise de repères s'affiche.

## ASTUCE

- · La prise de repères n'est pas disponible lors de l'enregistrement vidéo.
- · L'image en direct sur l'écran de prise de repères est affichée uniquement en mode <IMAGE STÉRÉO>.
- · Pour geler l'écran de prise de repères, appuyer sur le bouton [FRZ/REC] sur l'écran de prise de repère dans le mode de vue en direct.
- · La fonction de zoom n'est pas disponible pendant la prise de repères.
- · La fonction d'enregistrement audio n'est pas disponible pour l'enregistrement d'images fixes durant la prise de repères.

# ■ Écran de prise de repères

Mesurer la distance de l'objet à la position du curseur dans la zone d'image de gauche. L'indicateur de distance d'objet indique la distance entre l'extrémité distale de l'adaptateur optique stéréo et la zone de mesure sur neuf niveaux.

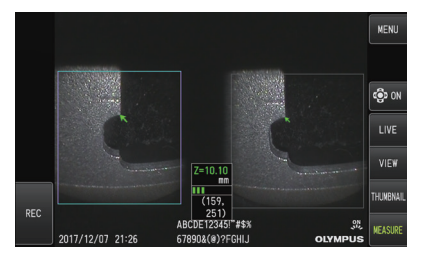

40 mm et plus : Jusqu'à 30 mm : Jusqu'à 35 mm : Jusqu'à 25 mm : Jusqu'à 20 mm : Jusqu'à 15 mm : Jusqu'à 10 mm : Jusqu'à 5 mm : Jusqu'à 40 mm :

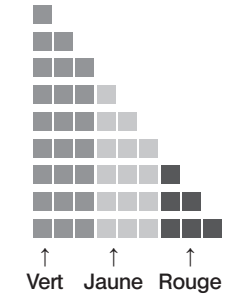

# Déplacement du curseur

Pour déplacer le curseur, actionner le joystick [MEAS/OK] en le poussant dans la direction vers laquelle on souhaite déplacer le curseur.

# Démarrage de la mesure

Appuyer sur le joystick [MEAS/OK]. Vérifier que la position de mesure sur l'image capturée est cohérente.

ASTI ICE

Tout en vérifiant la distance jusqu'à la zone de mesure en utilisant la fonction de prise de repères, approcher la zone de mesure jusqu'à la distance de mesure recommandée. Généralement, plus l'objet de mesure se rapproche, plus la mesure devient précise.

# ■ Terminer la prise de repères

Appuyer sur le bouton [LIVE] pour afficher l'écran en direct ou l'écran des images fixes. Appuyer sur le bouton [LIVE] durant la prise de repères en mode écran d'images fixe pour passer à la prise de repère en mode écran en direct.

Appuyer sur le bouton [LIVE] durant la prise de repères en mode écran en direct pour afficher l'écran en direct.

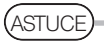

- · Appuyer sur le bouton [MENU] pour afficher l'écran de menu.
- · Appuyer brièvement sur le bouton [VIEW] pour afficher l'écran de visionnage et appuyer longuement sur le bouton pour afficher l'écran des miniatures.

## **Mesure**

Avec l'écran de prise de repères ou l'écran de visionnage affiché (image enregistrée dans la vue stéréo), appuyer sur le joystick [MEAS/OK]. 1

L'écran de sélection de la méthode de mesure s'affiche.

**ASTUCE** 

2

- · Acquérir plusieurs images avec différents points de vue et les mesurer.
- · Vérifier que la position de mesure sur l'image capturée est constante.
- · Les images fixes enregistrées dans <IMAGE SIMPLE> ne peuvent pas être mesurées.

#### Sélectionner une méthode de mesure.

Sélectionner la méthode de mesure à afficher sur l'écran de mesure. Pour plus d'information sur les méthodes de mesure, se référer à la section « Types de méthodes de mesure » (page 92).

#### 3 Spécifier les points de mesure ou les points de référence et confirmer les points correspondants.

Spécifier les points de mesure ou les points de référence dans la zone d'image de gauche.

Les points correspondants (points dans la zone d'image droite correspondant aux points de mesure ou aux points de référence spécifiés dans la zone d'image de gauche) sont affichés dans la zone d'image de droite.

Confirmer que les positions des points de mesure ou des points de référence (dans la zone d'image gauche) sont identiques aux positions des points correspondants (dans la zone d'image droite).

#### Enregistrer les résultats de mesure. 4

Appuyer longuement sur le bouton [FRZ/REC] pour enregistrer l'image avec les résultats de mesure.

#### 5 Quitter la mesure.

Appuyer sur le bouton [LIVE] pour afficher la boîte de dialogue de confirmation de sortie. Sélectionner <OUI> pour quitter la mesure stéréo. Sélectionner <NON> pour revenir à l'écran de mesure.

Ou sélectionner <QUITTER LE MODE MESURE> sur l'écran du menu de mesure et sélectionner <EXÉCUTER> pour quitter la mesure stéréo et revenir à l'écran en direct. Sélectionner <ANNULER> pour revenir à l'écran de mesure.

# ■ Vérification des valeurs de mesure

Les valeurs de mesure doivent être vérifiées avant et après la mesure.

Se référer à la section « Vérification des valeurs de mesure » (page 83), pour plus d'informations sur les opérations.

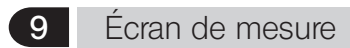

# Explication du menu de mesure

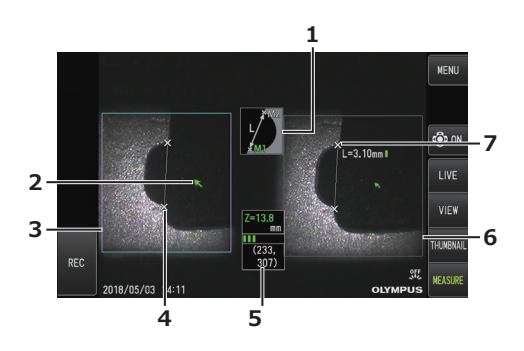

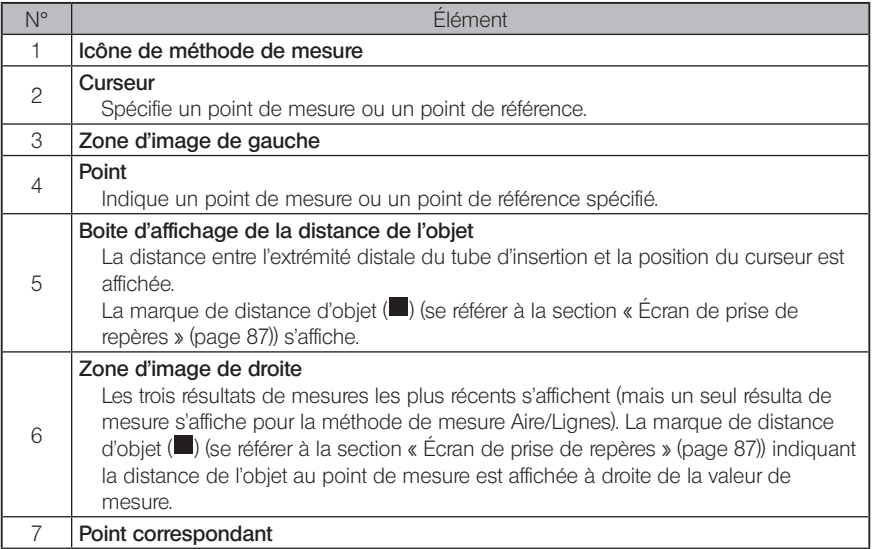

# Affichage et fonctions du Menu

Lorsque le bouton [MENU] est appuyé sur l'écran de mesure

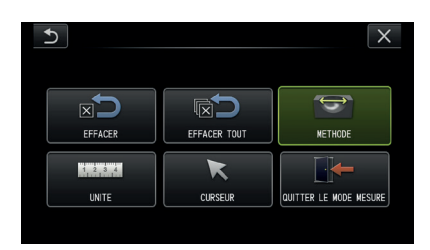

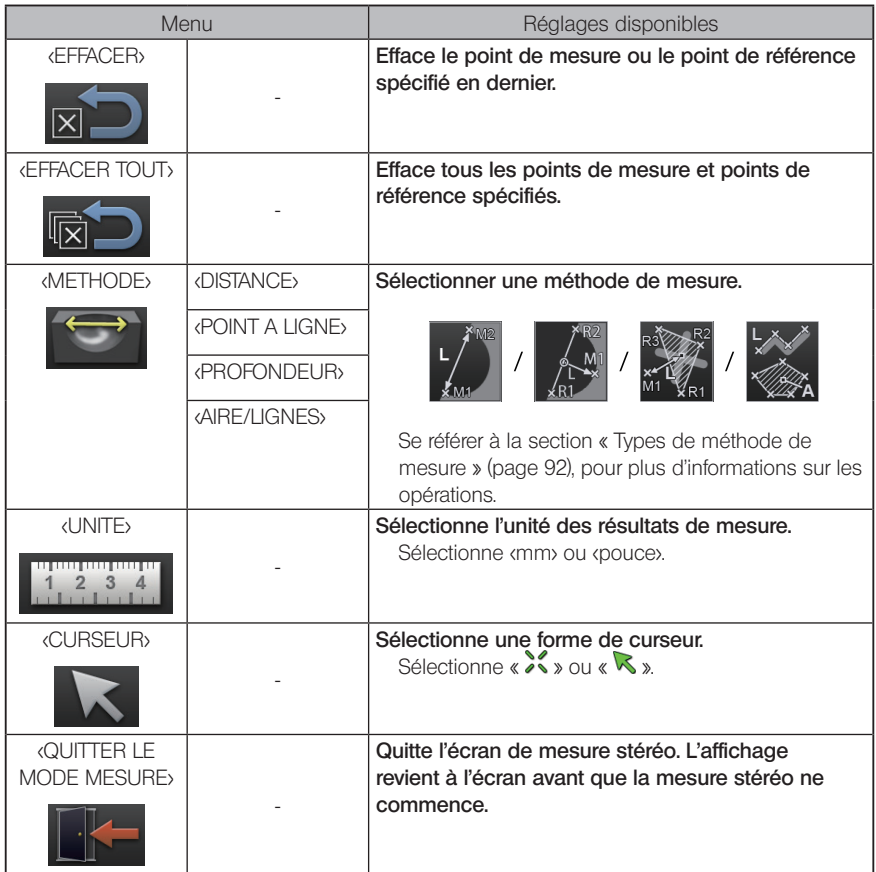

# 10 Méthodes de mesure

L'écran de sélection de la méthode de mesure s'affiche immédiatement après le démarrage de la mesure stéréo ou lorsque <METHODE> est sélectionné dans l'écran du menu de mesure. Les 4 différents types de méthode de mesure.

## ■ <Distance>

Ce mode permet de mesurer la distance entre deux points de mesure spécifiés. Placer le curseur sur les deux extrémités de la zone de mesure que l'on souhaite mesurer et appuyer sur le joystick [MEAS/OK] pour spécifier les points de mesure.

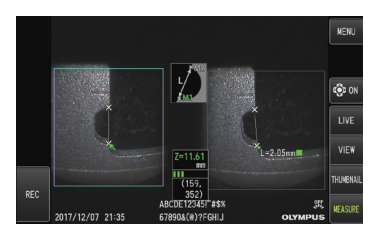

<Distance>

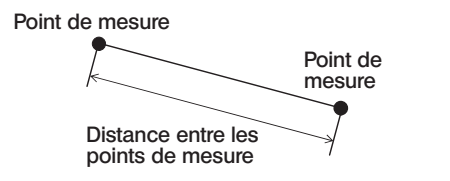

# ■ <Point a ligne>

Ce mode mesure la distance jusqu'à un point de mesure à partir d'une ligne de référence spécifiée par 2 points de référence.

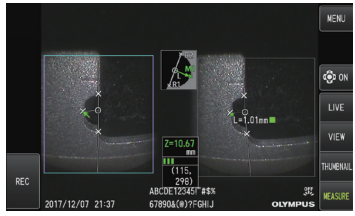

<Point a ligne>

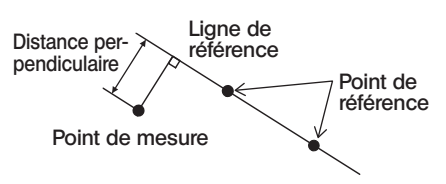

# ■ <Profondeur>

Ce mode permet de mesurer la distance entre un point de mesure et le plan de référence spécifié par trois points de référence.

La hauteur est indiquée par une valeur positive et la profondeur est indiquée par une valeur négative.

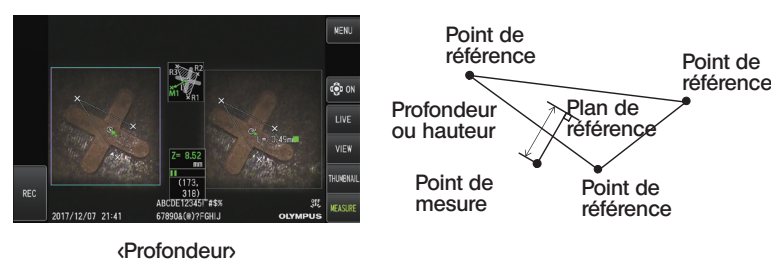

# ■ <Aire/Lignes>

Ce mode permet de mesurer la longueur totale de plusieurs lignes, chacune étant spécifiée par deux points de mesure. Lorsque la spécification du dernier point de mesure provoque l'intersection de la première ligne tracée et de la dernière ligne tracée, la zone de la figure fermée par les lignes sera mesurée. Cependant, noter que la zone mesurée ne représente pas la zone précise de la cible de mesure mais seulement une valeur approximative obtenue en divisant la figure en triangles. Jusqu'à 20 points de mesure peuvent être spécifiés par session de mesure.

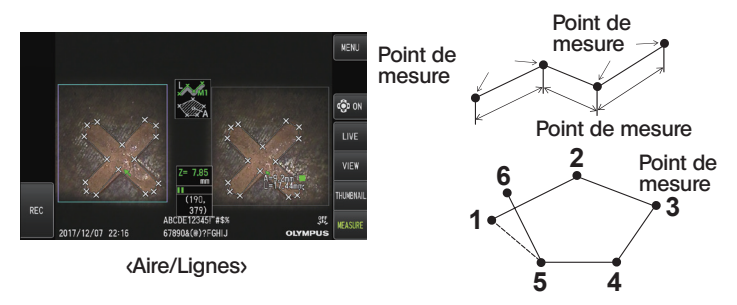

# 11 Spécification des points de mesure

## Spécification et déplacement des points de mesure

Pour déplacer le curseur, actionner le joystick [MEAS/OK] en le poussant dans la direction vers laquelle on souhaite déplacer le curseur. Appuyer sur le joystick [MEAS/OK] et spécifier le nombre de points de mesure nécessaire pour chaque méthode de mesure dans la zone de l'image à gauche.

La distance de l'objet mesurée à la position du curseur (distance entre l'extrémité distale de l'adaptateur optique stéréo et la zone de mesure) et les résultats de mesure sont toujours affichés.

Notez que si la distance de l'objet indique « -. - - - mm », cela indique que le point de référence correct n'a pas été acquis automatiquement.

## Re-spécifier d'un point de mesure

Si des points mesurés incorrects ont été spécifiés par erreur, sélectionnez [EFFACER] dans le menu de mesure.

## Re-spécifier tous les points de mesure

Si vous voulez recommencer la mesure sur l'image depuis le début, sélectionnez [EFFACER TOUT] dans le menu de mesure et effacez tous les points spécifiés.

# IPLEX G Lite / IPLEX G Lite-W<br>Observation de lumière spéciale

Cette unité peut également être utilisée pour l'observation à la lumière ultraviolette (UV) et à la lumière infrarouge (IR), en remplaçant l'unité LED par une unité en option. Les rayons de lumière UV et IR ne sont pas visibles à l'®il nu aussi faut-il prendre les précautions nécessaires lors de leur manipulation. S'assurer de respecter les instructions destinées aux spécialistes formés durant l'utilisation.

Pour plus d'informations sur le remplacement d'une unité d'éclairage, se référer à la section « Remplacement de l'unité LED » (page 95). De plus, lorsque l'unité UV ou IR est connectée, un écran de confirmation apparaît lorsque l'on met l'unité sous tension. Appuyer sur [OK] et utiliser cette unité conformément aux procédures de base.

# 7-1 Remplacement de l'unité LED

#### **●** Retrait

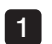

Couper l'alimentation.

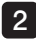

Desserrer les 4 écrous situés sur cette unité à l'aide d'une clé hexagonale (fournie avec l'unité LED en option).

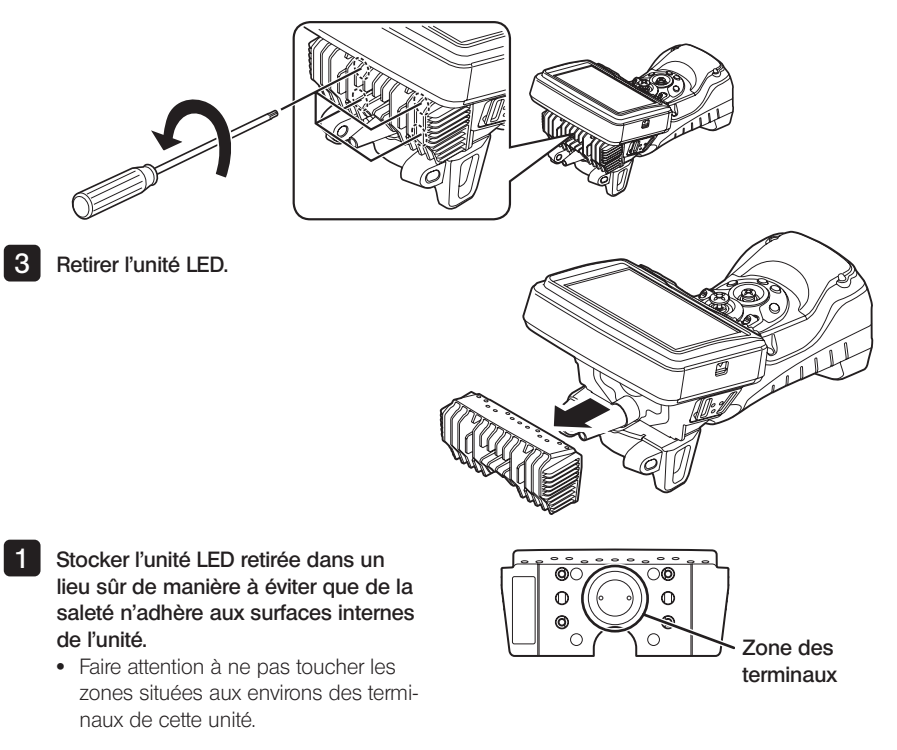

REMARQUE

· Ne jamais utiliser l'instrument si des gouttes d'eau ou des saletés se trouvent à l'intérieur de l'unité LED.

Autrement, l'étanchéité entre l'unité LED et cette unité pourrait être compromise ou les terminaux de l'unité LED ou cette unité pourraient être endommagés.

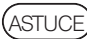

L'étiquette apposée sur l'unité permet d'identifier le type d'unité LED.

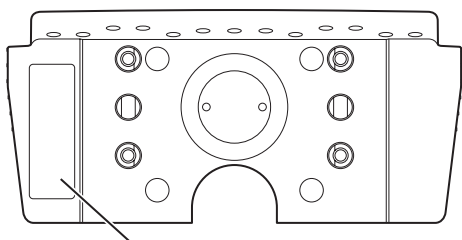

Zone de pose de l'étiquette

Type lumière UV :

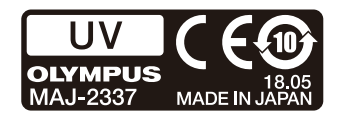

Type lumière IR :

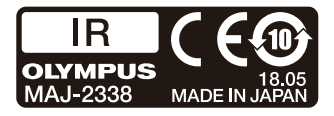

Type lumière blanche :

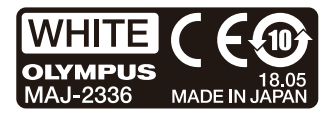

#### **●** Pose

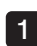

Pour installer l'unité d'éclairage, procéder aux mêmes étapes que pour retirer l'unité mais dans l'ordre inverse.

Lorsqu'une unité LED UV est connectée, un écran de confirmation s'affiche à la mise sous tension de cette unité.

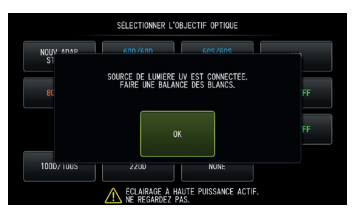

**REMARQUE** 

· Serrer fermement les 4 écrous à l'aide d'une clé hexagonale et vérifier l'absence de claquement.

Si les écrous se desserrent durant l'utilisation, l'étanchéité entre l'unité LED et cet unité pourrait être compromise ou les terminaux de l'unité LED ou de cette unité pourraient être endommagés.

· Vérifier l'absence de saleté, de poussière ou d'eau dans les terminaux.

# 7-2 Observation utilisant la lumière UV

ASTUCE

- · Réinitialiser la balance des blancs lors de l'utilisation d'une unité LED UV. Cela permet de réduire la teinte bleue des images.
- · Vérifier l'icône LED ( ou ) pour s'assurer que l'unité LED UV est allumée.

Respecter les descriptions du manuel d'instructions durant l'utilisation.

# 7-3 Observation utilisant la lumière IR

# ASTUCE

- Vérifier l'icône LED ( $\frac{100}{2}$ ou  $\frac{100}{2}$ ) pour s'assurer que l'unité LED IR est allumée.
- · Il est possible que des bandes blanches apparaissent avec l'adaptateur optique en vue latérale mais cela n'est pas une anomalie. La réduction de la luminosité peut réduire les bandes blanches.

Respecter les descriptions du manuel d'instructions durant l'utilisation.

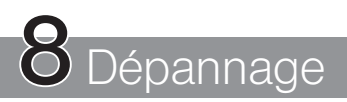

Inspecter l'instrument comme décrit dans la section « Inspection de pré-opération/postopération » (page 24). En cas de dysfonctionnement manifeste, ne pas utiliser l'appareil et contacter EVIDENT pour des réparations. En cas de suspicion de la moindre irrégularité, ne pas utiliser l'instrument et effectuer les actions décrites dans la section « Guide de dépannage » (page 98). Si le problème ne peut pas être résolu en prenant les mesures correctives décrites, arrêter d'utiliser l'instrument et contacter EVIDENT pour réparation.

# 8-1 Guide de dépannage

# Messages d'erreur

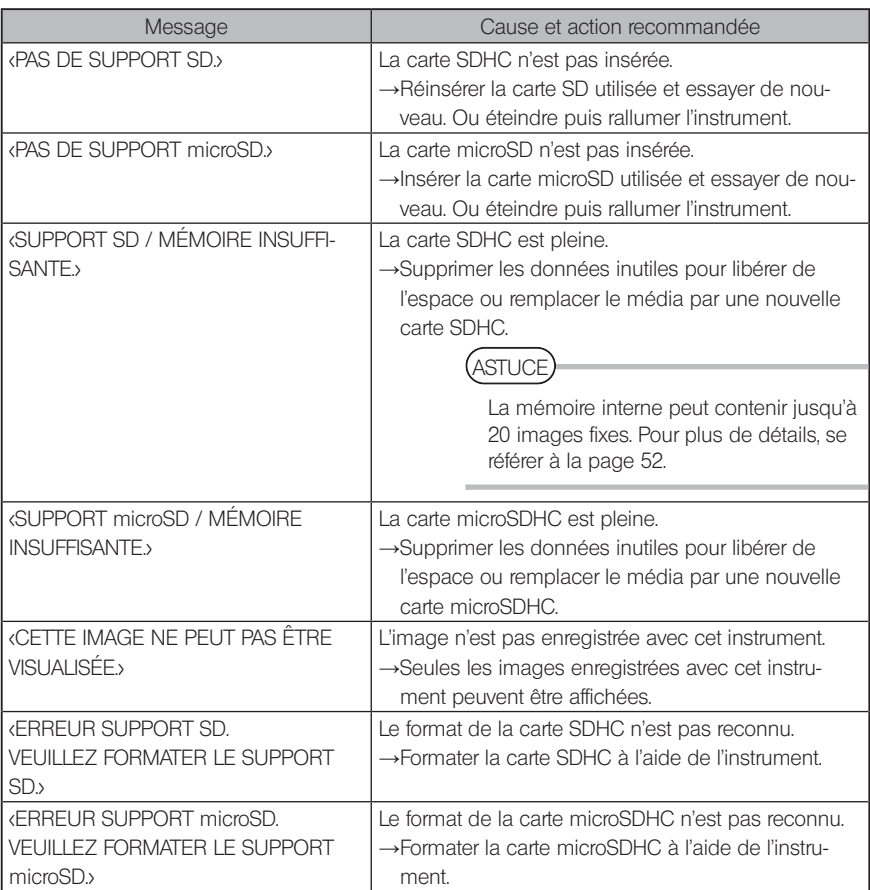

# IPLEX G Lite / IPLEX G Lite-W

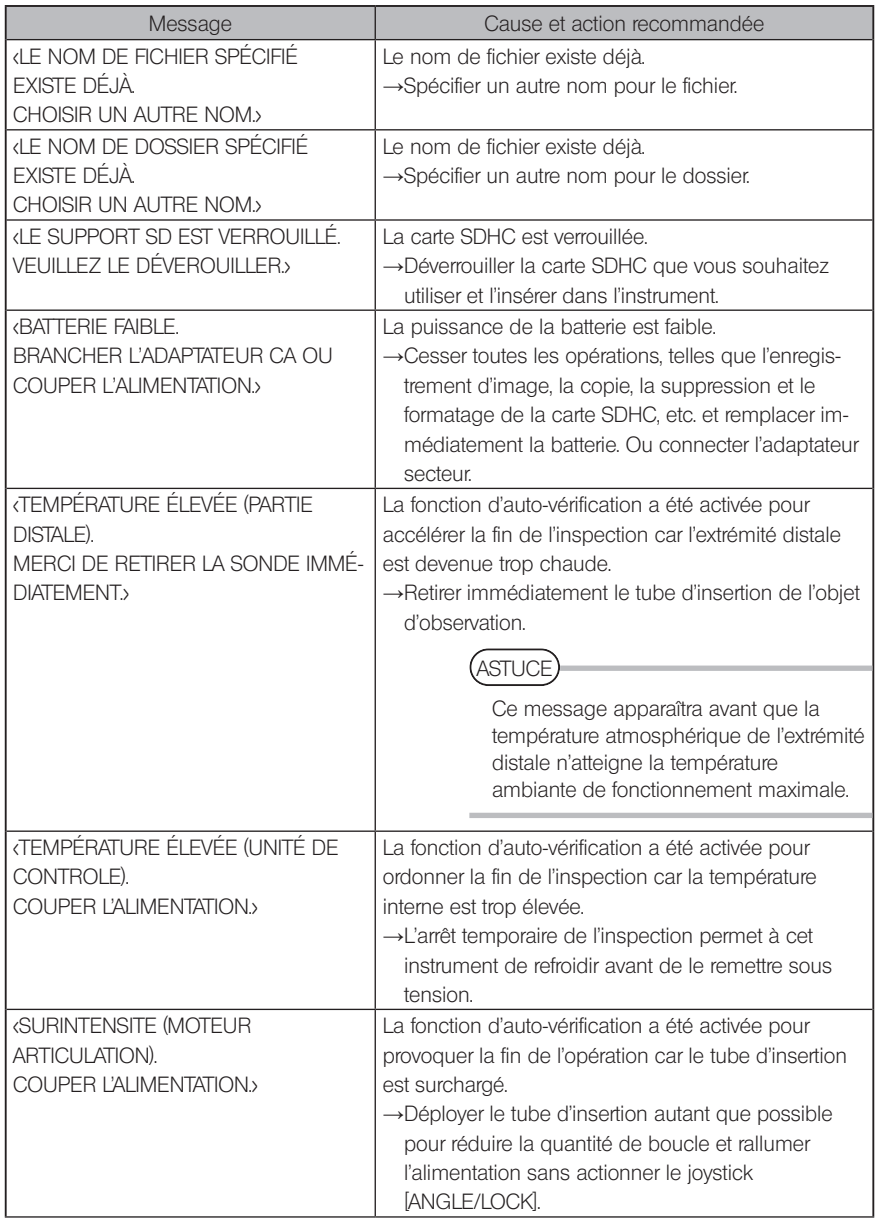

# 2 Problèmes fréquents

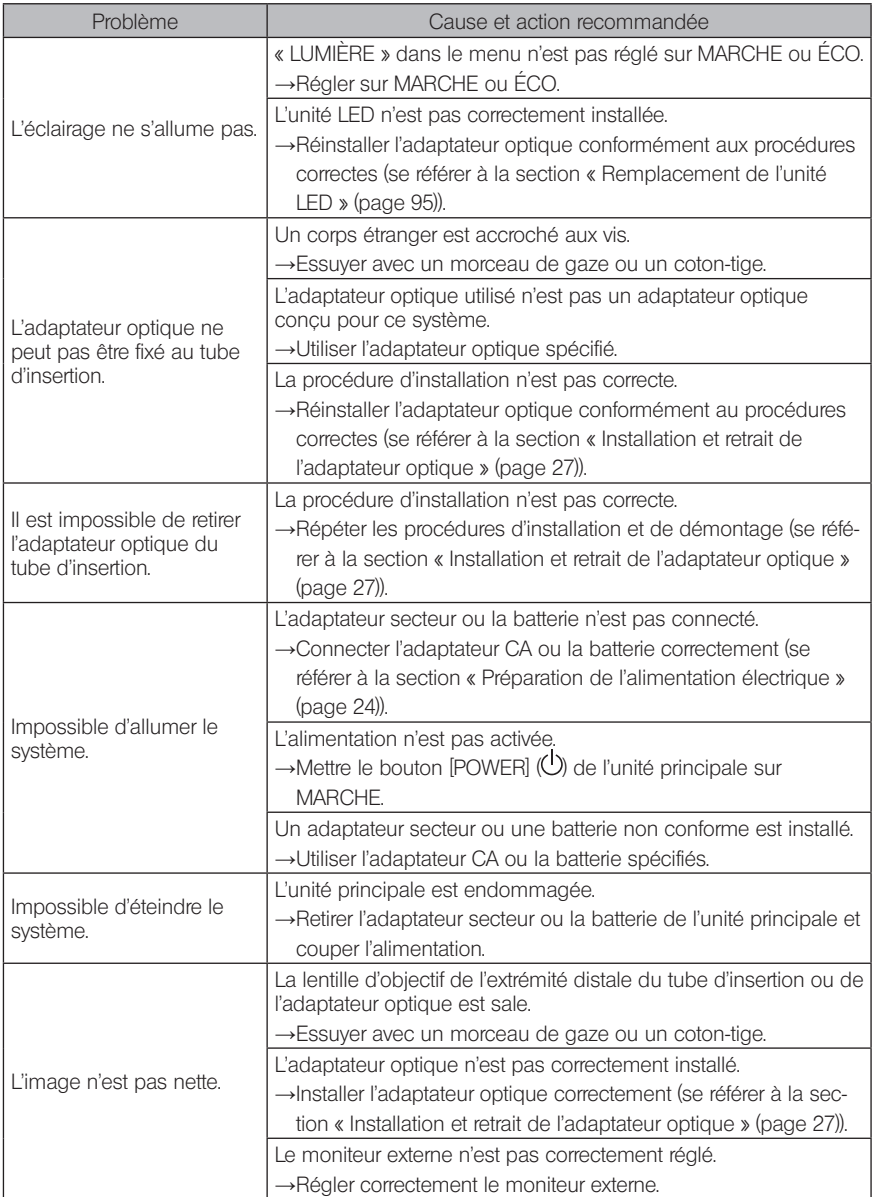
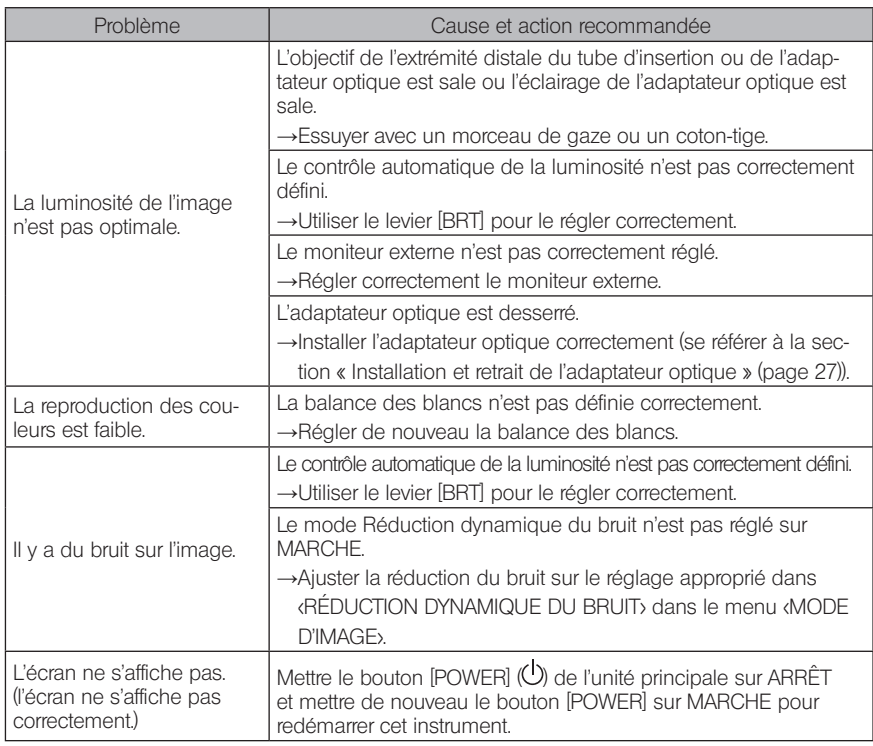

### 8-2 Demande de réparation du produit

Contacter EVIDENT lorsque vous demandez la réparation de cet instrument. Lors du renvoi de l'instrument, inclure une description détaillée du dysfonctionnement et des conditions dans lesquelles il se produit.

Les dysfonctionnements survenant pendant la période de garantie sont réparés sans frais conformément à l'accord de garantie. Lors du renvoi de l'instrument pour réparation, s'assurer de joindre l'accord de garantie. En cas d'absence de l'accord de garantie, la réparation sera facturée. Les frais de transport sont à la charge de l'utilisateur même si les réparations sont gratuites.

EVIDENT ne réparera pas un instrument contaminé par des substances nocives.

# **9** Stockage et entretien

### 9-1 Remplacement de la batterie

Bien que la durée de vie de la batterie dépende de l'environnement d'exploitation et de la fréquence d'utilisation, il est recommandé de remplacer la batterie lorsque sa durée de fonctionnement devient très courte.

Contacter EVIDENT pour changer la batterie.

Pour plus d'informations sur le chargement et le retrait de la batterie, se référer à la section « Utilisation de la batterie » (page 24).

### 9-2 Remplacement du joint torique

Remplacer le joint torique par celui de rechange fourni avec l'adaptateur optique. Remplacer régulièrement le joint torique.

La position d'installation du joint torique diffère selon le type 6 mm et le type 4 mm. Se référer à la section « Nomenclature de l'extrémité distale/adaptateur optique » (page 16) et à la section « Installation et retrait de l'adaptateur optique » (page 27) et installer le joint torique dans la position correcte.

### 9-3 Nettoyage des composants

Nettoyage du tube d'insertion

#### Saleté ou autre corps étrangers sur le tube d'insertion :

Essuyer avec un chiffon doux et propre.

#### Eau sale, huile de machine ou autre liquide sur le tube d'insertion :

Ne pas utiliser de chiffon ou de brosse dure, mais utiliser un chiffon doux ou un coton-tige, puis laver soigneusement avec un morceau de gaze ou un autre matériau imbibé d'un détergent neutre. Utiliser ensuite un morceau de gaze propre et doux imbibé d'eau propre et essuyer le tube d'insertion pour retirer toute l'humidité.

#### **REMARQUE**

Nettoyer le tube d'insertion immédiatement après l'avoir retiré. Conserver le tube d'insertion très sale pendant une longue période peut le rendre corrodé.

### Nettoyage de l'extrémité distale

#### Saleté ou gouttelettes sur la lentille de l'objectif de l'extrémité distale

En maintenant la partie rigide de l'extrémité distale, utiliser un morceau de gaze propre et doux ou un coton-tige pour essuyer la saleté ou les gouttelettes d'eau.

Vous pouvez également utiliser la brosse pour enlever la poussière et les gouttelettes.

Pour obtenir de meilleurs résultats, il est possible d'utiliser un éthanol absolu disponible dans le commerce ou de l'alcool isopropylique.

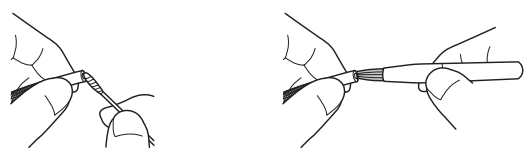

#### Accumulation de saleté sur la rainure de positionnement de l'adaptateur optique ou sur les filetages de l'extrémité distale

Utiliser la brosse fournie avec le kit de nettoyage pour brosser la saleté accumulée. Noter qu'un nettoyage insuffisant peut entraîner une perte d'étanchéité entre l'adaptateur optique et l'extrémité distale.

### 3 Nettoyage de l'adaptateur optique

#### Saleté ou gouttelettes sur la surface extérieure de l'adaptateur optique

- · Utiliser un morceau de gaze propre et douce ou un coton-tige pour essuyer la saleté et l'eau.
- · Utiliser la brosse pour retirer la saleté accumulée dans la fente.
- · Presser un morceau de gaze douce ou de papier imbibé d'une quantité abondante d'éthanol absolu ou d'alcool isopropylique disponible dans le commerce contre la face avant de l'adaptateur optique.
- · Presser un morceau de gaze douce ou de papier sec contre celui-ci pour absorber l'éthanol absolu ou l'alcool isopropylique.

#### Saleté ou gouttelettes sur la surface intérieure de l'adaptateur optique

Réaliser le nettoyage en suivant les étapes (1)→(2)→(3) jusqu'à ce qu'il n'y ait plus de saleté sur le coton-tige. Utiliser la brosse pour retirer la saleté accumulée dans la fente.

Par ailleurs, pour un nettoyage en profondeur, tourner l'adaptateur optique lors de la réalisation des étapes (2) et (3). Pour obtenir de meilleurs résultats, il est possible d'utiliser de l'éthanol absolu ou de l'alcool isopropylique disponible dans le commerce.

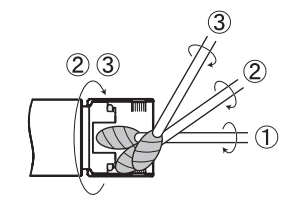

### REMARQUE

Ne pas nettoyer l'adaptateur optique sous l'eau courante. Cela risque d'endommager l'adaptateur optique.

### 4 Nettovage de l'écran LCD

Problèmes d'affichage du moniteur LCD dus à des traces de doigts et à de la saleté Essuyer le moniteur LCD avec un chiffon doux imbibé d'eau propre. Puis l'essuyer avec un chiffon propre et sec.

### REMARQUE

- · Ne jamais utiliser un chiffon traité chimiquement ou un détergent puissant, tel que de la benzine ou de l'alcool. La surface du moniteur LCD risquerait d'être endommagée.
- · Ne pas utiliser de chiffon dur, sale ou contenant des substances étrangères. La surface du moniteur LCD risquerait d'être endommagée.

### 5 Nettovage des autres unités

Si l'unité principale est sale, l'essuyer avec un chiffon doux imbibé d'eau propre. Ensuite, l'essuyer légèrement avec un chiffon propre et sec. Essuyer la saleté ou les gouttes d'eau sur la surface intérieure du compartiment de la batterie et les couvercle d'interface ainsi que les pièces de montage de l'unité principale.

Utiliser une soufflerie pour éliminer la poussière et autre saleté des zones situées autour de l'objectif et des terminaux de l'unité LED sans les toucher.

### 9-4 Conditions de stockage

Conserver ce produit dans des conditions de température et d'humidité normales.

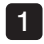

Éteindre l'appareil et retirer la batterie ou débrancher l'adaptateur secteur

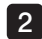

Stocker l'instrument sur une surface plane dans un endroit propre, sec et stable.

# 10 Caractéristiques

### 10-1 Environnement de fonctionnement

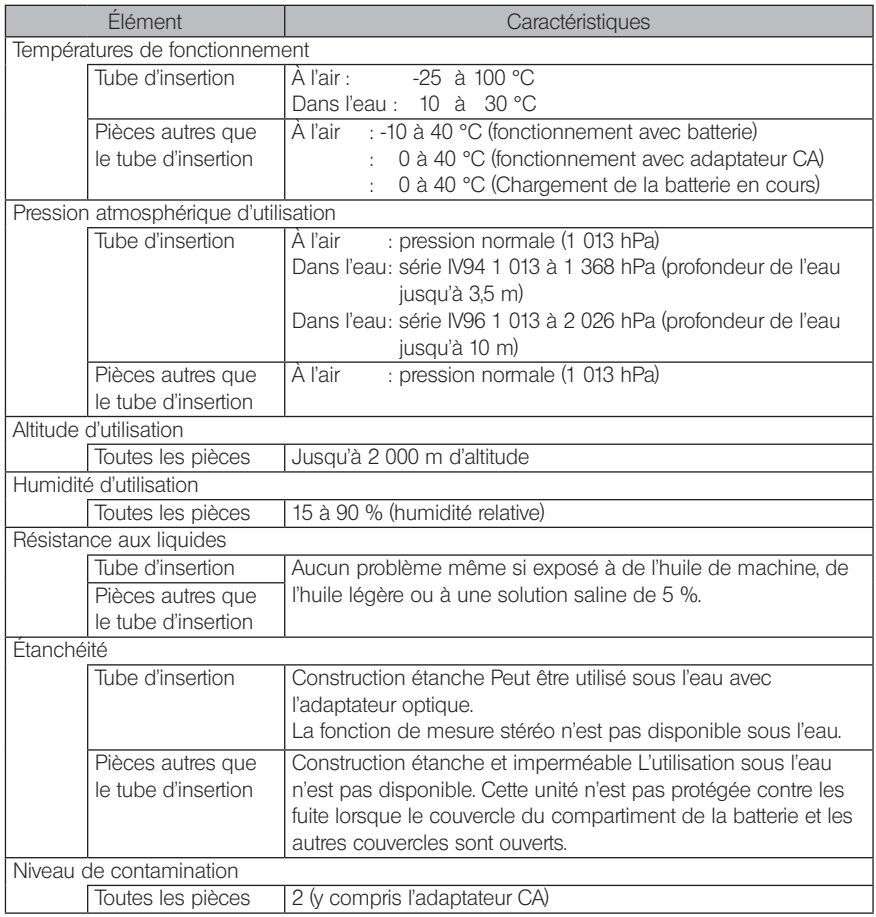

#### REMARQUE

- · Le respect des spécifications de l'environnement d'exploitation ne constitue pas une garantie contre les dommages ou les dysfonctionnements de cet instrument.
- · Utiliser l'adaptateur secteur ou le chargeur de batterie en intérieur (température normale)
- · Cet instrument peut être utilisé à l'extérieur à condition que tous les couvercles et les capuchons soient bien fermés lors s'une utilisation avec batterie.

# 10-2 Autres caractéristiques

### 1 Autres caractéristiques

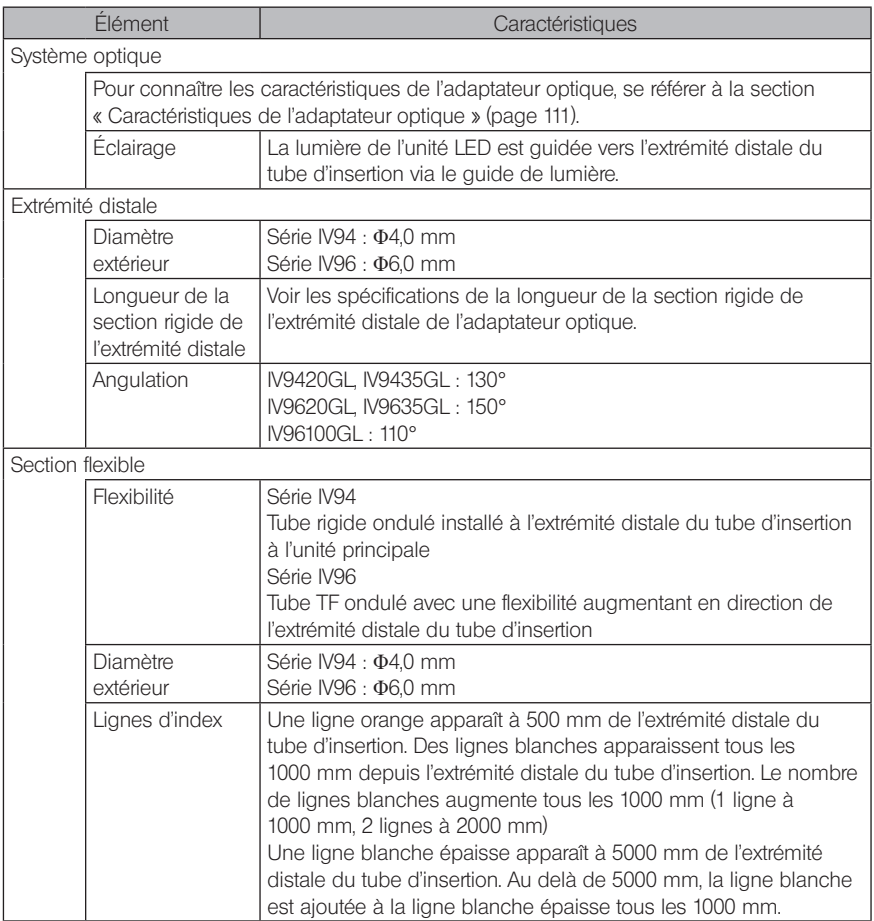

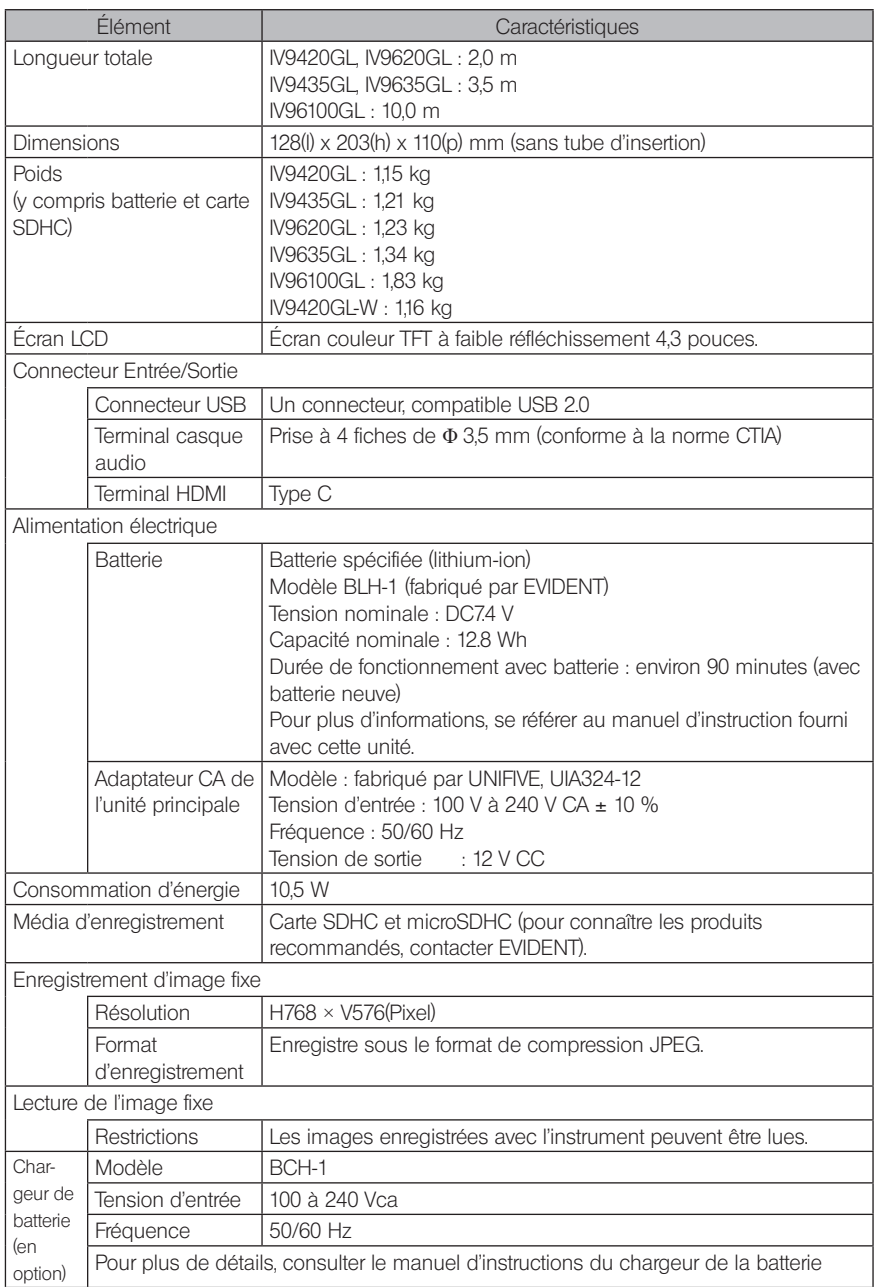

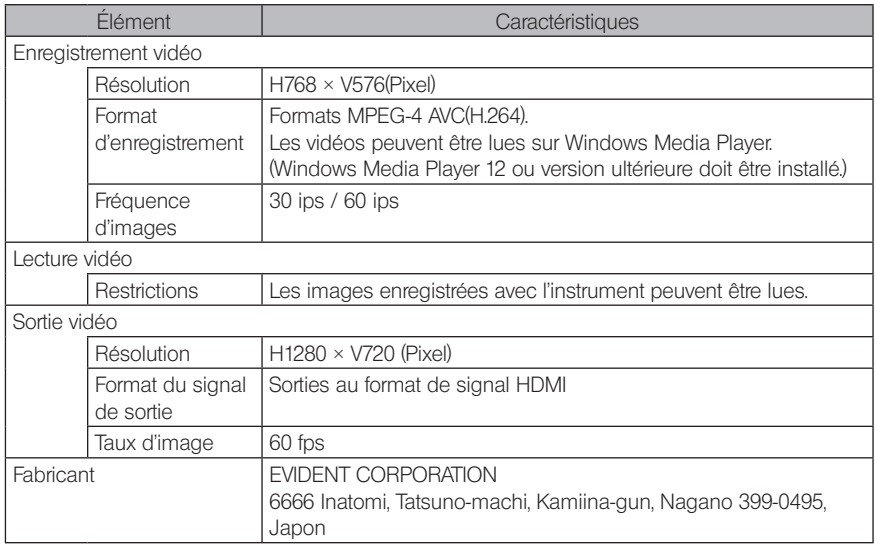

### ASTUCE

- · Les images enregistrées avec l'instrument peuvent être lues sur un ordinateur, etc., mais les images enregistrées avec des appareils d'enregistrement d'images tels qu'un appareil photo numérique ou un ordinateur personnel ne peuvent pas être lues avec l'instrument.
- · Toutes les marques sont des marques déposées ou des marques déposées de leurs propriétaires respectifs.
- · Les termes HDMI et L'interface Multimédia de Haute définition ainsi que le Logo HDMI sont des marques déposées de HDMI Licensing Administrator, Inc. aux États-Unis et dans les autres pays.

# HƏMI

· Les logos SDHC et microSDHC ainsi que SD-3C sont des marques commerciales.

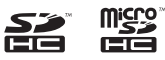

- · IOS est une marque commerciale ou une marque déposée de Cisco (États-Unis).
- · App Store est un service de la marque Apple Inc.

# IPLEX G Lite / IPLEX G Lite-W

# 2 Norme d'application externe

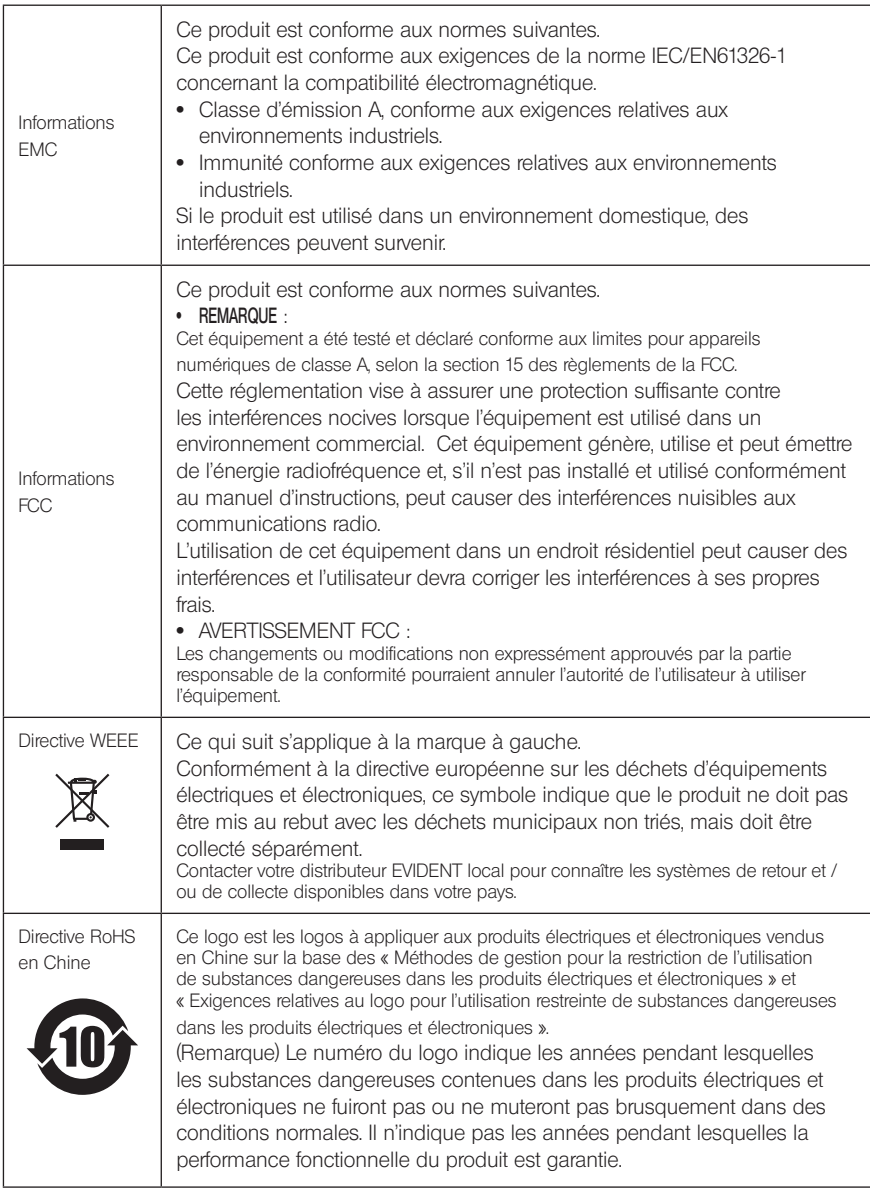

### 3 Informations concernant la licence logicielle

CE PRODUIT EST COMMERCIALISÉ SOUS LICENCE MPEG-4 Visual PATENT PORTFOLIO POUR UN USAGE PERSONNEL ET NON COMMERCIAL D'UN CONSOMMATEUR POUR (i) LE CODAGE VIDÉO CONFORMÉMENT À LA NORME MPEG-4 VISUAL (VIDÉO MPEG-4) ET/  $O<sub>U</sub>$ 

(ii) LE DÉCODAGE DE VIDÉO MPEG-4 ENCODÉES PAR UN CONSOMMATEUR DANS LE CADRE D'UNE ACTIVITÉ PERSONNELLE ET NON COMMERCIAL ET/OU OBTENUE AUPRÈS D'UN FOURNISSEUR VIDÉO AUTORISÉ PAR MPEG LA À DISTRIBUER DES PRODUCTIONS ALL FORMAT VIDÉO MPEG-4

AUCUNE LICENCE N'EST OCTROYÉE DE FAÇON EXPLICITE OU IMPLICITE POUR TOUTE AUTRE UTILISATION. VOUS POUVEZ OBTENIR DES INFORMATIONS COMPLEMENTAIRES SUR MPEGLA. VOIR HTTP://WWW.MPEGLA.COM

### 4 Utilisation de logiciels open source

Ce produit peut inclure (i) un logiciel open source; et (ii) d'autres logiciels dont le code source est intentionnellement publié (collectivement, ci-après dénommé « OSS »).

L'OSS inclus dans ce produit doit être autorisé et vous être distribué sous réserve des termes et conditions appliqués à l'OSS. Veuillez consulter les termes et conditions de l'OSS dans l'URL suivante. Les propriétaires de droits d'auteur de l'OSS sont répertoriés dans l'URL suivante. IL N'EXISTE AUCUNE GARANTIE POUR L'OSS, DANS LA MESURE PERMISE PAR LA LOI APPLI-CABLE. L'OSS « TEL QUEL » SANS GARANTIE D'AUCUNE SORTE, EXPRESSE OU IMPLICITE, Y COMPRIS, MAIS SANS S'Y LIMITER, LES GARANTIES IMPLICITES DE QUALITÉ MARCHANDE ET D'ADÉQUATION À UN USAGE PARTICULIER. VOUS ASSUMEZ TOUS LES RISQUES QUANT A LA QUALITE ET AUX EFFETS DE L'OSS. SI L'OSS SE TROUVE DÉFECTUEUSE, VOUS ASSUMEZ LE COÛT DE TOUT ENTRETIEN, RÉPARATION OU CORRECTION NÉCESSAIRE.

https://www.olympus-ims.com/en/rvi-products/iplex-g-lite/oss-license/

Vous ne devez pas vous renseigner sur les codes sources obtenus dans l'URL ci-dessus auprès d'EVIDENT.

### 5 Licence de portefeuille de brevets AVC

CE PRODUIT EST COMMERCIALISÉ SOUS LICENCE AVC PATENT PORTFOLIO POUR UN USAGE PERSONNEL ET NON COMMERCIAL D'UN CONSOMMATEUR POUR (i) LE CODAGE VIDÉO CONFORMÉMENT À LA NORME AVC (VIDÉO AVC) ET/OU (ii) DÉCODE DES VIDÉOS AVC ENCODÉES PAR UN CONSOMMATEUR DANS LE CADRE D'UNE ACTIVITÉ PERSONNELLE ET NON COMMERCIALE ET/OU OBTENUES AUPRÈS D'UN FOURNISSEUR VIDÉO AUTORISÉ À DISTRIBUER DES VIDÉOS AU FORMAT AVC.

AUCUNE LICENCE N'EST OCTROYÉE DE FAÇON EXPLICITE OU IMPLICITE POUR TOUTE AUTRE UTILISATION. VOUS POUVEZ OBTENIR DES INFORMATIONS COMPLEMENTAIRES SUR MPEGLA. VOIR HTTP://WWW.MPEGLA.COM

## 10-3 Caractéristiques de l'adaptateur optique

### Pour un tube d'insertion de 4 mm

Lorsque l'adaptateur optique (en option) est monté sur le tube d'insertion.

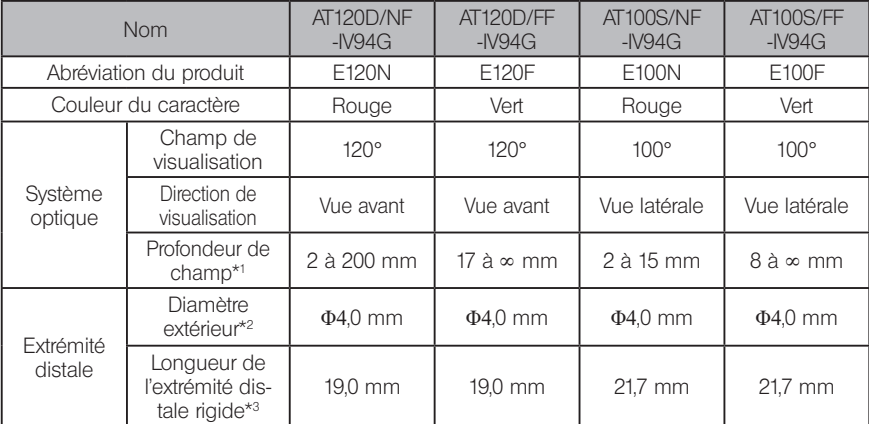

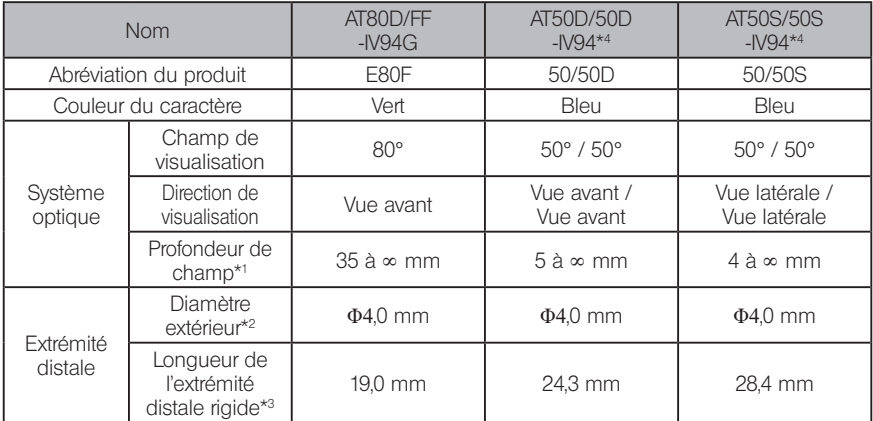

L'unité IV9420GL-W est utilisée exclusivement pour la vue avant, l'adaptateur optique n'est donc pas remplaçable.

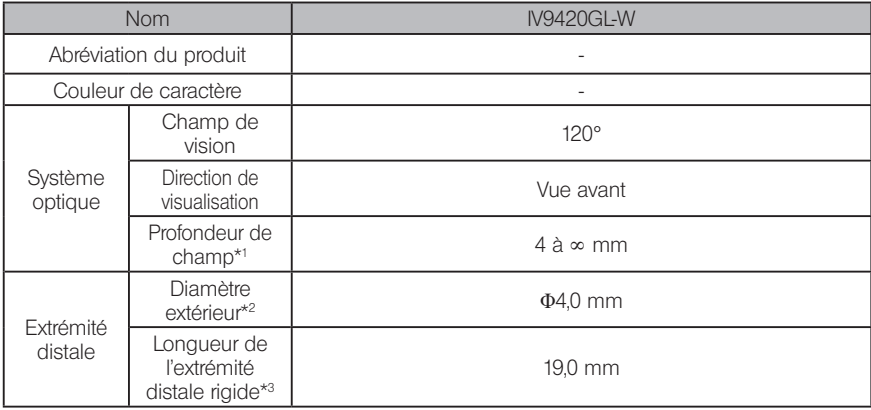

\*1 Indique la plage permettant d'observer clairement l'image.

\*2 Peut être insérée dans un trou de Φ4,0 mm lorsqu'elle est montée sur le tube d'insertion.

\*3 Indique la longueur de la partie rigide de l'extrémité distale lorsqu'elle est montée sur le tube d'insertion.

\*4 La mesure d'échelle n'est pas disponible.

### 2 Pour un tube d'insertion de 6 mm

Lorsque l'adaptateur optique (en option) est monté sur le tube d'insertion.

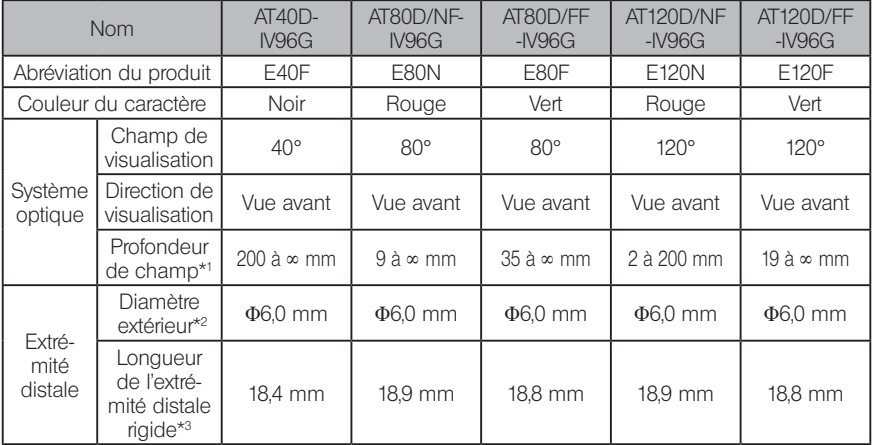

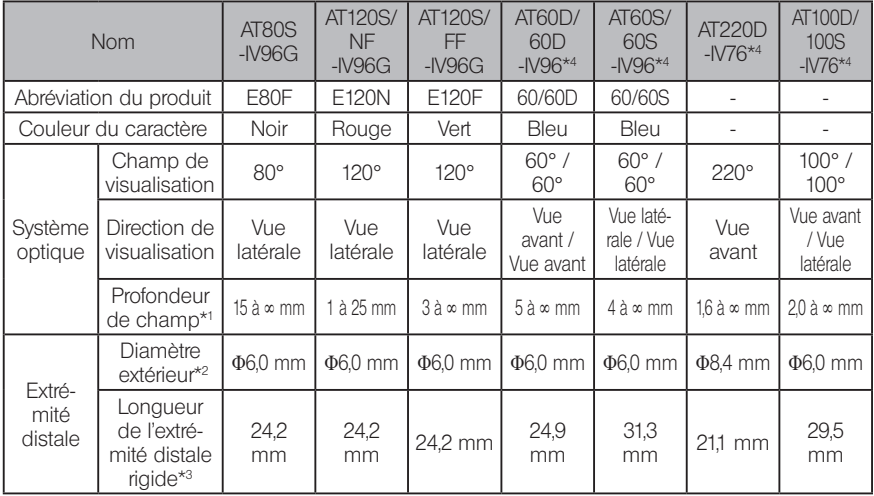

\*1 Indique la plage dans laquelle l'image peut être vue clairement.

\*2 Peut être inséré dans un trou Ø6.0 mm lorsque l'adaptateur optique est monté sur le tube d'insertion. (seul le modèle AT220D-IV76 peut être monté dans un trou de Φ 8.4 mm)

\*3 Indique la longueur de la partie rigide de l'extrémité distale lorsqu'elle est montée sur le tube d'insertion.

\*4 La mesure d'échelle n'est pas disponible.

# **Annexe**

### Schéma du système

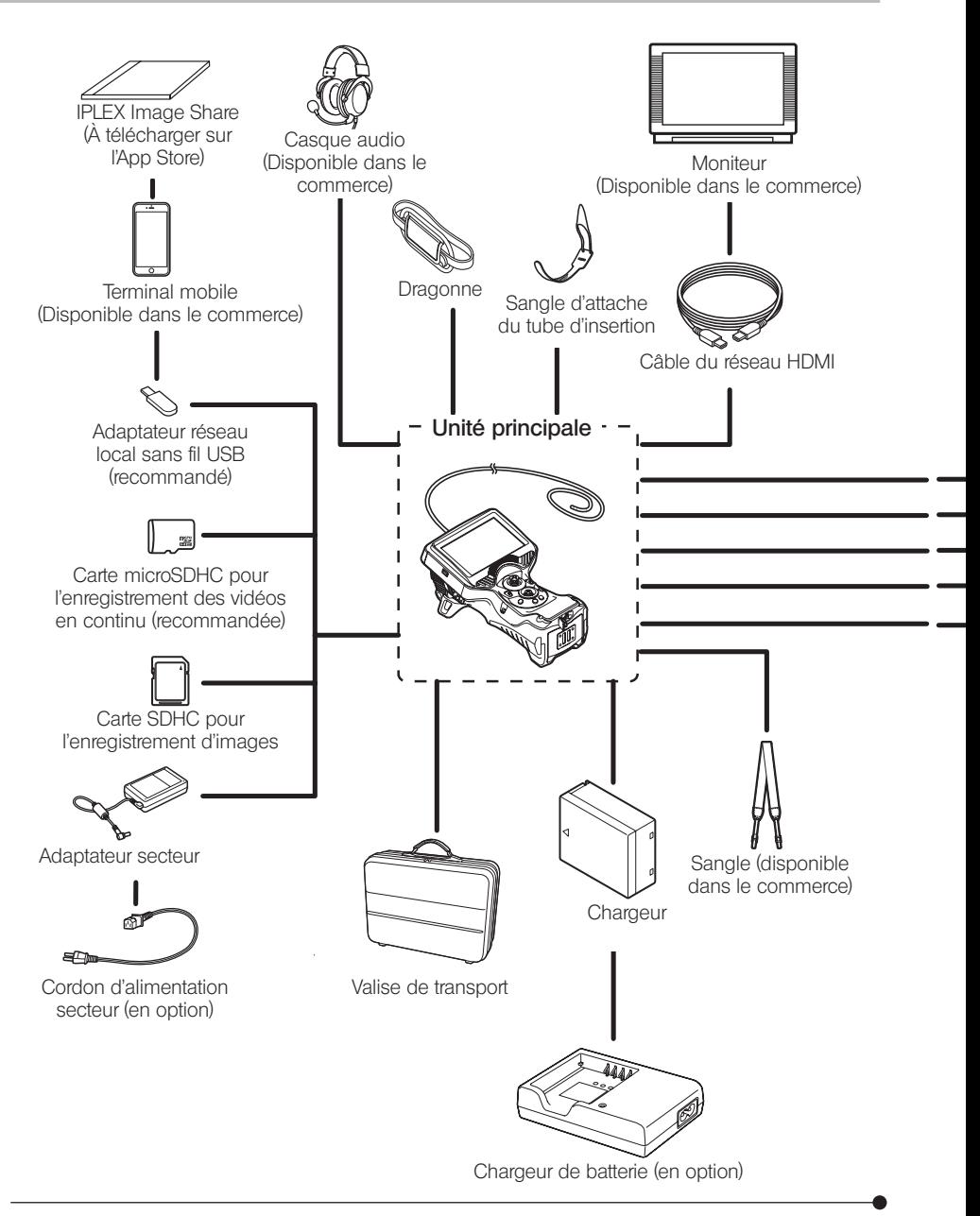

# IPLEX G Lite / IPLEX G Lite-W

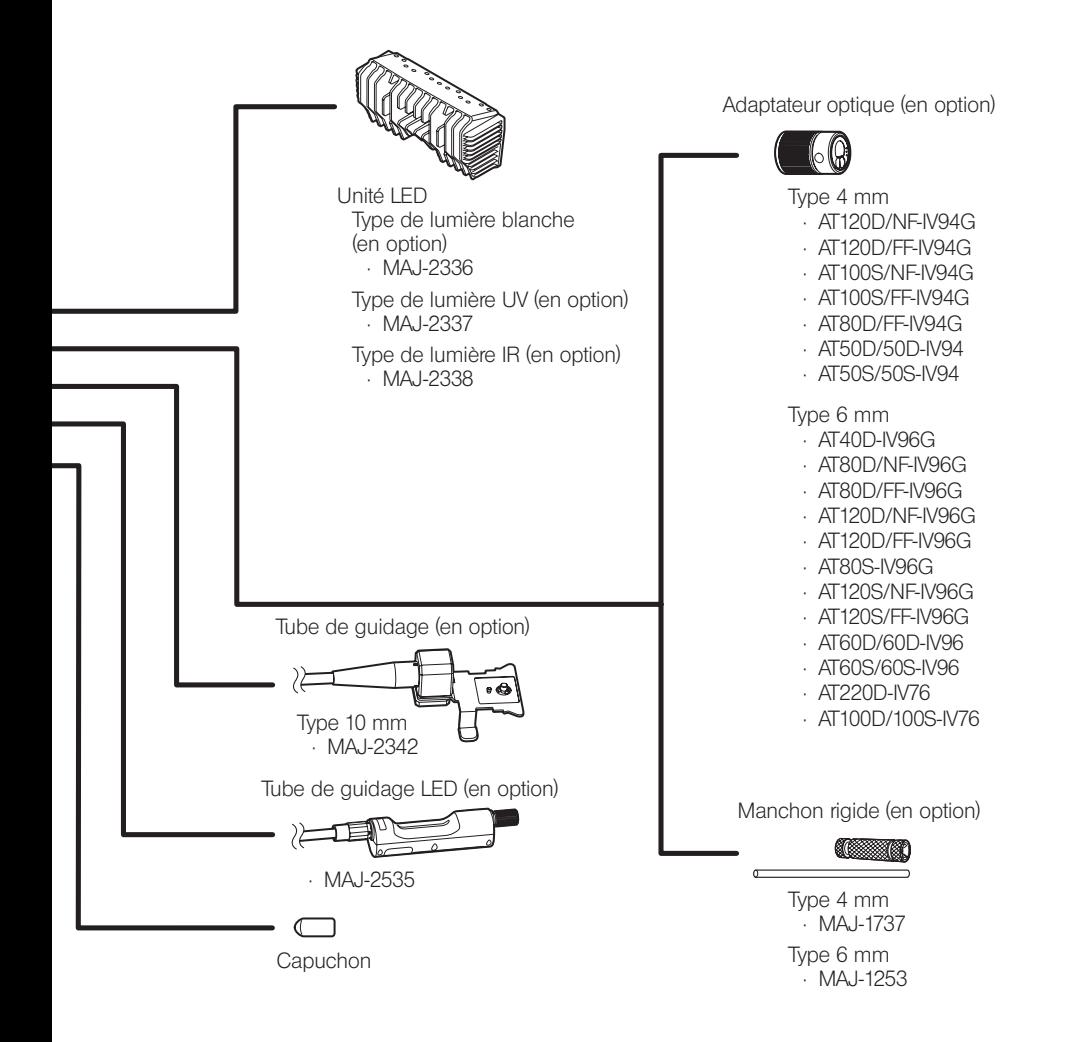

Fabriqué par

#### EVIDENT CORPORATION

**6666 Inatomi, Tatsuno-machi, Kamiina-gun, Nagano 399-0495, Japan**

Distribué par

### EVIDENT EUROPE GmbH

**Caffamacherreihe 8-10, 20355 Hamburg, Germany**

#### EVIDENT EUROPE GmbH UK Branch

**Part 2nd Floor Part A, Endeavour House, Coopers End Road, Stansted CM24 1AL, U.K.**

#### EVIDENT SCIENTIFIC, INC.

**48 Woerd Ave Waltham, MA 02453, U.S.A.**

#### EVIDENT AUSTRALIA PTY LTD

**97 Waterloo Road, Macquarie Park, NSW 2113, Australia**

**Solutions pour les sciences de la vie**

**Centre de services**

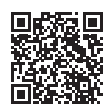

[https://www.olympus-lifescience.com/](https://www.olympus-lifescience.com/support/service/) [support/service/](https://www.olympus-lifescience.com/support/service/)

**Site web officiel**

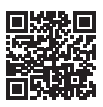

<https://www.olympus-lifescience.com>

**Solutions industrielles Centre de services**

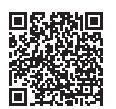

[https://www.olympus-ims.com/](https://www.olympus-ims.com/service-and-support/service-centers/) [service-and-support/service-centers/](https://www.olympus-ims.com/service-and-support/service-centers/)

**Site web officiel**

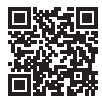

<https://www.olympus-ims.com>